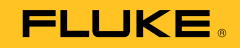

# **123B/124B/125B**  Industrial ScopeMeter®

Instrukcja użytkownika

January 2016 (Polish) © 2016 Fluke Corporation. All rights reserved. Specifications are subject to change without notice. All product names are trademarks of their respective companies.

#### **OGRANICZONA GWARANCJA I OGRANICZENIE ODPOWIEDZIALNOŚCI**

Każdy produkt firmy Fluke posiada gwarancje na brak usterek materiałowych i produkcyjnych w warunkach normalnego użytkowania i konserwacji. Okres gwarancji obejmuje trzy lata i rozpoczyna się w dniu wysłania produktu. Części, naprawy produktu oraz serwisowanie są objęte gwarancją przez 90 dni. Niniejsza gwarancja obejmuje jedynie oryginalnego nabywcę lub użytkownika końcowego będącego klientem autoryzowanego sprzedawcy firmy Fluke i nie obejmuje bezpieczników, jednorazowych baterii lub żadnych innych produktów, które, w opinii firmy Fluke, były używane niezgodnie z ich przeznaczeniem, modyfikowane, zaniedbane, zanieczyszczone lub uszkodzone przez przypadek lub w wyniku nienormalnych warunków użytkowania lub obsługiwania. Firma Fluke gwarantuje zasadnicze działanie oprogramowania zgodnie z jego specyfikacjami funkcjonalności przez 90 dni oraz, że zostało ono prawidłowo nagrane na wolnym od usterek nośniku. Firma Fluke nie gwarantuje, że oprogramowanie będzie wolne od błędów lub że będzie działać bez przerwy.

Autoryzowani sprzedawcy firmy Fluke przedłużą niniejszą gwarancję na nowe i nieużywane produkty jedynie dla swoich klientów będących użytkownikami końcowymi, jednak nie będą posiadać uprawnień do przedłużenia obszerniejszej lub innej gwarancji w imieniu firmy Fluke. Wsparcie gwarancyjne jest dostępne jedynie w przypadku, gdy produkt został zakupiony w autoryzowanym punkcie sprzedaży firmy Fluke lub Nabywca zapłacił odpowiednią cenę międzynarodową. Firma Fluke rezerwuje sobie prawo do zafakturowania na Nabywcę kosztów importu części do naprawy/wymiany w przypadku, gdy produkt nabyty w jednym kraju zostanie oddany do naprawy w innym kraju.

Zobowiązania gwarancyjne firmy Fluke są ograniczone, według uznania firmy Fluke, do zwrotu kosztów zakupu, darmowej naprawy lub wymiany wadliwego produktu, który zostanie zwrócony do autoryzowanego centrum serwisowego firmy Fluke przed upływem okresu gwarancyjnego.

Aby skorzystać z usługi gwarancyjnej, należy skontaktować się z najbliższym autoryzowanym centrum serwisowym firmy Fluke w celu uzyskania zwrotnej informacji autoryzacyjnej, a następnie przesłać produkt do tego centrum serwisowego wraz z opisem problemu, zwrotną kopertą ze znaczkami oraz opłaconym ubezpieczeniem (miejsce docelowe FOB). Firma Fluke nie jest odpowiedzialna za wszelkie uszkodzenia powstałe w czasie transportu. Po naprawie gwarancyjnej produkt zostanie zwrócony Nabywcy przy wcześniej opłaconym transporcie (miejsce docelowe FOB). Jeśli firma Fluke dojdzie do wniosku, że usterka została spowodowana przez zaniedbanie, niewłaściwe użytkowanie, zanieczyszczenie, modyfikacje lub nienormalne warunki użytkowania lub obsługi, łącznie z przepięciami spowodowanymi użytkowaniem urządzenia w środowisku przekraczającym jego wyszczególnione zakresy pracy lub normalne zużycie części mechanicznych, firma Fluke zapewni szacunkowe wartości kosztów naprawy i uzyska upoważnienie przed rozpoczęciem pracy. Po zakończeniu naprawy, produkt zostanie zwrócony Nabywcy przy wcześniej opłaconym transporcie i Nabywca zostanie obciążony kosztami naprawy i transportu zwrotnego (punkt wysłania FOB).

NINIEJSZA GWARANCJA STANOWI JEDYNE I WYŁACZNE ZADOŚĆUCZYNIENIE DLA NABYWCY W MIEJSCE WSZYSTKICH INNYCH GWARANCJI. WYRAŹNYCH LUB DOROZUMIANYCH, OBEJMUJĄCYCH, ALE NIE OGRANICZONYCH DO ŻADNEJ DOROZUMIANEJ GWARANCJI ZBYWALNOŚCI LUB ZDATNOŚCI DO DANEGO CELU. FIRMA FLUKE NIE BĘDZIE ODPOWIEDZIALNA ZA ŻADNE SPECJALNE, POŚREDNIE, PRZYPADKOWE LUB NASTĘPUJĄCE STRATY, ŁĄCZNIE Z UTRATĄ DANYCH, WYNIKAJĄCE Z JAKIEJKOLWIEK PRZYCZYNY LUB TEORII.

Ponieważ niektóre kraje lub stany nie zezwalają na ograniczenie terminu dorozumianej gwarancji lub wyłączenia, lub ograniczenia przypadkowych, lub następujących strat, ograniczenia i wyłączenia z niniejszej gwarancji mogą nie mieć zastosowania dla każdego nabywcy. Jeśli którykolwiek z przepisów niniejszej Gwarancji zostanie podważony lub niemożliwy do wprowadzenia przez sąd lub inny kompetentny organ decyzyjny odpowiedniej jurysdykcji, nie będzie to mieć wpływu na obowiązywanie wszystkich innych przepisów niniejszej Gwarancji.

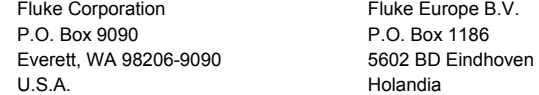

# Spis treści

# Tytuł

# **Strona**

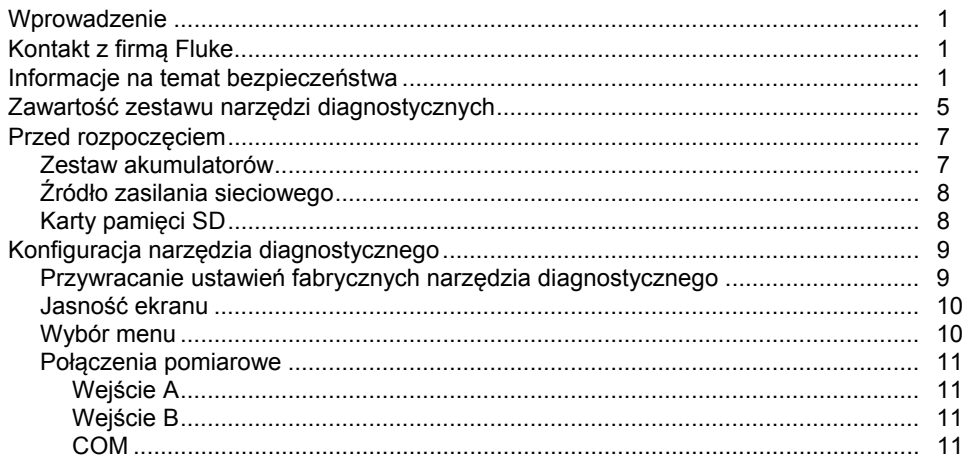

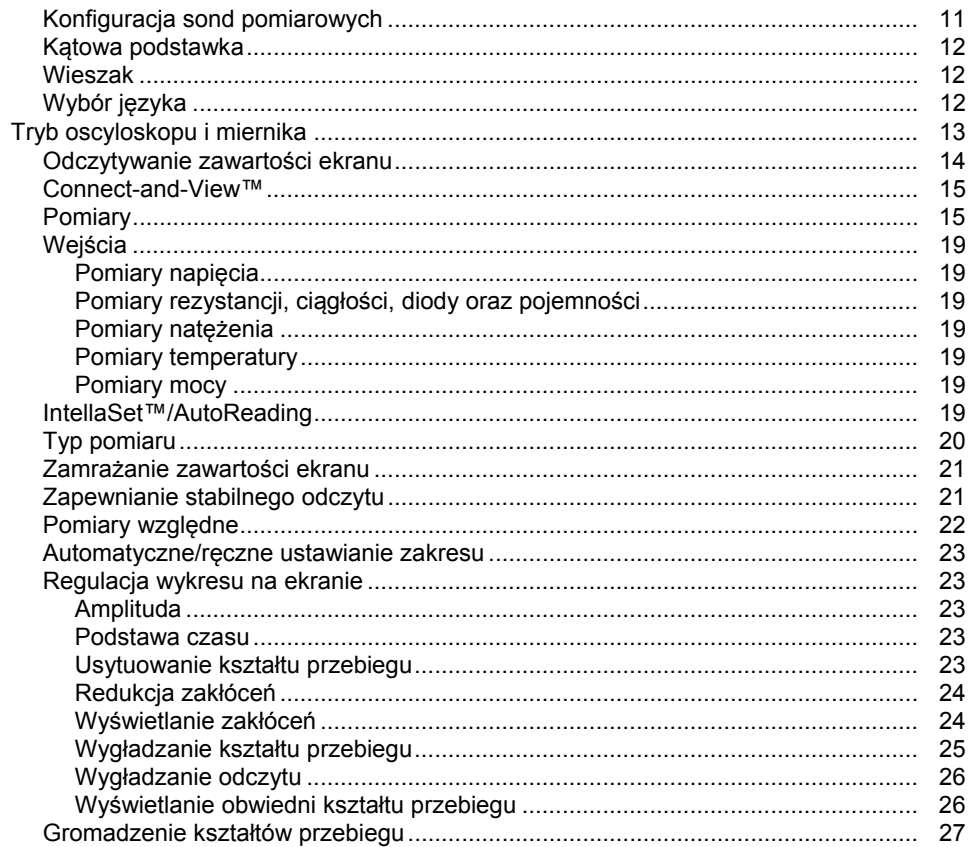

# Spis treści (c.d.)

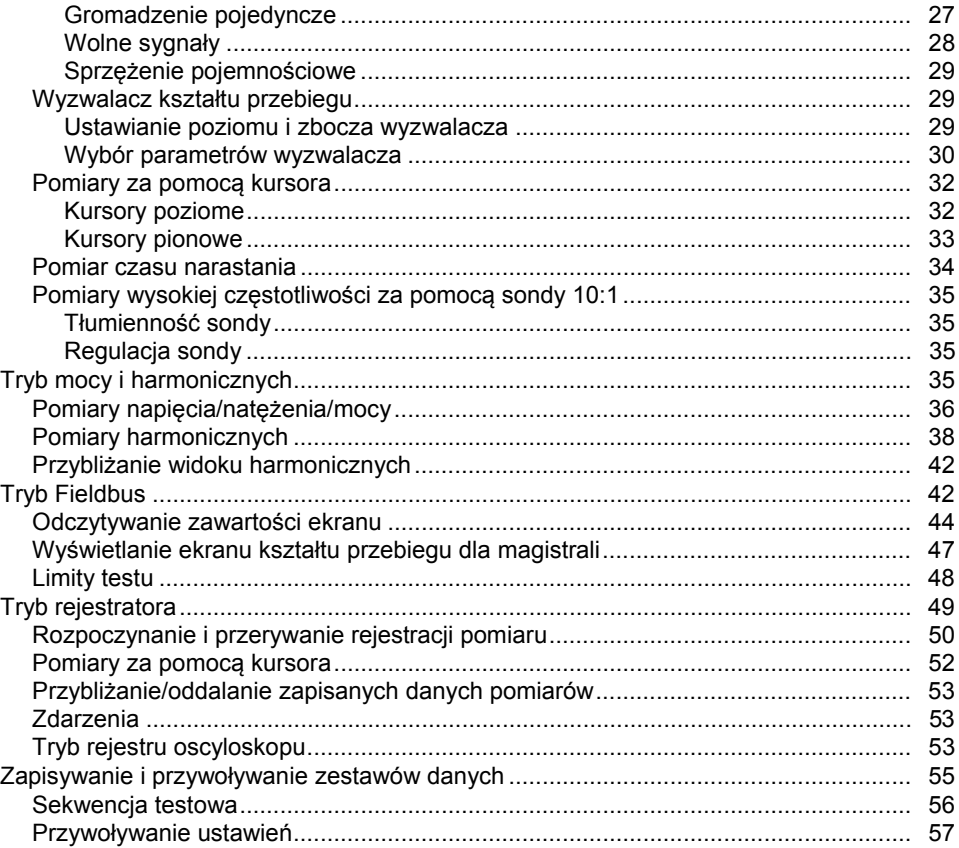

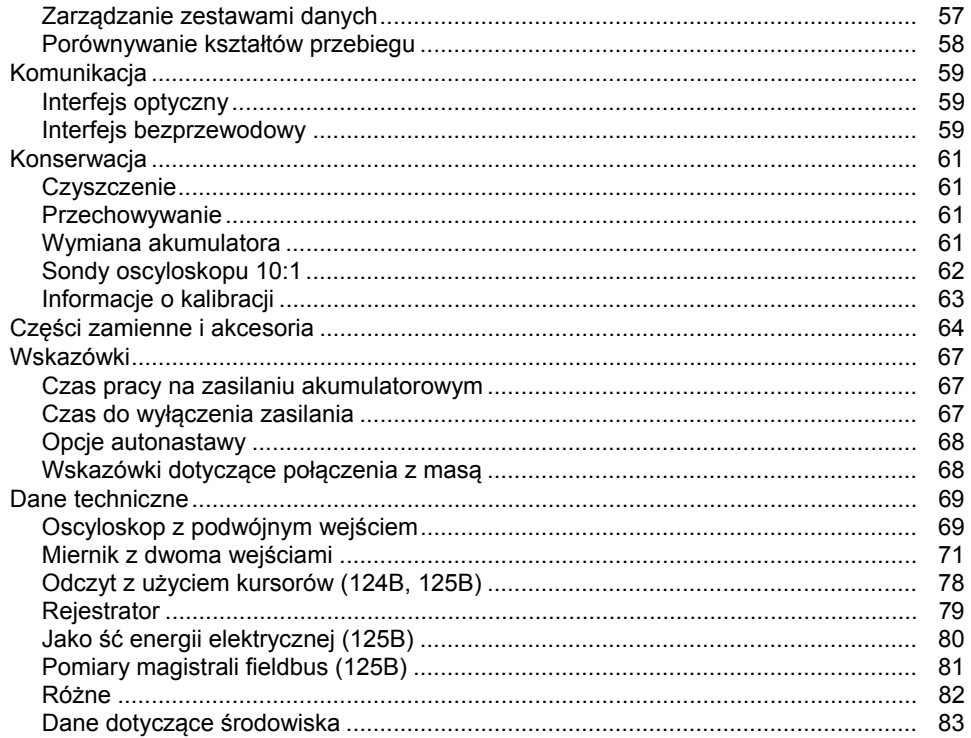

# **Spis tabell**

# Spis table

# Tytuł

# **Strona**

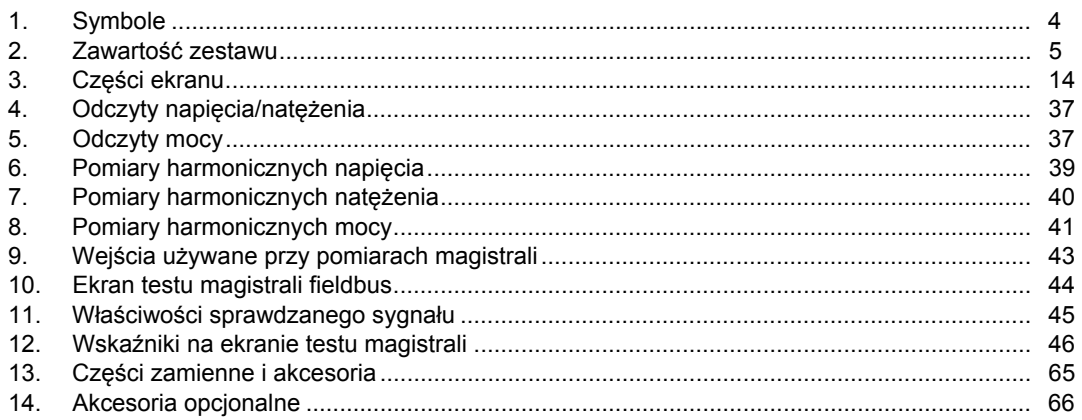

# *Spis rysunków*

# **Rysunek Tytuł Strona**

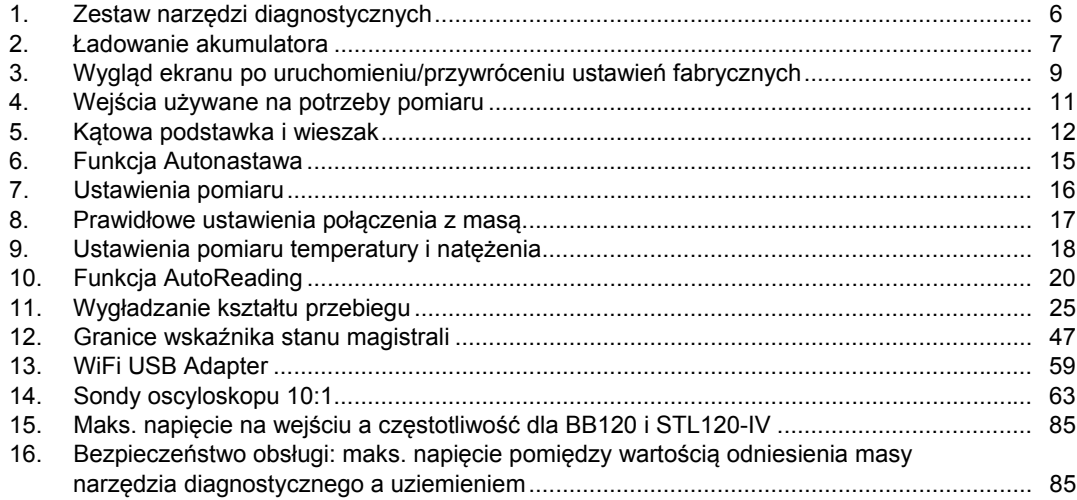

# <span id="page-10-0"></span>*Wprowadzenie*

123B/124B/125B ScopeMeter® (narzędzie diagnostyczne lub produkt) jest zintegrowanym narzędziem diagnostycznym z wbudowanym oscyloskopem, multimetrem i skomputeryzowanym rejestratorem.

# *Kontakt z firmą Fluke*

Aby skontaktować się z firmą Fluke, należy zadzwonić pod jeden z następujących numerów telefonów:

- Dział pomocy technicznej, Stany Zjednoczone: 1-800-44-FLUKE (1-800-443-5853)
- Kalibracja/naprawa, Stany Zjednoczone: 1-888-99-FLUKE (1-888-993-5853)
- Kanada: 1-800-36-FLUKE (1-800-363-5853)
- Europa: +31 402-675-200
- Japonia: +81-3-6714-3114
- Singapur: +65-6799-5566
- Na całym świecie: +1-425-446-5500

Można także odwiedzić stronę internetową firmy Fluke pod adresem www.fluke.com.

Aby zarejestrować produkt, należy odwiedzić witrynę http://register.fluke.com.

Aby wyświetlić, wydrukować lub pobrać najnowszy suplement do instrukcji obsługi, należy przejść do witryny internetowej pod adresem http://us.fluke.com/usen/support/manuals.

# *Informacje na temat bezpieczeństwa*

**Ostrzeżenie** pozwala określić warunki i procedury, które mogą być niebezpieczne dla użytkownika.

**Uwaga** pozwala określić warunki i czynności, które mogą spowodować uszkodzenie produktu i sprawdzanych urządzeń.

## XW **Ostrzeżenie**

**W celu uniknięcia niebezpieczeństwa porażenia prądem, wywołania pożaru i odniesienia obrażeń:** 

- **Przed przystąpieniem do pracy z urządzeniem należy przeczytać informacje dotyczące bezpieczeństwa.**
- **Produkt może być używany wyłącznie zgodnie z podanymi zaleceniami. W przeciwnym razie praca z nim może być niebezpieczna.**
- **Dokładnie przeczytać wszystkie instrukcje.**

- **Nie nale ży aktywowa ć jednocze śnie wi ęcej ni ż jednej fazy w systemie wielofazowym w przypadku któregokolwiek z połącze ń COM** ˜ **(masy). Wszystkie połączenia masy (COM) powinny by ć równowa żne (zgodnie ze wskazaniem) .**
- **Je śli urz ądzenie nie jest u żywane przez d ługi czas lub jest przechowywane w temperaturach powy żej 50**  °**C, nale ży wyjąć z niego baterie/akumulatory. Je śli baterie/akumulatory nie zostan ą wyj ęte, wyciek z nich mo że uszkodzi ć urz ądzenie.**
- **Os łona komory baterii/akumulatorów musi by ć zamkni ęta i zablokowana. Dopiero wtedy mo żna rozpocząć u żytkowanie produktu.**
- **Nale ży przestrzega ć wymogów lokalnych i krajowych przepisów dotycz ących bezpiecze ństwa. Gdy ods łoni ęte przewodniki s ą pod napi ęciem, nale ży u żywa ć środków ochrony osobistej (homologowane r ękawice gumowe, ochrona twarzy i ubranie ognioodporne), zabezpieczaj ących przed pora żeniem i łukiem elektrycznym.**
- **Nie podłącza ć mi ędzy ko ńcówkami lub mi ędzy ko ńcówk ą a uziemieniem pr ądu o wy ższym napi ęciu ni ż znamionowe.**
- **Urz ądzenia mo żna u żywa ć do pomiaru napi ęcia, pr ądu lub innych kategorii pomiaru, ale wszystkie pomiary mog ą by ć wykonywane wyłącznie do warto ści znamionowej okre ślonej w instrukcji.**
- **Do wszystkich pomiarów nale ży u żywa ć akcesoriów (sond, przewodów, przej ściówek) o odpowiedniej kategorii pomiarowej, napi ęciowej i ampera żu.**
- **Aby sprawdzi ć poprawność dzia łania urz ądzenia, nale ży najpierw zmierzy ć znane napi ęcie.**
- **Nale ży u żywa ć odpowiednich ko ńcówek, funkcji i zakresów dla danego pomiaru.**
- **Przed rozpocz ęciem nak ładania lub zdejmowania elastycznej sondy pr ądowej z niebezpiecznych przewodników nale ży wyłączy ć zasilanie obwodu lub zabezpieczy ć si ę, nak ładaj ąc środki ochrony osobistej zgodne z obowi ązuj ącymi przepisami.**
- **Nie wolno dotyka ć przewodników podczas pracy z napi ęciem przemiennym o warto ści skutecznej wy ższej ni ż 30 V, napi ęciem przemiennym o warto ści szczytowej 42 V lub napi ęciem sta łym 60 V.**
- **Nie wolno u żywa ć produktu w pobli żu gazów wybuchowych, oparów oraz w środowisku wilgotnym lub mokrym.**
- **Nie wolno u żywa ć produktu, je śli dzia ła w sposób nieprawid łowy.**
- **Przed u życiem produktu nale ży sprawdzi ć stan jego obudowy. Nale ży sprawdzi ć, czy nie ma p ęknięć i ubytków plastiku. Nale ży dok ładnie sprawdzi ć izolacj ę wokó ł ko ńcówek.**
- **Nie wolno u żywa ć uszkodzonych przewodów pomiarowych. Sprawdzi ć sondy pomiarowe pod k ątem uszkodze ń izolacji, ods łoni ętych fragmentów metalowych i śladów zu życia. Nale ży sprawdzi ć ci ą g ł ość przewodów.**
- **Nale ży u żywa ć wyłącznie przewodów dostosowanych do badanego napi ęcia.**
- **Przewód pomiarowy masy nale ży zawsze podłącza ć przed przewodem pomiarowym pod napi ęciem. Przewód pomiarowy pod napi ęciem nale ży zawsze odłącza ć przed przewodem pomiarowym masy.**
- **Nale ży trzyma ć palce za ko łnierzem ochronnym przewodów pomiarowych.**
- **Przed otwarciem przedzia łu akumulatora odłączy ć wszystkie sondy, przewody testowe i akcesoria.**
- **Odłączy ć wszystkie sondy, przewody testowe i akcesoria, które nie s ą potrzebne do przeprowadzenia pomiaru.**
- **Nie wolno przekracza ć najni ższej kategorii pomiarowej, uwzgl ędniaj ąc wszystkie kategorie pomiarowe elementów u żywanych podczas pomiaru (produktu, sond lub akcesoriów).**
- **Pomiaru natężenia nie nale ży traktowa ć jako wskazania tego, że obwód mo żna dotknąć. Aby stwierdzi ć, czy obwód jest bezpieczny, konieczny jest pomiar napi ęcia.**
- **Je śli produkt jest uszkodzony, nale ży go wyłączy ć.**
- **Nie nale ży u żywa ć produktu, je śli jest uszkodzony.**
- **Nie nale ży u żywa ć produktu powy żej jego cz ęstotliwo ści znamionowej.**
- **Nie nale ży u żywa ć sondy pr ądowej, je śli ma ona uszkodzon ą izolacj ę, wystaje z niej element metalowy lub widoczny jest wska źnik zu życia.**
- **Nie nale ży nosi ć lu źnej odzie ży, bi żuterii ani d ługich w łosów upi ętych z ty łu w pobli żu obracaj ących si ę mechanizmów. Nale ży u żywa ć certyfikowanych os łon oczu i odzie ży ochronnej, je żeli zachodzi taka potrzeba.**

<span id="page-13-0"></span>Tabela 1 zawiera listę symboli umieszczonych na produkcie oraz w tej instrukcji.

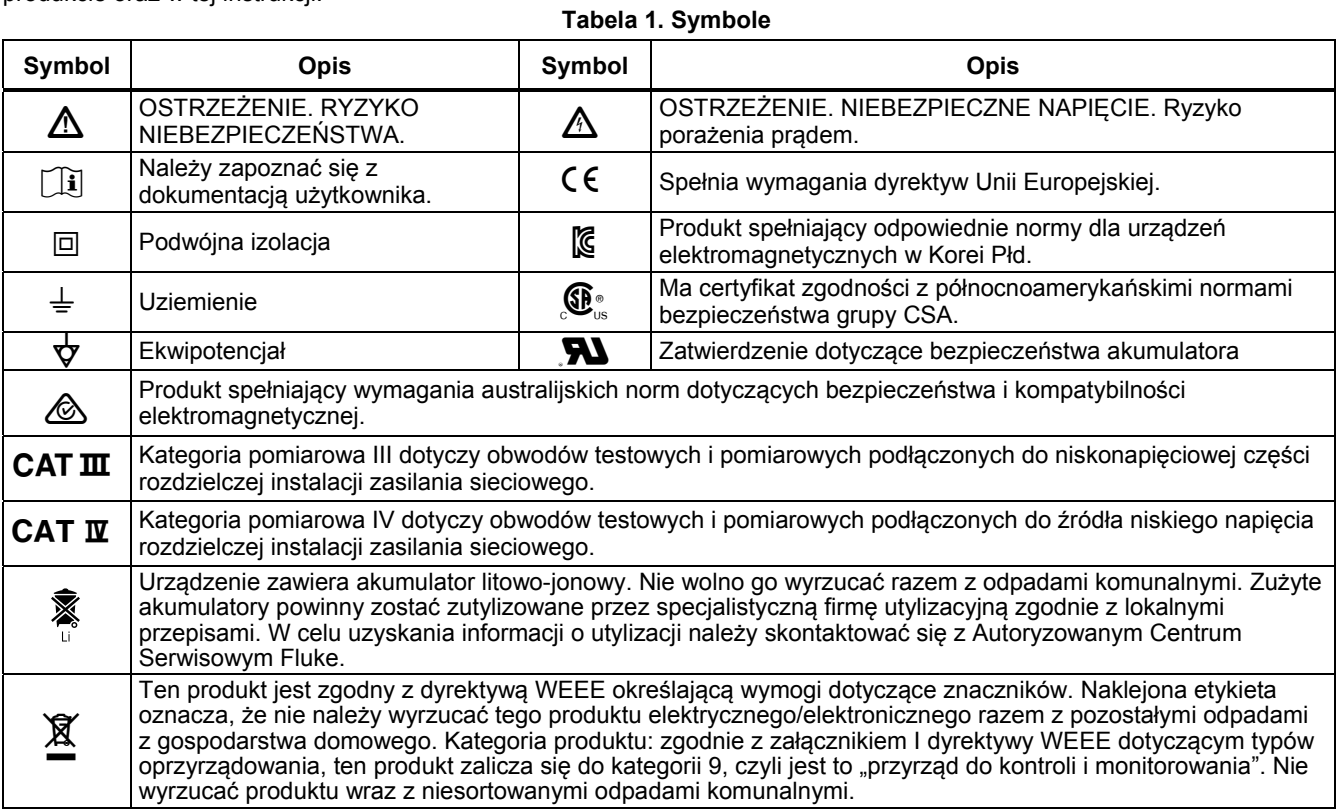

# <span id="page-14-0"></span>*Zawartość zestawu narzędzi diagnostycznych*

W tabela 2 przedstawiono listę elementów znajdujących się w zestawie narzędzi diagnostycznych. Patrz też rysunek 1.

#### **Tabela 2. Zawartość zestawu**

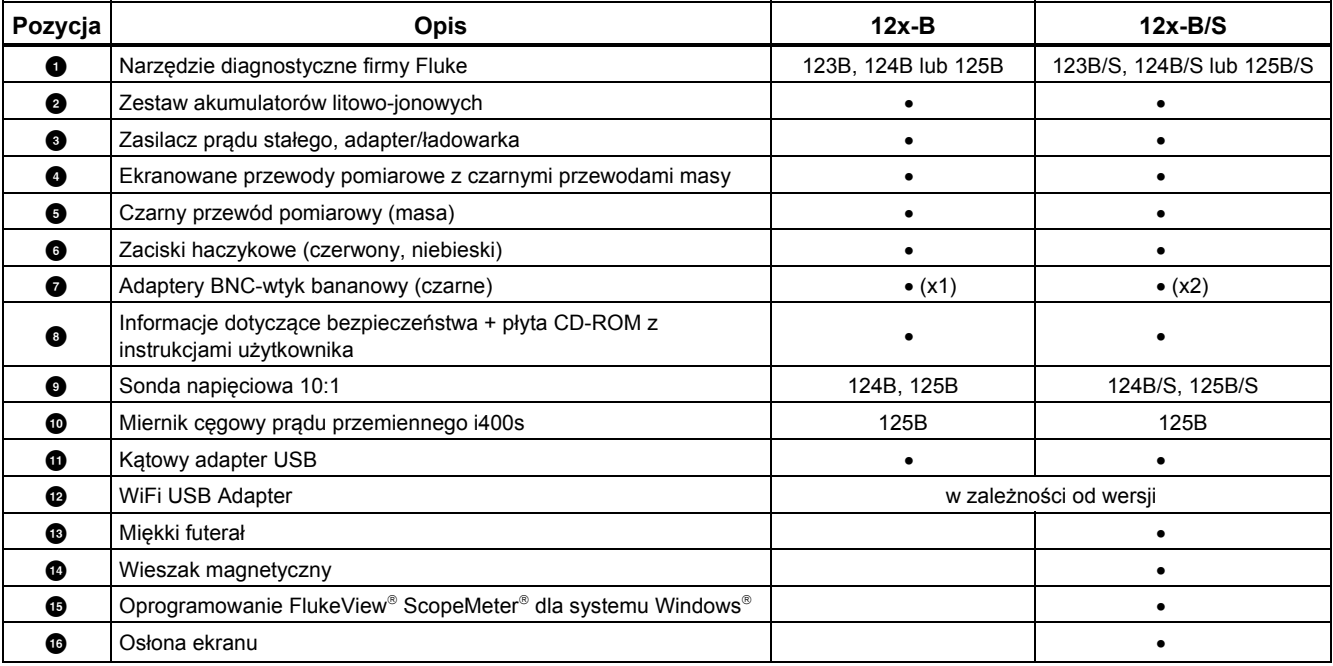

<span id="page-15-0"></span>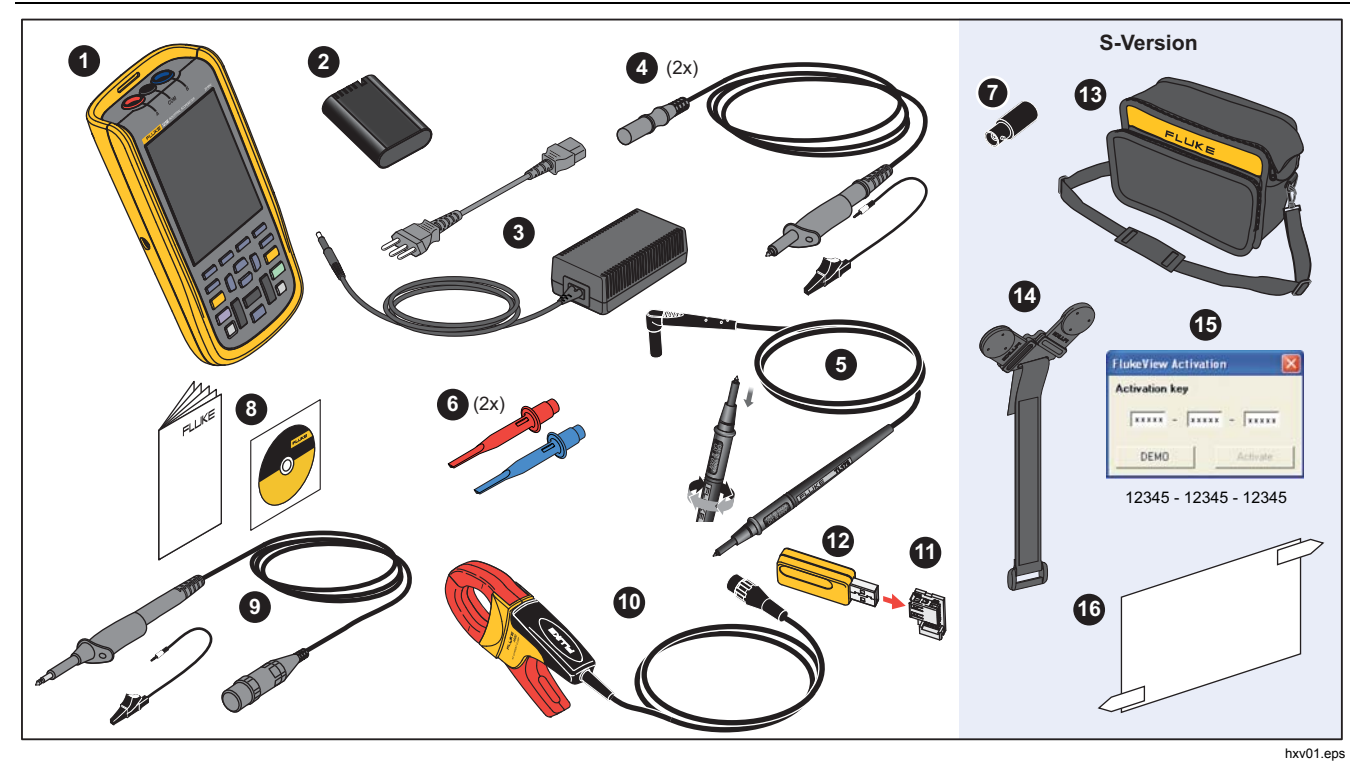

**Rysunek 1. Zestaw narzędzi diagnostycznych** 

#### *Industrial ScopeMeter® Przed rozpoczęciem*

# <span id="page-16-0"></span>*Przed rozpoczęciem*

Przed skorzystaniem z zestawu narzędzi diagnostycznych po raz pierwszy należy przeczytać ten rozdział.

#### *Zestaw akumulatorów*

Akumulatory litowo-jonowe mogą być rozładowane w chwili dostawy. Całkowicie rozładowane akumulatory często uniemożliwiają uruchomienie narzędzia diagnostycznego po włączaniu. Aby w pełni naładować akumulatory, trzeba je ładować przez 4 godziny przy wyłączonym narzędziu diagnostycznym.

W pełni naładowane akumulatory zapewniają do 7 godzin (pojedynczy kanał, podstawa czasu mniejsza niż 1 µs/działkę) działania przy przyciemnionym podświetleniu.

Stan akumulatorów jest wyświetlany w postaci ikony w prawym górnym rogu ekranu:

dilli — pełne naładowanie

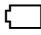

— pozostało ok. 5 minut działania

Aby naładować akumulator i umożliwić zasilanie urządzenia, podłącz zasilacz, jak pokazano na rysunek 2. Aby przyspieszyć ładowanie akumulatora, wyłącz narzędzie diagnostyczne.

#### W **Przestroga**

**Aby akumulator nie przegrzał się podczas ładowania, nie należy przekraczać dopuszczalnej temperatury otoczenia podanej w danych technicznych.** 

#### *Uwaga*

*Zasilacz nie uszkodzi narzędzia diagnostycznego nawet w przypadku podłączenia go na kilka dni. Zasilacz automatycznie przełącza się w tryb ładowania podtrzymującego.* 

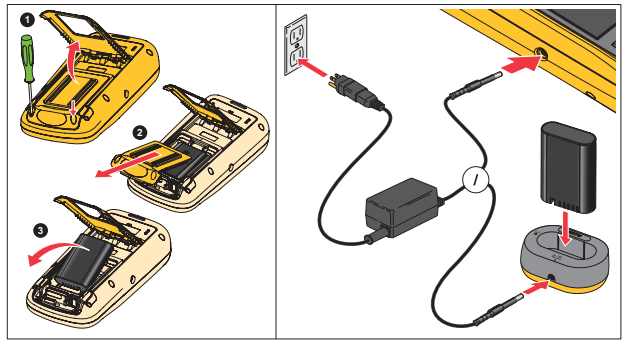

hxv51.eps

**Rysunek 2. "Ładowanie akumulatora.** 

<span id="page-17-0"></span>Akumulator można zastąpić innym, w pełni naładowanym akumulatorem (Fluke BP290) i u ż y ć zewn ętrznej ładowarki EBC290 (akcesorium opcjonalne Fluke).

Aby umo żliwi ć podłączenie do ró żnych gniazd zasilania, model BC430/820 (uniwersalna ładowarka/zasilacz) wyposa żono we wtyk m ęski, który musi zosta ć podłączony do odpowiedniego przewodu umo żliwiaj ącego lokalne u żytkowanie. Poniewa ż zasilacz jest izolowany, przewód zasilania nie musi by ć zakończony końcówką zapewniającą możliwość podłączenia do uziemienia. Mo żna jednak skorzysta ć z przewodu zasilania z zabezpieczaj ą c ą ko ńcówk ą uziemiaj ą c ą.

# *Źródło zasilania sieciowego*

Aby skorzysta ć ze źród ła zasilania sieciowego:

- 1. Podłącz przewód zasilaj ący do zasilania sieciowego.
- 2. Podłącz złącze zasilania DC po lewej stronie narz ędzia diagnostycznego.
- 3. Naciśnij przycisk (<u></u>o), aby włączyć narzędzie diagnostyczne.

Narz ędzie diagnostyczne włączy si ę w ci ągu 10 sekund z ostatnio wybranymi ustawieniami.

# *Karty pami ęci SD*

Narz ędzie diagnostyczne jest wyposa żone w kart ę pami ęci SD do przechowywania danych pomiarów rejestratora lub zestawów danych (patrz strona 55). Format plików to FAT32. Dane s ą zachowywane po odłączeniu narz ędzia diagnostycznego od źród ła energii. Karta pami ęci znajduje si ę w komorze akumulatora.

Aby zablokowa ć lub odblokowa ć kart ę, naci śnij j ą. Prawid łowe u ł o żenie karty jest przedstawione w komorze. Komora zawiera równie ż złącze umo żliwiaj ące łączność WiFi z dyskiem USB flash. Patrz *Łączność bezprzewodowa*, aby uzyska ć wi ęcej informacji.

# W **Przestroga**

**Aby uniknąć uszkodzenia karty pami ęci SD, nie nale ży dotyka ć jej styków.** 

# *Industrial ScopeMeter®*

 *Konfiguracja narzędzia diagnostycznego* 

# <span id="page-18-0"></span>*Konfiguracja narzędzia diagnostycznego*

W tym rozdziale wyjaśniono podstawy korzystania z narzędzia diagnostycznego.

# *Przywracanie ustawień fabrycznych narzędzia diagnostycznego*

Aby przywrócić ustawienia fabryczne (domyślne) narzędzia diagnostycznego:

- 1. Naciśnij i przytrzymaj przyciski **MENU** + ...
- 2. Zwolnij przycisk ...
- 3. Zwolnij przycisk **MENU**.

Na rysunek 3 przedstawiono ekran narzędzia diagnostycznego po pierwszym uruchomieniu lub po przywróceniu ustawień fabrycznych.

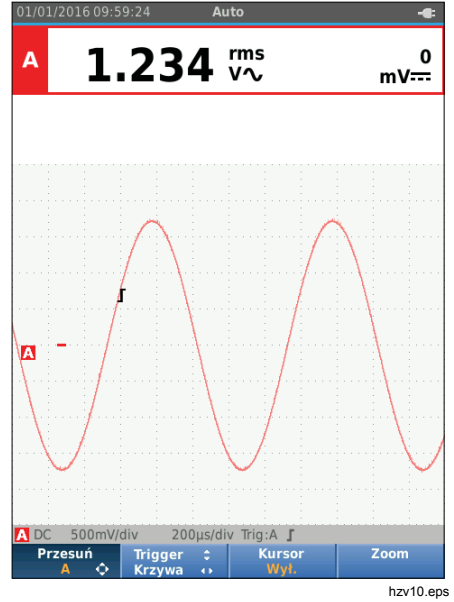

**Rysunek 3. Wygląd ekranu po uruchomieniu/przywróceniu ustawień fabrycznych** 

#### <span id="page-19-0"></span>*Jasność ekranu*

Domyślnie ustawiona jest najwyższa jasność ekranu. Aby zwiększyć żywotność akumulatora, można zmniejszyć jasność.

Aby zmienić jasność ekranu:

- 1. Naciśnij i zwolnij po ponad 3 sekundach przycisk (.) przy włączonym narzędziu diagnostycznym.
- 2. Naciśnij przycisk  $\blacksquare$ , aby zwiększyć lub zmniejszyć poziom podświetlenia.

# *Wybór menu*

Przyciski na klawiaturze umożliwiają nawigację po funkcjach widocznych na ekranie. Oto przykład podstawowej sekwencji czynności przy regulacji parametru:

 Otwarcie **MENU Przesunięcie kursora w celu podświetlenia** menu **OPCJE UŻYTKOWNIKA** Wybór menu OPCJE UŻYTKOWNIKA **OZ** Przesunięcie kursora w celu podświetlenia menu **Format daty** Wybór menu FORMAT DATY **OD** Przesunięcie kursora w celu podświetlenia formatu daty Potwierdzenie wyboru

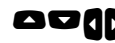

**AD** Wybór daty

Potwierdzenie wyboru

Wskazówki:

- Naciśnij przycisk  $\frac{M}{N}$  po raz drugi, aby zamknąć **MENU** i wznowić normalny pomiar. Ta funkcja pozwala na sprawdzenie menu bez zmiany ustawień.
- Jeśli nie dokonano zmiany pozycji za pomocą umo żliwi przejście przez menu bez zmiany ustawie ń przycisków kursora, naciśnięcie przycisku **BACK** narzędzia diagnostycznego.
- Szary tekst w menu lub na pasku przycisków wskazuje, że dana funkcja jest wyłączona lub stan jest niepoprawny.

## <span id="page-20-0"></span>*Połączenia pomiarowe*

Narzędzie diagnostyczne jest wyposażone w dwa ekranowane wejścia na wtyk bananowy 4 mm (czerwone wejście A i niebieskie wejście B) oraz czarne wejście na wtyk bananowy 4 mm (COM). Patrz rysunek 4.

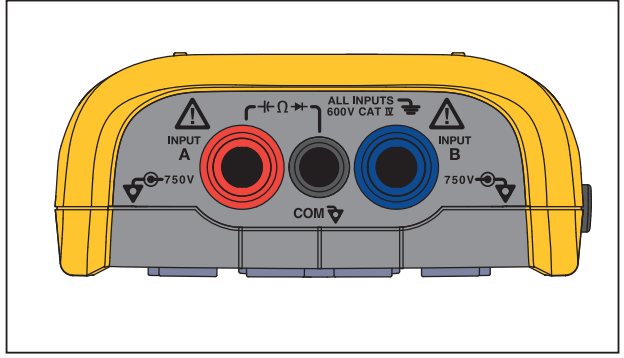

hxv05.eps

#### **Rysunek 4. Wejścia używane na potrzeby pomiaru**

#### *Wejście A*

Wejście A (czerwone) jest przeznaczone do wszystkich pomiarów jednego sygnału.

# *Wejście B*

W przypadku pomiarów dwóch różnych sygnałów należy stosować wejście B (niebieskie) razem z wejściem A (czerwonym).

# *COM*

Wejście COM (czarne) służy jako masa dla pomiarów niskiej częstotliwości, ciągłości obwodu, rezystancji  $(Ω)$ , pojemności oraz diody.

# XW **Ostrzeżenie**

**Aby uniknąć porażenia prądem lub pożaru, należy używać tylko jednego połączenia COM**  ˜ **(masy) lub upewnić się, że wszystkie połączenia z wejściem COM** ˜ **mają ten sam potencjał.** 

# *Konfiguracja sond pomiarowych*

Narzędzie diagnostyczne jest wyposażone w sondy pomiarowe, takie jak:

- sonda napięciowa 10:1;
- sonda temperatury 1 mV/°C;
- miernik cęgowy 10 mV/A.

Aby skonfigurować konkretny rodzaj sondy:

- 1. Naciśnij przycisk <sup>ssope</sup>, aby otworzyć menu Scope and Meter (Zakres i miernik).
- 2. Naciśnij przycisk  $\sqrt{5}$ , aby otworzyć menu **WEJŚCIE A**.
- 3. Za pomocą przycisków  $\bigcirc$ / $\bigcirc$  podświetl opcie **WYBIERZ**.
- 4. Naciśnij przycisk **EXIER**, aby otworzyć menu WYBÓR **SONDY**.
- 5. Za pomocą przycisków ■/■ podświetl rodzaj sondy.

# <span id="page-21-0"></span>*123B/124B/125B*

#### *Instrukcja użytkownika*

6. Naciśnij przycisk **ENIER**, aby zatwierdzić rodzaj sondy i zamknąć menu.

# *Kątowa podstawka*

Narzędzie diagnostyczne jest wyposażone w kątową podstawkę, która umożliwia patrzenie na nie pod kątem. Korzystając z niej, można także zawiesić narzędzie diagnostyczne w celu uzyskania wygodnego widoku. Patrz rysunek 5.

# *Wieszak*

Opcjonalny wieszak zawiera magnes i służy do wieszania narzędzia diagnostycznego na metalowych powierzchniach, takich jak drzwi szafki. Patrz rysunek 5.

# *Wybór języka*

Aby zmienić język komunikatów:

- 1. Naciśnij przycisk **MENU**, aby otworzyć menu.
- 2. Za pomoca przycisków **OD** podświetl menu **OPCJE UŻYTKOWNIKA**.
- 3. Naciśnij przycisk **ENIEB**, aby otworzyć menu OPCJE UŻYTKOWNIKA.
- 4. Za pomocą przycisków  $\bigcirc$ / $\bigcirc$  podświetl opcję **Język**.
- 5. Naciśnij przycisk **ENTER**, aby otworzyć menu USER (UŻYTKOWNIK) > JĘZYK.
- 6. Za pomocą przycisków  $\bigcirc$ / $\bigcirc$  podświetl żądany język.
- 7. Naciśnij przycisk **ENTER**, aby zatwierdzić zmianę i wyjść z menu.

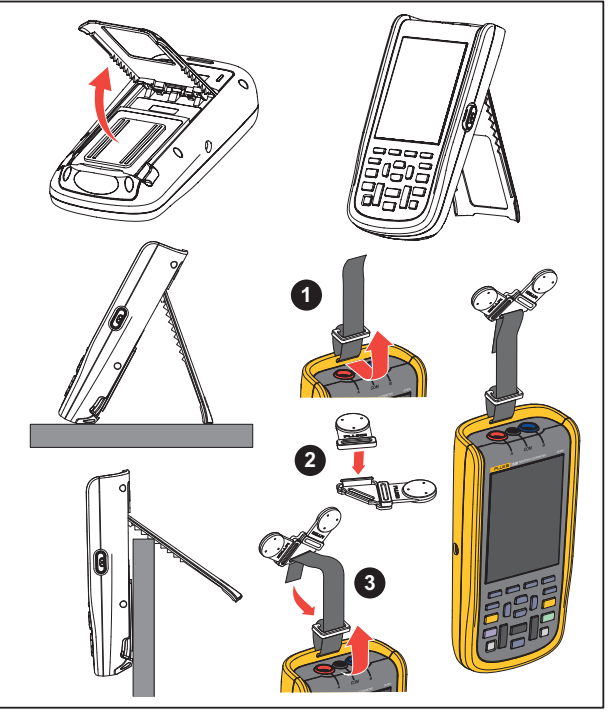

hxv50.eps

**Rysunek 5. Kątowa podstawka i wieszak** 

# <span id="page-22-0"></span>*Tryb oscyloskopu i miernika*

Tryb oscyloskopu i miernika jest domyślnym trybem działania. W przypadku korzystania z innego trybu, np. rejestratora, harmonicznych mocy lub BusHealth, naciśnij przycisk **Kecope**), aby powrócić do trybu oscyloskopu i miernika. W trybie oscyloskopu i miernika pasek przycisków wygląda następująco:

sm\_bar\_pol.png

Aby przejść do paska przycisków nawigacji i zbliżania, naciskaj przycisk **BACK** aż do opuszczenia otwartego paska przycisków lub menu.

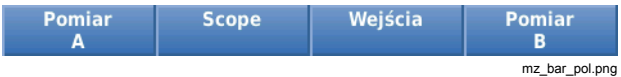

Żółty przycisk na pasku przycisków wskazuje stan. Naciśnij przycisk, aby zmienić stan.

# XW **Ostrzeżenie**

**W celu uniknięcia niebezpieczeństwa porażenia prądem, wywołania pożaru i odniesienia obrażeń:** 

- **Nie należy dotykać odsłoniętych metalowych złączy wtyków bananowych. Może w nich płynąć wysokie napięcie, które może spowodować śmierć.**
- **Przed przystąpieniem do pomiaru rezystancji, ciągłości obwodu, pojemności lub diody należy odłączyć zasilanie i rozładować wszystkie kondensatory wysokiego napięcia.**
- **Do złączy nie wolno wkładać metalowych przedmiotów.**
- **Nie wolno zdejmować izolacji z metalowych elementów wtyków BNC lub wtyków bananowych.**
- **Nie należy korzystać z funkcji zatrzymania wskazań do mierzenia nieznanych potencjałów. Gdy funkcja HOLD jest włączona, po zmierzeniu innego potencjału na wyświetlaczu nie są pokazywane żadne zmiany.**

# <span id="page-23-0"></span>*Odczytywanie zawartości ekranu*

Ekran jest podzielony na następujące części: informacje, odczyt, kształt przebiegu, stan i menu. Zob. tabela 3.

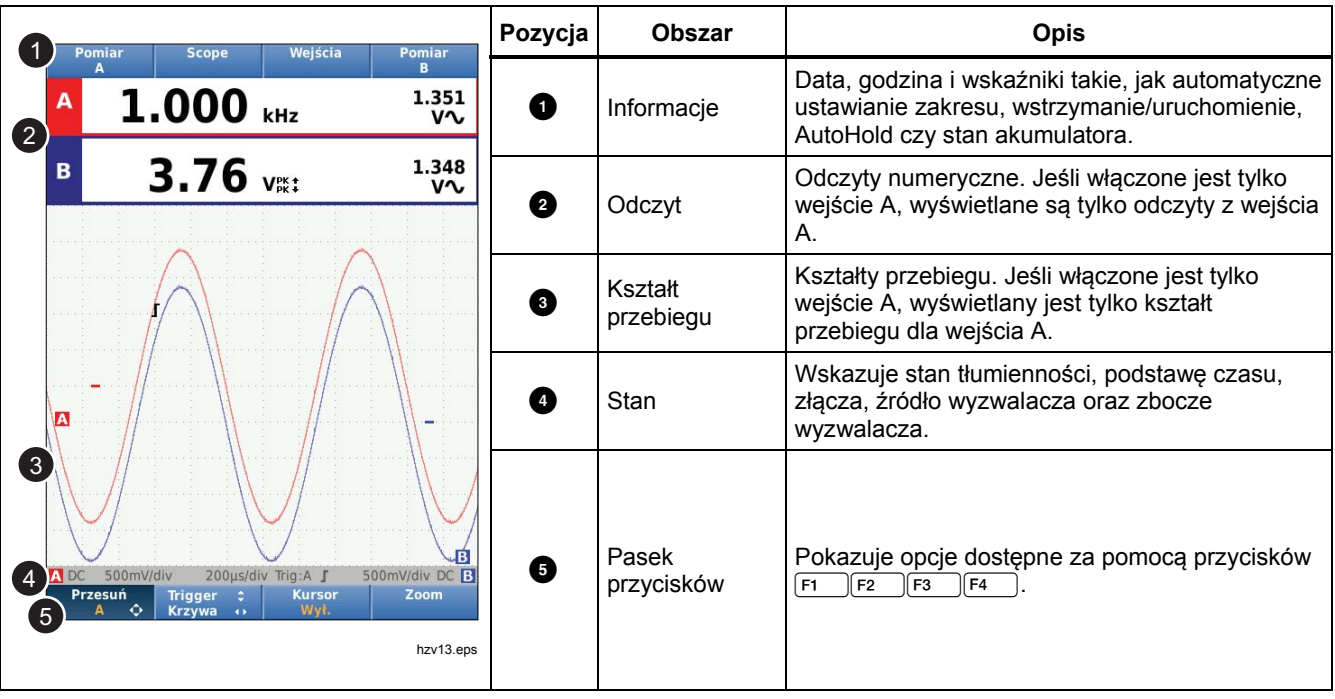

#### **Tabela 3. Części ekranu**

# *Industrial ScopeMeter®*

*Tryb oscyloskopu i miernika* 

<span id="page-24-0"></span>Podczas zmiany ustawień część ekranu jest używana do wyświetlania opcji. Dostęp do opcji menu można uzyskać za pomocą przycisków **ODOD**.

#### *Connect-and-View™*

Funkcja Connect-and-View™ (Autonastawa) umożliwia bezobsługowe działanie w celu wyświetlania złożonych nieznanych sygnałów. Funkcja ta optymalizuje pozycję, zakres, podstawę czasu i wyzwalanie, aby zapewnić stabilne wyświetlanie większości kształtów przebiegu. Ponadto śledzone są zmiany sygnału. Funkcja jest domyślnie włączona.

Aby włączyć funkcję Connect-and-View™ w trybie ręcznym:

- 1. Za pomocą czerwonego przewodu pomiarowego połącz czerwone wejście A z nieznanym sygnałem, który ma zostać zmierzony.
- 2. Naciśnij przycisk [AUTO], aby przełączyć się między trybem automatycznym a ręcznym.

Na rysunek 6 na ekranie widać wartość "1.234" wyświetloną dużymi cyframi i wartość "50.00" wyświetloną mniejszymi cyframi. Ślad oscyloskopu przedstawia kształt przebiegu w formie graficznej.

Identyfikator śledzenia **zy** jest widoczny po lewej stronie obszaru kształtu przebiegu. Ikona (-) identyfikuje poziom zera kształtu przebiegu.

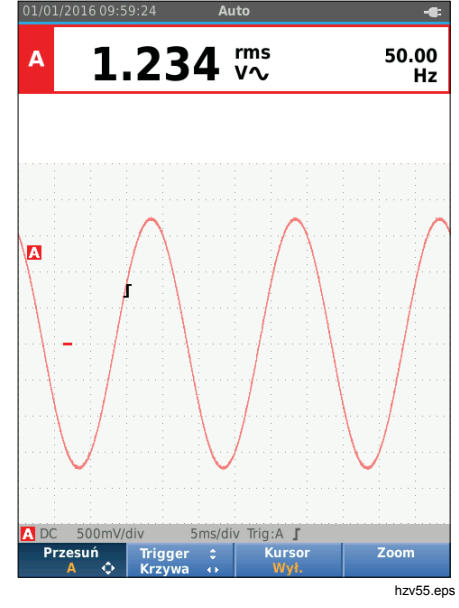

**Rysunek 6. Funkcja Autonastawa** 

# *Pomiary*

W obszarze odczytów są wyświetlane odczyty numeryczne wybranych pomiarów kształtu przebiegu na wejściu. Ustawienia pomiarów przedstawiono na rysunkach 7, 8 i 9.

<span id="page-25-0"></span>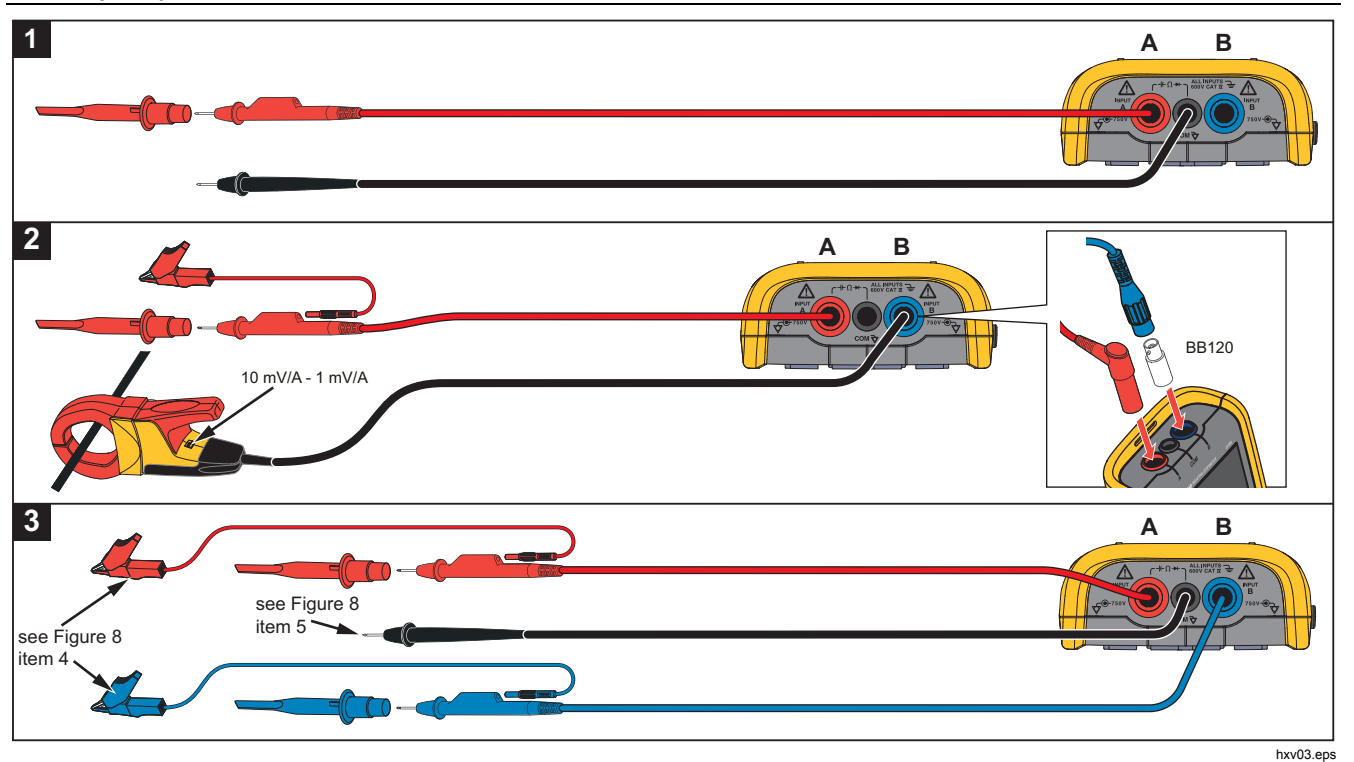

**Rysunek 7. Ustawienia pomiaru** 

# *Industrial ScopeMeter®*

*Tryb oscyloskopu i miernika* 

<span id="page-26-0"></span>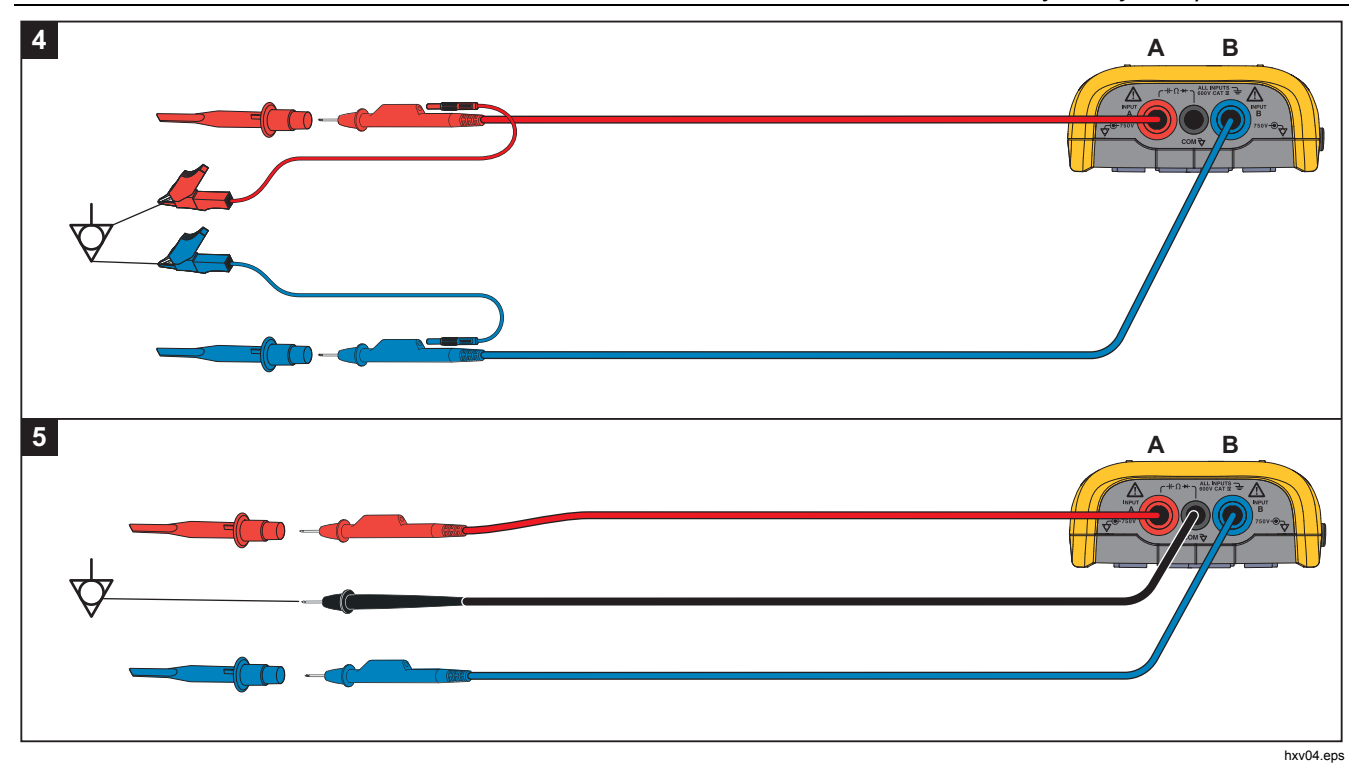

**Rysunek 8. Prawidłowe ustawienia połączenia z masą**

<span id="page-27-0"></span>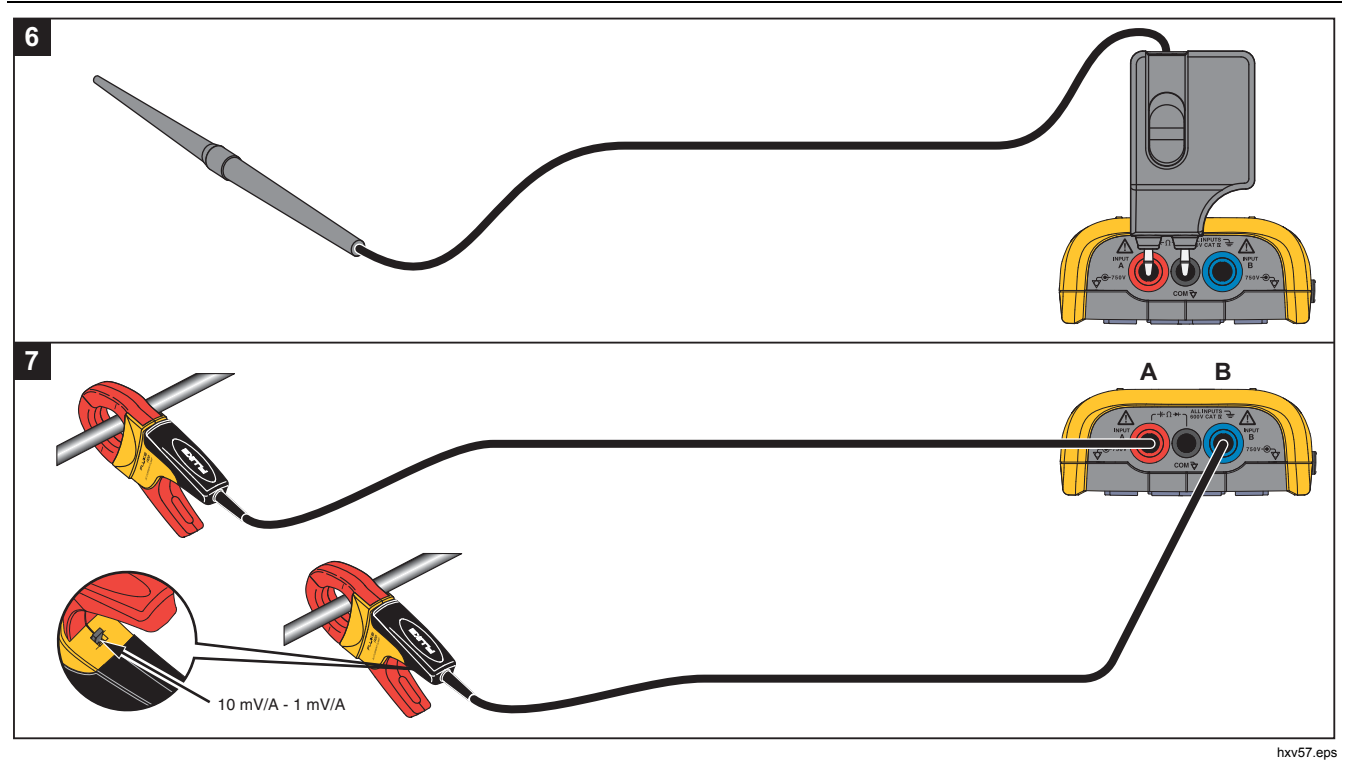

**Rysunek 9. Ustawienia pomiaru temperatury i natężenia** 

# <span id="page-28-0"></span>*Wejścia*

#### *Pomiary napięcia*

Aby zapewnić poprawne połączenie z masą, podłącz krótkie przewody masowe do tego samego potencjału masy (patrz rysunek 8, konfiguracja 4). Na potrzeby połączenia z masą można też użyć przewodów pomiarowych (patrz rysunek 8, konfiguracja 5). Patrz również *Wskazówki dotyczące połączenia z masą* na stronie 68.

#### *Pomiary rezystancji, ciągłości, diody oraz pojemności*

Do pomiarów rezystancji (Ω), ciągłości, diody oraz pojemności użyj czerwonego ekranowanego przewodu pomiarowego z wejścia A oraz czarnego nieekranowanego przewodu masy z wejścia COM (masy). Patrz rysunek 7, konfiguracja 1.

#### *Pomiary natężenia*

Wybierz ustawienie sondy, które odpowiada używanemu miernikowi cęgowemu oraz jego konfiguracji, np. 1 mV/A. Patrz rysunek 9 oraz część *Konfiguracja sond pomiarowych.*

# *Pomiary temperatury*

Aby uzyskać prawidłowy odczyt temperatury, użyj przetwornika temperatury 1 mV/°C lub 1 mV/°F (dostępnego w wybranych krajach). Patrz rysunek 9.

# *Pomiary mocy*

Wybierz odpowiednią konfigurację sondy do pomiaru napięcia na wejściu A oraz natężenia na wejściu B. Patrz rysunek 7 (konfiguracja 2).

# *IntellaSet™/AutoReading*

Funkcja automatycznego odczytu (AutoReading) wykorzystuje technologię IntellaSet™ firmy Fluke, aby umożliwić bezobsługowe działanie i wyświetlanie odczytów pomiarów, które odpowiadają kształtowi przebiegu. Funkcja automatycznie wybiera odczyt, który najczęściej jest używany z danym pomiarem kształtu przebiegu. Na przykład gdy kształt przebiegu jest sygnałem napięcia sieciowego, automatycznie wyświetlają się odczyty napięcia prądu przemiennego i stałego oraz częstotliwości.

Aby włączyć funkcję AutoReading na wejściu A:

- 1. Naciśnij przycisk <sup>[SCOPE</sup>], aby otworzyć pasek przycisków funkcji oscyloskopu i miernika.
- 2. Naciśnij przycisk  $\boxed{F1}$ , aby otworzyć menu POMIAR. Patrz rysunek 10.
- 3. Naciśnij przycisk  $\boxed{F1}$ , aby wybrać dla funkcji **AutoReading** ustawienie **WŁ.**
- 4. Naciśnij przycisk  $F_4$ , aby wybrać opcje **Gotowe** i zamknąć menu.

Aby wyłączyć tę funkcję, powtórz powyższe kroki, tym razem wybierając dla pozycji **AutoReading** ustawienie **WYŁ.**

# <span id="page-29-0"></span>*123B/124B/125B*

*Instrukcja użytkownika* 

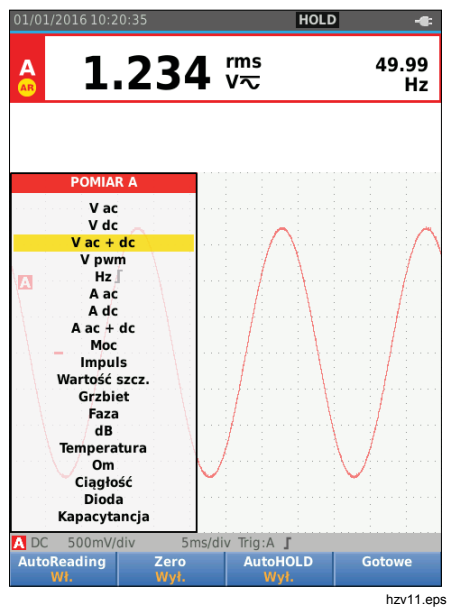

**Rysunek 10. Funkcja AutoReading** 

# *Typ pomiaru*

Aby ręcznie ustawić lub zmienić typ pomiaru:

- 1. Naciśnii przycisk <sup>SSCOPE</sup>, aby otworzyć pasek przycisków funkcji oscyloskopu i miernika.
- 2. Naciśnij przycisk  $\boxed{F1}$ , aby otworzyć menu POMIAR dla wejścia A. Naciśnij przycisk  $\boxed{F4}$ , aby otworzyć menu POMIAR dla wejścia B.
- 3. Za pomocą przycisków  $\Box/\Box$  podświetl żądany typ pomiaru, na przykład **Hz**.

O dostępności większej liczby opcji typu pomiaru informuje strzałka >. Naciśnij przycisk **ENTER**, aby otworzyć podmenu i dokonać wyboru.

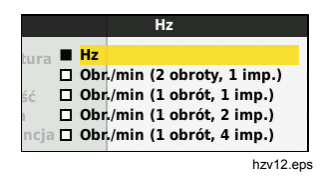

- 4. Naciśnij przycisk **ENIER**, aby zatwierdzić typ pomiaru i zamknąć menu.
- 5. Potwierdź, czy wybrany typ pomiaru jest głównym odczytem. Poprzedni odczyt główny zostanie przeniesiony do mniejszej pozycji odczytu dodatkowego

<span id="page-30-0"></span>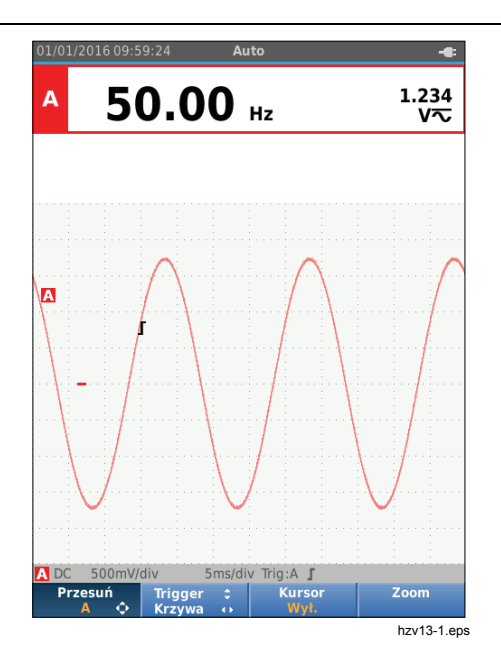

#### *Zamrażanie zawartości ekranu*

Zawartość ekranu (wszystkie odczyty i kształty przebiegu) można w każdej chwili zamrozić:

- 1. Naciśnij przycisk  $\frac{HOCD}{BUN}$ , aby zamrozić zawartość ekranu. W obszarze informacyjnym na górze ekranu pojawi się informacja **HOLD**.
- 2. Aby wznowić pomiary, ponownie naciśnij przycisk  $\frac{HOD}{RAD}$ .

# *Zapewnianie stabilnego odczytu*

Tryb AutoHold® przechwytuje stabilny główny (duży) odczyt na wyświetlaczu. Gdy urządzenie diagnostyczne wykryje nowy stabilny odczyt, rozlegnie się sygnał dźwiękowy i wyświetlony zostanie nowy odczyt.

Aby skorzystać z funkcji AutoHold:

- 1. Naciśnij przycisk <sup>[SCOPE</sup>], aby otworzyć pasek przycisków funkcji oscyloskopu i miernika.
- 2. Naciśnij przycisk  $\boxed{F1}$ , aby otworzyć pasek przycisków POMIAR A.
- 3. Naciśnij przycisk  $F_3$ , aby włączyć funkcję AutoHOLD. Obszar informacyjny ekranu zostanie zaktualizowany, a na etykiecie przycisku pojawi się informacja **AutoHOLD ON** (Funkcja AutoHOLD włączona).
- 4. Naciśnij przycisk  $F_4$ , aby zamknąć menu i pasek przycisków POMIAR A.
- 5. Poczekaj na sygnał dźwiękowy, który oznacza uzyskanie stabilnego odczytu.
- 6. Powtórz kroki 1–4, aby wyłączyć funkcję AutoHold.

# <span id="page-31-0"></span>*Pomiary względne*

Funkcja Zero Reference (Punkt początkowy) wyświetla wynik bieżącego pomiaru w odniesieniu do zdefiniowanej wartości. Służy do kontroli zmierzonej wartości w odniesieniu do znanej dobrej wartości.

Konfiguracja:

- 1. Naciśnij przycisk **SCOPE**, aby otworzyć pasek przycisków funkcji oscyloskopu i miernika.
- 2. Naciśnij przycisk  $\boxed{F1}$ , aby otworzyć pasek przycisków POMIAR A.
- 3. Naciśnij przycisk  $\boxed{F2}$ , aby uruchomić pomiar względny (Zero On (Punkt początkowy wł.)).
- 4. Naciśnij przycisk  $F_4$ , aby zamknąć menu i pasek przycisków POMIAR A.

Pomiar względny jest teraz głównym odczytem, a poprzedni główny odczyt zostaje przeniesiony do mniejszej pozycji odczytu dodatkowego.

5. Aby wyłączyć pomiar względny, powtórz kroki 1–4.

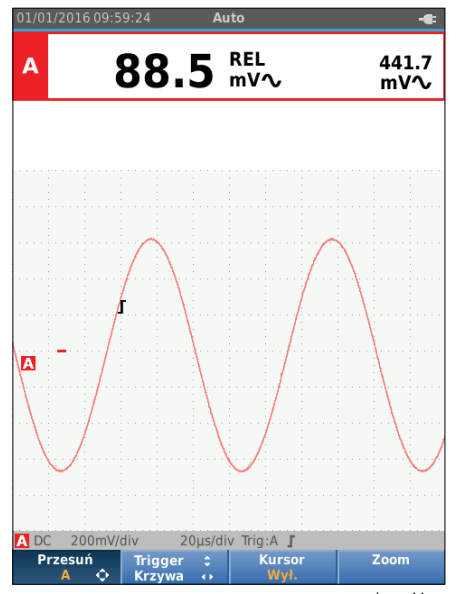

# <span id="page-32-0"></span>*Automatyczne/ręczne ustawianie zakresu*

Naciśnij przycisk <a>[</a>Ava przełączyć się pomiędzy ręcznym a automatycznym trybem ustawiania zakresu.

Kiedy jest aktywny tryb automatyczny, w obszarze informacyjnym wyświetlana jest informacja Auto, a narzędzie diagnostyczne automatycznie dostosowuje położenie, zakres, podstawę czasu oraz wyzwalanie (funkcja Connect-and-View). Zapewnia to stabilne wyświetlanie niemal wszystkich kształtów przebiegu. W obszarze stanu są widoczne informacje dotyczące zakresu, podstawy czasu dla obu wejść oraz wyzwalania.

Gdy jest aktywny tryb ręczny, w obszarze informacyjnym wyświetlana jest informacja Ręcznie.

# *Regulacja wykresu na ekranie*

W trybie automatycznego ustawiania zakresu użyj przycisków  $\blacksquare\blacksquare\blacksquare\blacksquare$ , aby ręcznie zmienić śledzenie kształtu przebiegu. Powoduje to wyłączenie funkcji Connect-and-View. Informacja Auto w obszarze informacyjnym znika.

#### *Amplituda*

W przypadku korzystania z przewodów pomiarowych dostępne są ustawienia amplitudy od 5 mV/działkę do 200 V/działkę.

- 1. Naciśnij przycisk mv, aby powiększyć kształt przebiegu.
- 2. Naciśnij przycisk **V**, aby pomniejszyć kształt przebiegu.

#### *Podstawa czasu*

Dostępne są ustawienia podstawy czasu od 10 ns/działkę lub 20 ns/działkę (w zależności od modelu) do 5 s/działkę.

- 1. Naciśnij przycisk **(WM, (s)**, aby zwiększyć liczbę okresów.
- 2. Naciśnij przycisk  $\overline{\mathbf{s}}$ <sup>1</sup> (ns), aby zmniejszyć liczbe okresów.

# *Usytuowanie kształtu przebiegu*

Można zmienić położenie kształtu przebiegu na ekranie.

Kilka razy naciśnij przycisk **BACK** aż do zamknięcia wszystkich menu i dodatkowych pasków przycisków.

- 1. Naciśnij przycisk 1, aby wybrać opcję **Przesuń A**.
- 2. Za pomocą przycisków **WAW** przenieś kształt przebiegu A w żądane miejsce na ekranie.

Identyfikator wyzwalacza  $(\Gamma)$  porusza się poziomo i pionowo po ekranie podczas przesuwania kształtu przebiegu.

#### *Uwaga*

*W przypadku pomiarów mocy trójfazowej położenia kształtu przebiegu nie można zmienić.* 

# <span id="page-33-0"></span>*Redukcja zakłóceń*

Aby obejrzeć kształt przebiegu bez zakłóceń wyższej częstotliwości:

- 1. Naciśnij przycisk <sup>[scope</sup>], aby otworzyć pasek przycisków funkcji oscyloskopu i miernika.
- 2. Naciśnij przycisk  $\boxed{F3}$ , aby otworzyć menu USTAWIENIA WEJŚCIA.
- 3. Za pomocą przycisków  $\blacksquare$  wybierz dla pozycji Filtr zakłóceń ustawienie **WŁ.**
- 4. Naciśnij przycisk **ENTER**, aby zatwierdzić zmianę.

Filtr zakłóceń to filtr o limicie przepustowości 10 kHz.

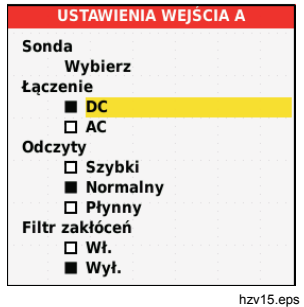

# *Wyświetlanie zakłóceń*

Domyślnie wyświetlany kształt przebiegu zawiera zakłócenia. Dla każdej pozycji czasu wyświetlane są minimalne i maksymalne wartości od ostatniej pozycji. Zakłócenie o wartości 25 ns lub większej jest widoczne na ekranie nawet podczas korzystania z mniejszej podstawy czasu.

Aby wyłączyć tę funkcję i zobaczyć jedną próbkę/kanał dla czasu każdej próbki:

- 1. Naciśnij przycisk <sup>[SCOPE</sup>], aby otworzyć pasek przycisków funkcji oscyloskopu i miernika.
- 2. Naciśnij przycisk  $\lceil z \rceil$ , aby otworzyć menu SCOPE (OSCYLOSKOP).
- 3. Za pomocą przycisków  $\blacksquare$  wybierz typ Wył. błędy.

Ta funkcja zostanie wyłączona dla kanału A i kanału B.

- 4. Naciśnij przycisk **EXTER**, aby zatwierdzić zmianę.
- 5. Naciśnij przycisk  $F_4$ , aby wyjść z menu.

# <span id="page-34-0"></span>*Wygładzanie kształtu przebiegu*

Aby wygładzić kształt przebiegu:

- 1. Naciśnii przycisk <sup>SSCOPE</sup>, aby otworzyć pasek przycisków funkcji oscyloskopu i miernika.
- 2. Naciśnij przycisk  $\boxed{F2}$ , aby otworzyć menu USTAWIENIA SCOPE.

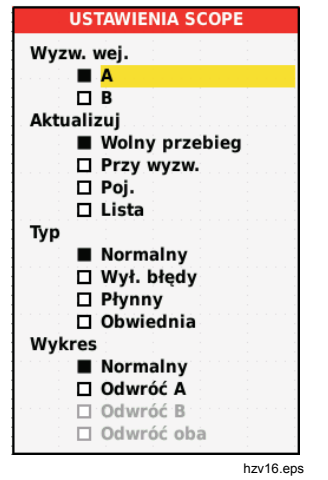

- 3. Za pomocą przycisków YZ wybierz typ **Płynny**. Kształty przebiegów wejścia A i wejścia B zostaną wygładzone.
- 4. Naciśnij przycisk **ENIEB**, aby zatwierdzić zmianę.

5. Naciśnij przycisk  $F_4$ , aby wyjść z menu.

Wygładzanie kształtu przebiegu powoduje usunięcie zakłóceń bez utraty przepustowości. Próbki wygładzonych i niewygładzonych kształtów przebiegu przedstawiono na rysunek 11. Przy wygładzaniu jest używana postać średnia ośmiu uzyskanych kształtów przebiegu. W tym trybie jest wyłączone wykrywanie zakłóceń.

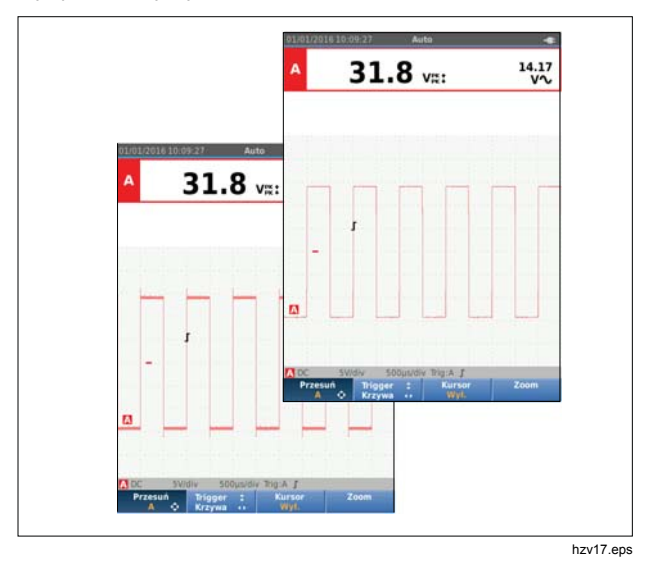

**Rysunek 11. Wygładzanie kształtu przebiegu** 

# <span id="page-35-0"></span>*Wyg ładzanie odczytu*

Aby wyg ładzi ć odczyty z wej ścia A:

- 1. Naci śnij przycisk , aby otworzy ć pasek przycisków funkcji oscyloskopu i miernika.
- 2. Naciśnij przycisk [rз\_], aby otworzyć menu USTAWIENIA WEJ ŚCIA.
- 3. Za pomocą przycisków **OD** wybierz w pozycji Odczyty ustawienie **P łynny**.
- 4. Naciśnij przycisk **ENIEB**, aby zatwierdzić zmianę.
- 5. Naciśnij przycisk  $F_4$ ], aby wyjść z menu.

Aby uzyska ć najlepszy rezultat, wybierz dla pozycji Odczyty nast ępuj ące ustawienia:

- Szybki, aby uzyskać krótkie uśrednianie i szybką reakcj ę;
- *Normalny*, gdy wystarczaj ące jest ustawienie domy ślne;
- *Płynny*, aby uzyska ć d ługie u średnianie i stabilne odczyty.

# *Wyświetlanie obwiedni kszta łtu przebiegu*

Narz ędzie diagnostyczne rejestruje obwiedni ę (minimaln ą i maksymaln ą wartość) kszta łtów przebiegu dla wej ścia A i B. Powtórz dwa pierwsze kroki procedury *Wyg ładzanie kszta łtu przebiegu*, po czym wykonaj nast ępuj ące czynno ści:

Aby wy świetli ć obwiedni ę kszta łtu przebiegu:

- 1. Naciśnij przycisk **RECOPE**, aby otworzyć pasek przycisków funkcji oscyloskopu i miernika.
- 2. Naci śnij przycisk 2, aby otworzy ć menu USTAWIENIA SCOPE.
- 3. Za pomocą przycisków <sup>■■</sup> wybierz w pozycji Typ ustawienie **Obwiednia**.
- 4. Naciśnij przycisk ENIEB, aby zatwierdzić zmianę.
- 5. Naci śnij przycisk 4, aby wyjść z menu.

Na ekranie pojawi się kształt przebiegu z obwiednią. Za pomoc ą funkcji Obwiednia mo żna sprawdza ć zmienność w czasie lub amplitud ę kszta łtów przebiegu na wej ściu w d ł u ższym okresie.

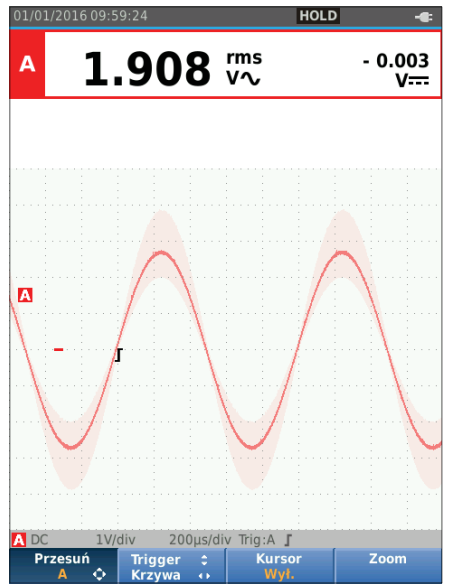
### *Industrial ScopeMeter®*

*Tryb oscyloskopu i miernika* 

### *Gromadzenie kształtów przebiegu*

Narzędzie diagnostyczne może gromadzić kształty przebiegu do określonego zastosowania. W tej części omówiono dostępne ustawień.

#### *Gromadzenie pojedyncze*

Aby wychwycić pojedyncze zdarzenia, można użyć trybu jednorazowej aktualizacji ekranu.

W celu przełączenia narzędzia diagnostycznego w tryb jednorazowej aktualizacji ekranu w odniesieniu do kształtu przebiegu dla wejścia A:

- 1. Podłącz sondę do sygnału, który ma zostać zmierzony.
- 2. Naciśnij przycisk 
Szczesz), aby otworzyć pasek przycisków funkcji oscyloskopu i miernika.
- 3. Naciśnij przycisk  $F<sub>2</sub>$ , aby otworzyć menu USTAWIENIA SCOPE.
- 4. Za pomocą przycisków  $\blacksquare$  wybierz dla opcji Aktualizuj ustawienie **Poj.**
- 5. Naciśnij przycisk **ENIER**, aby zatwierdzić zmianę.
- 6. Naciśnij przycisk  $F_4$ , aby wyjść z menu.

Narzędzie diagnostyczne wyświetli teraz ekran gromadzenia i zostanie zaktualizowana zawartość obszaru informacyjnego:

**Oczekiwanie** Narzędzie diagnostyczne czeka na uruchomienie. **Uruchomienie** Aktywny jest tryb gromadzenia pojedynczego. **Wstrzymanie** Gromadzenie pojedyncze zostało zakończone.

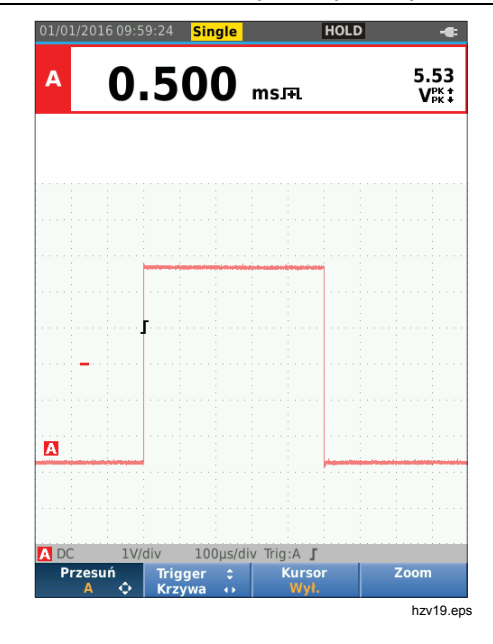

Aby przeprowadzić kolejne gromadzenie pojedyncze:

7. Naciśnij przycisk **FOLD** i poczekaj na rozpoczęcie kolejnego gromadzenia pojedynczego.

#### *Wolne sygna ły*

Funkcja trybu listy zapewnia wizualny zapis aktywno ści kszta łtu przebiegu. Do mierzenia kszta łtów przebiegu o ni ższej cz ęstotliwo ści nale ży u żywa ć wolnych sygna łów.

- 1. Naci śnij przycisk , aby otworzy ć pasek przycisków funkcji oscyloskopu i miernika.
- 2. Naciśnij przycisk [raw], aby otworzyć menu USTAWIENIA SCOPE.
- 3. Za pomocą przycisków **OV** wybierz dla opcji Aktualizuj ustawienie **Lista**.
- 4. Naciśnij przycisk **ENIEB**, aby zatwierdzić zmianę.
- 5. Naci śnij przycisk 4, aby wyjść z menu.

Kszta łt przebiegu przesuwa si ę na ekranie z prawej strony do lewej jak w normalnym rejestratorze ta śmowym. Podczas rejestrowania narz ędzie diagnostyczne nie dokonuje pomiarów.

6. Naciśnij przycisk  $\left[\frac{HOL}{RUN}\right]$ , aby zamrozić kształt przebiegu w trybie listy.

Warto ści pomiarów pojawi ą si ę dopiero po naciśnięciu przycisku <sup>racp</sup>.

Aby dowiedzie ć si ę, jak przechwyci ć d ł u ższe zapisy kszta łtu przebiegu, patrz część *Tryb rejestratora*.

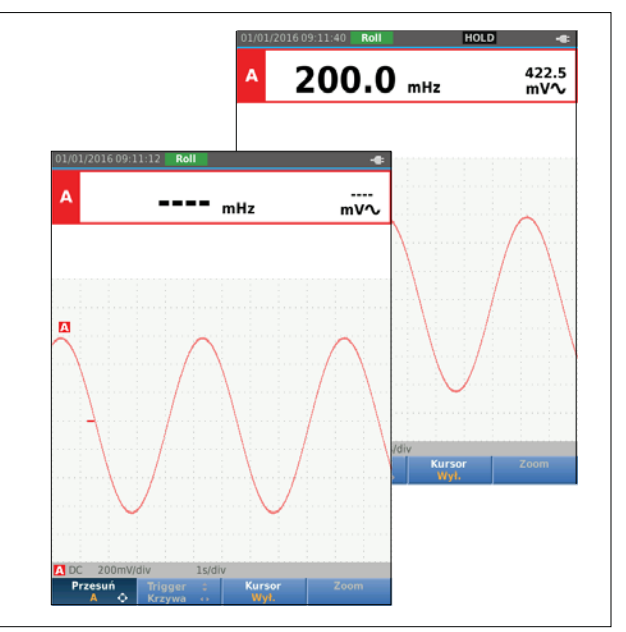

hzv20.eps

#### *Sprzężenie pojemnościowe*

Funkcji sprzężenia pojemnościowego należy używać do obserwacji małych sygnałów prądu przemiennego, które pokrywają się z sygnałem prądu stałego.

Aby wybrać sprzężenie pojemnościowe na wejściu A:

- 1. Naciśnij przycisk <sup>[scope</sup>], aby otworzyć pasek przycisków funkcji oscyloskopu i miernika.
- 2. Naciśnij przycisk  $\lceil 3 \rceil$ , aby otworzyć menu USTAWIENIA WEJŚCIA.
- 3. Za pomocą przycisków **OD** wybierz w pozycji Łączenie opcję **AC**.
- 4. Naciśnij przycisk **EXIEB**, aby zatwierdzić zmianę.
- 5. Naciśnij przycisk  $\boxed{F4}$ , aby wyjść z menu.

### *Wyzwalacz kształtu przebiegu*

Wyzwalacz informuje narzędzie diagnostyczne, kiedy rozpocząć śledzenie kształtu przebiegu. Można:

- wybrać wejście, którego sygnał ma być używany;
- wybrać krawedź, na której ma się to odbyć;
- określić warunek aktualizacji kształtu przebiegu.

W dolnym wierszu obszaru z kształtem przebiegu są widoczne używane parametry wyzwalacza. Ikony wyzwalacza na ekranie określają poziom i zbocze wyzwalacza.

#### *Uwaga*

*W przypadku pomiarów mocy trójfazowej ustawienia wyzwalacza są niezmienne.* 

### *Ustawianie poziomu i zbocza wyzwalacza*

Aby szybko rozpocząć pracę, naciśnij przycisk  $\boxed{\text{Auro}}$ . Spowoduje to automatyczne wyzwolenie niemal wszystkich sygnałów. Przycisk <u>woduczy do przełączania</u> się między trybami automatycznym i ręcznym. Aktualny tryb pracy jest wyświetlany w obszarze informacyjnym.

Aby ręcznie zoptymalizować poziom i zbocze wyzwalacza:

- 1. Kilka razy naciśnij przycisk **BACK** aż do zamknięcia wszystkich menu i dodatkowych pasków przycisków.
- 2. Naciśnij przycisk  $F_2$ , aby włączyć funkcję i za pomocą przycisków **ODO** ustaw poziom oraz zbocze wyzwalacza.

- 3. Za pomocą przycisków **■■** można w sposób ciągły korygowa ć poziom wyzwalacza. Poziom wyzwalacza wskazuje ikona wyzwalacza na trzeciej linii podzia łu czasu.
- 4. Za pomocą przycisków ◘◘ ustaw wyzwalacz na dodatnim lub ujemnym zboczu wybranego kszta łtu przebiegu.

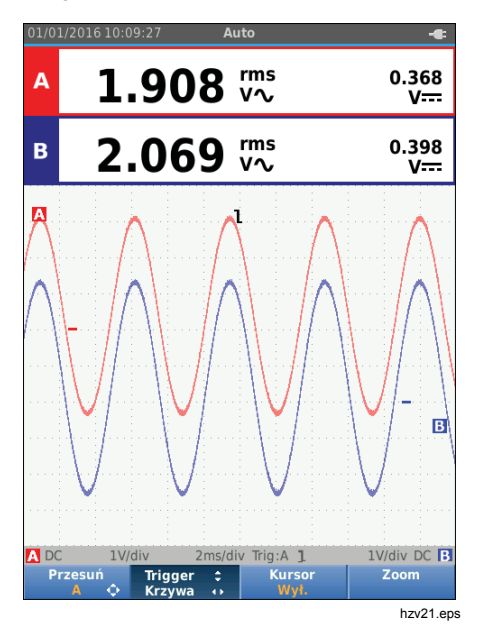

#### *Wybór parametrów wyzwalacza*

Aby wyzwoli ć kszta łt przebiegu na wej ściu A i skonfigurowa ć wyzwalacz automatycznego zakresu dla kszta łtów przebiegu o minimalnej warto ści 1 Hz:

- 1. Naciśnij przycisk <sup>[score</sup>], aby otworzyć pasek przycisków funkcji oscyloskopu i miernika.
- 2. Naci śnij przycisk 2, aby otworzy ć menu USTAWIENIA SCOPE.

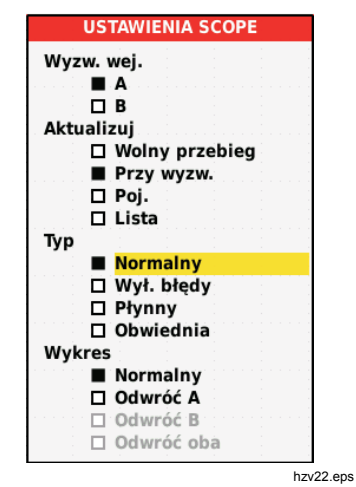

3. Naciśnij przycisk **ENTER**, aby podświetlić A w grupie Wyzw. wej.

- 4. Za pomocą przycisków  $\blacksquare$  wybierz dla opcji Aktualizuj ustawienie **Przy wyzw.**
- 5. Naciśnij przycisk **EXIEP**, aby zatwierdzić zmianę.
- 6. Naciśnij przycisk  $\boxed{F4}$ , aby zaakceptować wszystkie wybrane ustawienia wyzwalacza i wrócić do normalnego pomiaru.

Aby ustawić automatyczny wybór zakresu sygnałów o wartości minimalnej 1 Hz:

- 1. Naciśnij przycisk **MENU**, aby otworzyć MENU.
- 2. Za pomocą przycisków **OD** podświetl menu **OPCJE UŻYTKOWNIKA**.
- 3. Naciśnij przycisk **ENIER**, aby otworzyć menu OPCJE UŻYTKOWNIKA.
- 4. Za pomocą przycisków  $\blacksquare$  podświetl opcję **Ustawienia auto**.
- 5. Naciśnij przycisk **ENIER**, aby otworzyć menu USER (UŻYTKOWNIK) > AUTONASTAWA.
- 6. Za pomocą przycisków  $\blacksquare$  wybierz dla opcji **Szukaj sygnałów** ustawienie > 1 Hz.
- 7. Naciśnij przycisk **ENIER**, aby zatwierdzić zmianę.

8. Naciśnij przycisk **MENU**, aby zamknąć wszystkie menu.

#### *Uwaga*

*Ustawienie automatycznego wyzwalania na >1 Hz spowoduje spowolnienie automatycznego ustawiania zakresu.*

W obszarze informacyjnym pojawią się następujące wskazania:

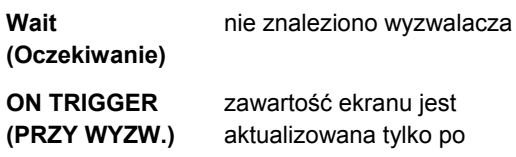

aktualizowana tylko po wystąpieniu prawidłowego wyzwalacza

#### *Uwaga*

*Szary tekst w menu lub na pasku przycisków wskazuje, że dana funkcja jest wyłączona lub stan jest niepoprawny.* 

### *Pomiary za pomoc ą kursora*

Kursory umo żliwiaj ą wykonywanie precyzyjnych pomiarów cyfrowych kszta łtów przebiegu. Kursory s ą wyłączone w pomiarach mocy trójfazowej.

### *Kursory poziome*

Użyj kursorów poziomych, aby zmierzy ć amplitud ę, wartość powy żej lub poni żej limitu albo chwilowe przetężenie kształtu przebiegu.

Aby u ż y ć kursorów do pomiaru napi ęcia:

- 1. Kilka razy naciśnij przycisk **BACK** aż do zamknięcia wszystkich menu i dodatkowych pasków przycisków.
- 2. Naciśnij przycisku [r͡s \_], aby wybra opcj KURSOR WŁ.
- 3. Naci nij przycisk F1 , aby wybra element **=** Na ekranie zostan ą wy świetlone dwie poziome linie kursora.
- 4. Naci śnij przycisk 2, aby wybra ć górny kursor.
- 5. Za pomocą przycisków <sup>■■</sup> przesuń górny kursor na kszta łt przebiegu.
- 6. Naci śnij przycisk 2, aby wybra ć dolny kursor.
- 7. Za pomocą przycisków **■■** przesuń dolny kursor na kszta łt przebiegu.

#### *Uwaga*

*Mimo że etykiety przycisków nie s ą wyświetlane u do łu ekranu, mo żna u żywa ć przycisków kursorów.* 

Odczyt przedstawia różnicę napięcia między dwoma kursorami oraz napi ęcie w pozycjach kursorów w odniesieniu do poziomu zera (-).

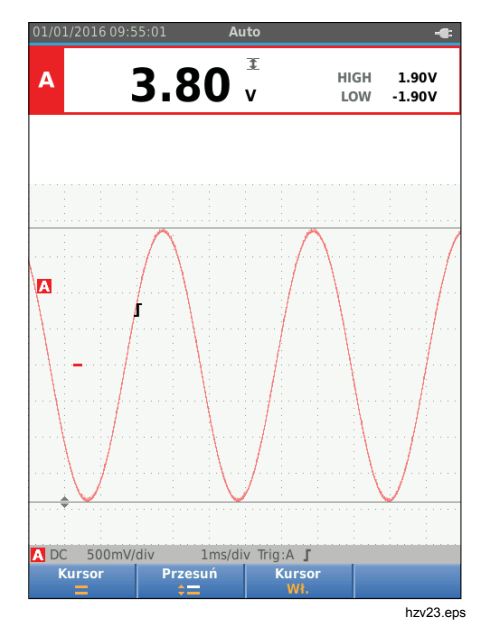

#### *Industrial ScopeMeter®*

*Tryb oscyloskopu i miernika* 

#### *Kursory pionowe*

Za pomocą kursorów pionowych można zmierzyć różnicę czasu "t" pomiędzy kursorami oraz różnicę napięcia pomiędzy dwoma znacznikami.

Aby użyć kursorów do mierzenia czasu:

- 1. Naciśnij przycisku  $\boxed{F3}$ , aby wybra opcj KURSOR WŁ.
- 2. Naci nij przycisk  $\boxed{F1}$ , aby wybra element **II**. Na ekranie zostaną wyświetlone dwie pionowe linie kursora. Znaczniki (-) wskazują miejsce, gdzie kursory przecinają kształt przebiegu.
- 3. Naciśnij przycisk  $\boxed{F2}$ , aby wybrać lewy kursor.
- 4. Za pomocą przycisków **OD** przesuń lewy kursor na kształt przebiegu.
- 5. Naciśnij przycisk  $\lceil z \rceil$ , aby wybrać prawy kursor.
- 6. Za pomocą przycisków **OD** przesuń prawy kursor na kształt przebiegu.<br>Kształt przebiegu.

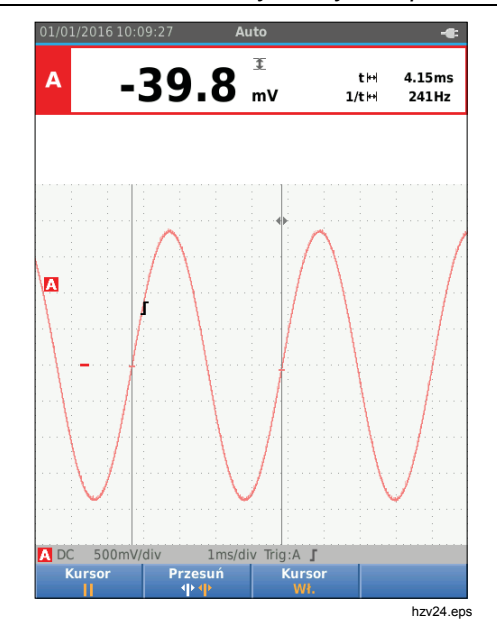

## *123B/124B/125B*

*Instrukcja u żytkownika* 

#### *Pomiar czasu narastania*

Aby zmierzy ć czas narastania:

- 1. Naciśnij przycisku [rs \_], aby wybra opcj KURSOR WŁ
- 2. Naci nij przycisk [<u>F1</u> J, aby wybra **∫** (czas narastania). Zostan ą wy świetlone dwa kursory poziome.
- 3. Naciśnij przycisk [F4 | ], jeśli jest wyświetlany tylko jeden ślad, i wybierz opcj ę R ĘCZNIE lub AUTO. Opcja AUTO powoduje automatyczne wykonanie kroków od 5 do 7. W przypadku dwóch śladów wybierz ślad A lub B.
- 4. Za pomocą przycisków <sup>■■</sup> przenieś górny kursor do punktu 100% wysoko ści śladu. Na poziomie 90% jest pokazywany znacznik.
- 5. Naciśnij przycisk  $F_2$ , aby wybrać inny kursor.
- 6. Za pomocą przycisków <sup>■■</sup> przenieś dolny kursor do punktu 0% wysoko ści śladu. Na poziomie 10% jest pokazywany znacznik.

Odczyt poka że czas narastania z 10% do 90% amplitudy śladu oraz napi ęcie w pozycjach kursorów w odniesieniu do poziomu zera (-).

7. Naciśnij przycisk [F3 ], aby wył czy kursory.

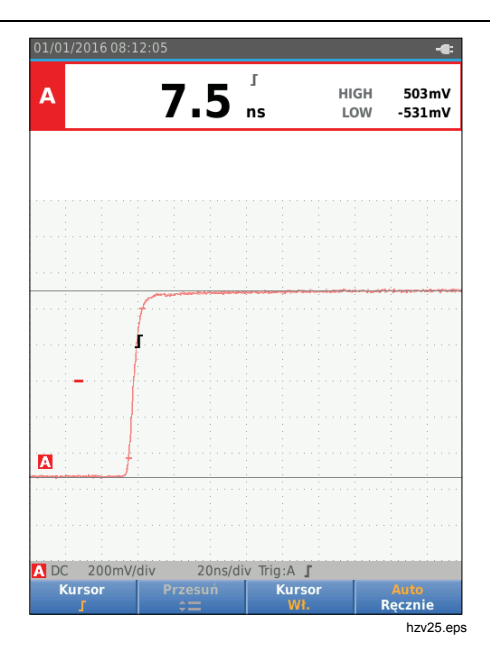

#### *Pomiary wysokiej częstotliwości za pomocą sondy 10:1*

Firma Fluke zaleca korzystanie z sondy VP41 10:1 do mierzenia sygnałów wysokiej częstotliwości w obwodach o wysokiej impedancji. Obciążenie układu przez sondę 10:1 jest znacznie niższe niż w przypadku ekranowanego przewodu pomiarowego 1:1.

Podczas korzystania z sondy 10:1 należy zwracać uwagę na tłumienność sondy i jej regulację.

#### *Tłumienność sondy*

Sonda przeprowadza 10-krotne tłumienie sygnału. W poniższym przykładzie przedstawiono sondę podłączoną do wejścia A.

Aby dostosować odczyt napięcia narzędzia diagnostycznego do tej tłumienności:

- 1. Naciśnij przycisk <sup>SCOPE</sup>, aby otworzyć pasek przycisków funkcji oscyloskopu i miernika.
- 2. Naciśnij przycisk  $\overline{F_3}$ , aby otworzyć menu USTAWIENIA WEJŚCIA.
- 3. Za pomocą przycisków  $\blacksquare$  przejdź do opcji **Wybierz>**.
- 4. Naciśnij przycisk **ENIER**, aby otworzyć menu WYBÓR SONDY.
- 5. Za pomocą przycisków YZ podświetl opcję **10:1 V**.
- 6. Naciśnij przycisk **ENTER**, aby zatwierdzić zmianę.

10-krotna tłumienność sondy zostanie skompensowana na odczycie napięcia.

#### *Regulacja sondy*

Sonda VP41 jest zawsze prawidłowo dostosowywana do swoich wejść. Regulacja wysokiej częstotliwości nie jest konieczna.

Inne sondy 10:1 wymagają jednak regulacji w celu zapewnienia optymalnego działania przy wysokiej częstotliwości. Informacje na temat regulacji tych sond można znaleźć w części *Sondy oscyloskopu 10:1.*

## *Tryb mocy i harmonicznych*

Tryb mocy i harmonicznych zapewnia:

- pomiary mocy jednofazowej z wyświetlaczem kształtu przebiegu i harmonicznych;
- pomiary wartości skutecznej napięcia, wartości skutecznej natężenia, częstotliwości i fazy;
- pomiary mocy czynnej, pozornej i biernej;
- pomiary współczynnika mocy, cos ϕ i całkowitych zniekształceń harmonicznych.

Ta części stanowi wstęp do pomiarów mocy i harmonicznych. Nie uwzględnia wszystkich możliwości narzędzia diagnostycznego, jednak zawiera proste przykłady prezentujące używanie menu oraz wykonywanie podstawowych operacji.

Aby skorzystać z trybu mocy i harmonicznych, podłącz przewody napięcia oraz sondę prądową w sposób pokazany na rysunek 7 (konfiguracja 2).

Aby wybrać tryb mocy i harmonicznych:

- 1. Naciśnij przycisk **MENU**, aby otworzyć menu USTAWIENIA.
- 2. Za pomocą przycisków **OD** podświetl opcję **POWER HARMONICS (HARMONICZNE I MOC)**.
- 3. Naciśnii przycisk **ENTER**, aby otworzyć menu USTAWIENIA dla sondy prądowej na wejściu B.

Jeżeli sonda napięciowa na kanale A i sonda prądowa na kanale B nie zostały nigdy wcześniej wybrane, wykonać kroki 4–10.

4. Naciśnii przycisk  $\sqrt{53}$ , aby wybrać ustawienia sondy.

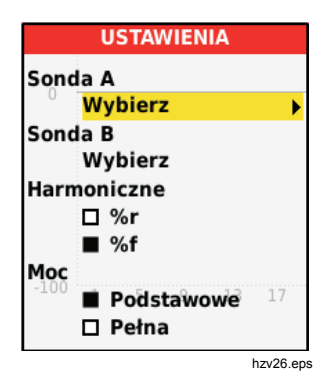

- 5. Za pomocą przycisków **OD** podświetl opcję **WYBIERZ...** w grupie sondy A.
- 6. Naciśnij przycisk **ENTER**, aby otworzyć menu sondy A.
- 7. Za pomoca przycisków **OD** podświetl rodzaj sondy A.
- 8. Naciśnij przycisk **ENIER**, aby zatwierdzić zmianę.
- 9. Naciśnij przycisk  $\boxed{F3}$ , aby wybrać ustawienia sondy.
- 10. Za pomocą przycisków  $\blacksquare$  podświetl rodzaj sondy B (miernik cęgowy).
- 11. Naciśnij przycisk **ENTER**, aby zatwierdzić zmianę.

Inne ustawienia pozostaną niezmienione.

#### *Pomiary napięcia/natężenia/mocy*

Ta funkcja wyświetla równocześnie sygnał napięcia i natężenia. Pozwala uzyskać wstępny obraz sygnałów napięcia i natężenia przed bardziej szczegółowym przebadaniem sygnału za pomocą innych funkcji.

Aby wybrać rodzaj pomiaru:

- 1. Naci nij przycisk  $F_2$ , aby wybra wy wietlanie kształtu przebiegu.
- 2. Naciśnij przycisk  $\boxed{F1}$ , aby przełączyć się pomiędzy odczytami napięcia, natężenia lub mocy.

W tabela 4 przedstawiono listę odczytów widocznych po wybraniu trybu napięcia/natężenia.

#### **Tabela 4. Odczyty napięcia/natężenia**

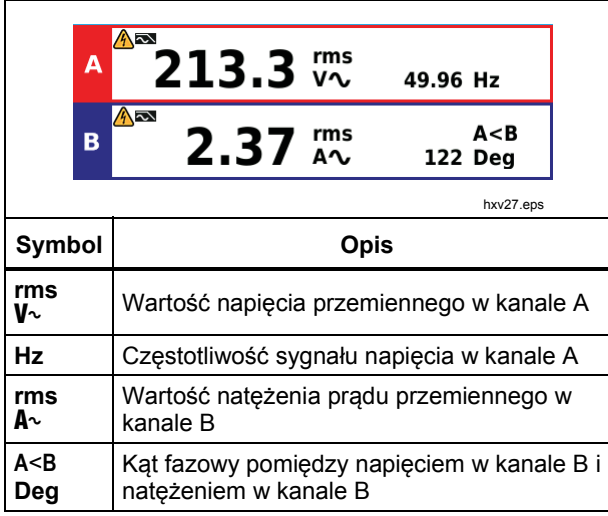

W tabela 5 przedstawiono listę odczytów widocznych po wybraniu trybu mocy.

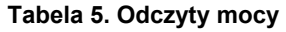

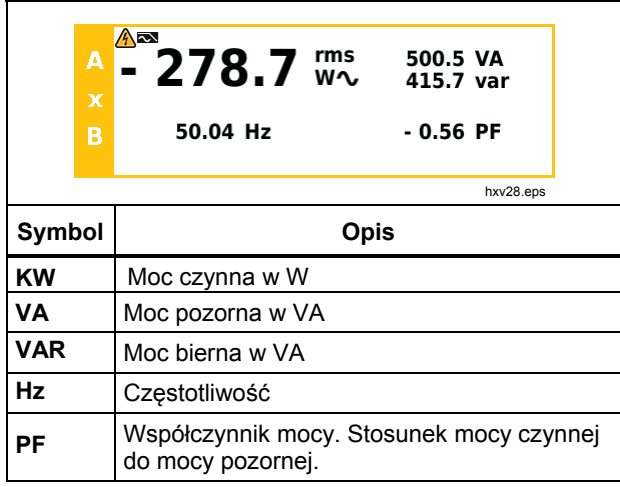

### *Pomiary harmonicznych*

Harmoniczne dotyczą okresowych zakłóceń w sinusoidalnych przebiegach napięcia, natężenia i mocy. Przebieg można traktować jako złożenie różnych fal sinusoidalnych, z których każda ma inną częstotliwość i amplitudę. Mierzony jest udział każdej składowej w całkowitej wielkości sygnału.

Występowanie harmonicznych jest często powodowane przez obciążenia nieliniowe, np. zasilacze prądu stałego w komputerach lub telewizorach i napędy silnikowe o regulowanej prędkości. Harmoniczne mogą powodować nagrzewanie się transformatorów, przewodów i silników.

W trybie Harmoniczne narzędzie mierzy harmoniczne do 51. harmonicznej. Mierzone są również powiązane dane, np. składowe prądu stałego (DC), THD (całkowite zniekształcenie harmoniczne) czy współczynnik K.

Można wyświetlić harmoniczne:

- pomiarów napięcia na wejściu A,
- pomiarów natężenia na wejściu B,
- pomiarów mocy obliczonych z pomiarów napięcia na wejściu A oraz pomiarów natężenia na wejściu B.

Przy pomiarze harmonicznych narzędzie diagnostyczne zawsze pracuje w trybie AUTO. Zakres czułości pionowej oraz zakres podstawy czasy są automatycznie regulowane do najbardziej odpowiedniego zakresu dla zastosowanego sygnału wejściowego. Przyciski zakresu  $(\sqrt{\mathsf{w}} / (\sqrt{\mathsf{w}}) \cdot \mathsf{w})$  oraz przycisk  $\sim$  są zablokowane.

Na wejściu A wymuszany jest pomiar napięcia. Na wejściu B wymuszany jest pomiar natężenia.

W celu wykonania pomiaru harmonicznych:

- 1. Naciśnij przycisk  $F_2$ , aby wybrać ekran harmonicznych.
- 2. Naciśnij przycisk  $F_1$ , aby przełączyć się pomiędzy odczytami napięcia, natężenia i mocy.
- 3. Naciśnij przycisk  $F<sup>4</sup>$ , aby włączyć kursor.

Po wybraniu ekranu harmonicznych z pomiarami napięcia pojawi się ekran przedstawiony w tabela 6. Aby zapoznać się z ekranem harmonicznych z pomiarami natężenia, patrz tabela 7. Z kolei ekran harmonicznych z pomiarami mocy przedstawiono w tabela 8.

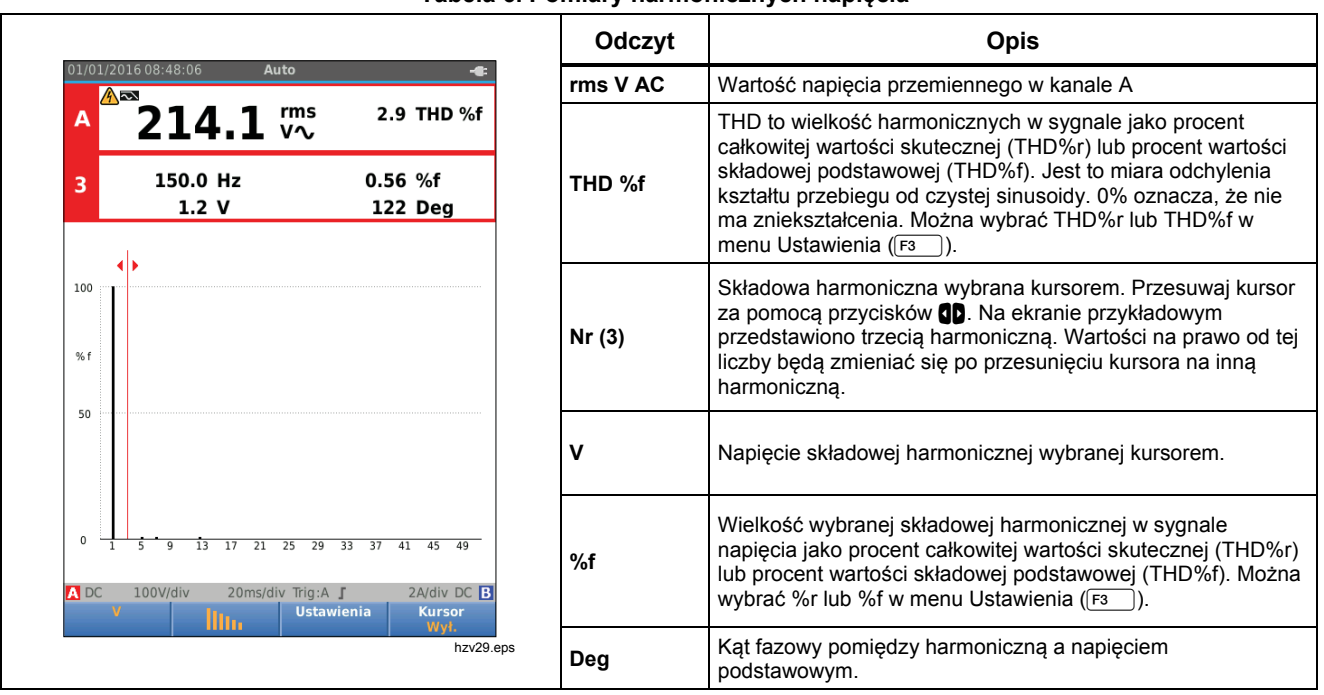

#### **Tabela 6. Pomiary harmonicznych napięcia**

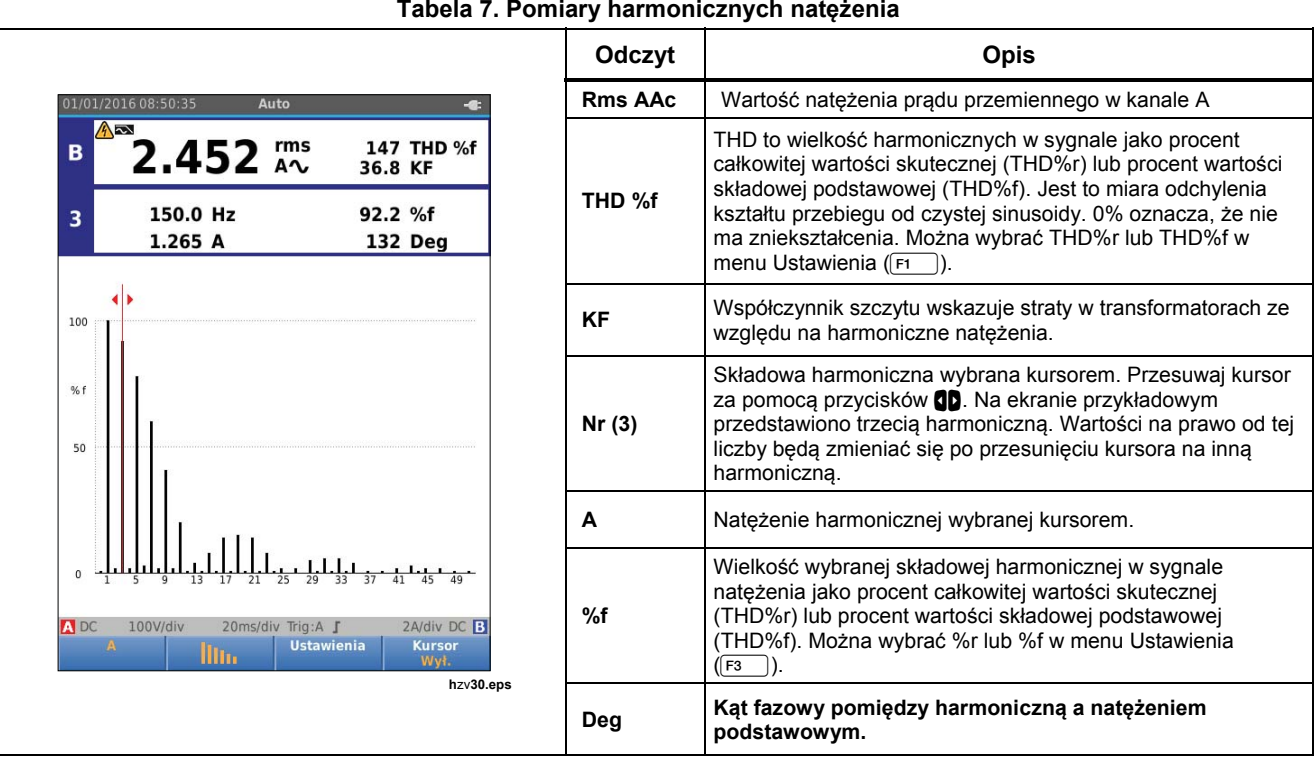

# *Industrial ScopeMeter®*

*Tryb mocy i harmonicznych* 

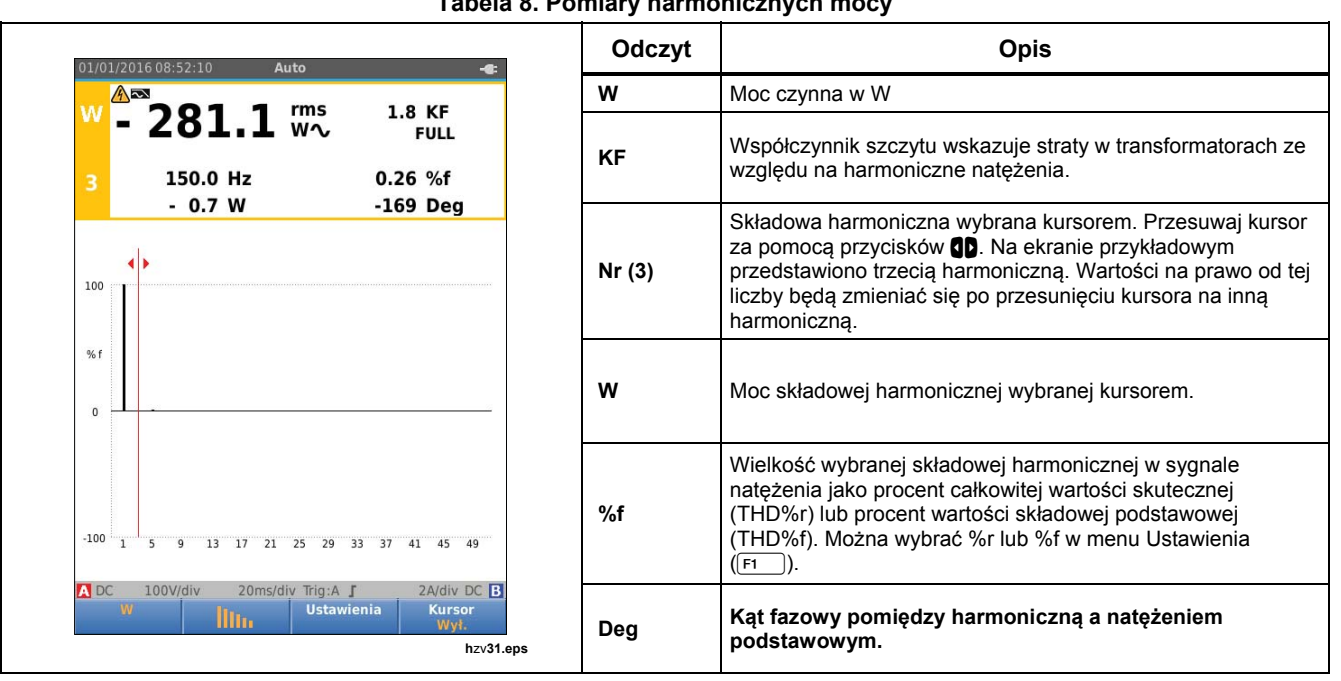

#### **Tabela 8. Pomiary harmonicznych mocy**

### *Przybliżanie widoku harmonicznych*

Kiedy jest wyświetlany ekran pasków harmonicznych, można przybliżyć je w osi pionowej, aby uzyskać bardziej szczegółowy widok. Do przybliżania i oddalania służą  $przvciski$   $\blacksquare$ 

Podczas przybliżania/oddalania zmienia się skala po lewej stronie.

# *Tryb Fieldbus*

Fieldbus to dwukierunkowe, cyfrowe, szeregowe sieci sterujące używane do sterowania procesami i automatyzacji przemysłowej.

Narzędzie diagnostyczne może wskazywać stan następujących aspektów fizycznej warstwy modelu OSI:

- poziomy napięcia (polaryzacja, wysoki poziom, niski poziom);
- przepustowość bitowa szybkość transmisji;
- czas narastania i opadania;
- zniekształcenia.

Narzędzie diagnostyczne może wyświetlić kształt przebiegu sygnału magistrali w trybie wzorów wizualnych (patrz strona 47).

Narzędzie diagnostyczne działa w trybie w pełni automatycznym (ustawianie zakresu i wyzwalanie). Limity testu są wstępnie ustawione, ale można je zmienić (patrz str. 47).

Kompatybilne rodzaje magistrali i protokołów przedstawiono w tabela 9.

Aby uzyskać więcej informacji na temat magistral Fieldbus i ich pomiarów, patrz załącznik A do tej publikacji.

#### *Uwaga*

*Aby sprawdzić podejrzany kabel, można wykonać pomiary rezystancji i pojemności przy użyciu trybu oscyloskopu/miernika.* 

Aby dokonać pomiarów magistrali fieldbus:

- 1. Naciśnij przycisk **MENU**, aby otworzyć MENU.
- 2. Za pomocą przycisków **OD** podświetl opcję **BUSHEALTH** (STAN SZYNY).
- 3. Naciśnij przycisk **ENER**, aby otworzyć menu BUSHEALTH (STAN SZYNY).
- 4. Za pomocą przycisków **OD** podświetl rodzaj magistrali.

Wybierz pozycję **Użytkownik1** lub **Użytkownik2**, aby stworzyć indywidualny zestaw limitów dla testu niestandardowych magistrali. Informacje na temat ustawiania limitów testu znajdują się na stronie 48.

Domyślne ustawienia to RS232 dla pozycji Użytkownik1 i Foundation Fieldbus H1 dla pozycji Użytkownik2.

5. Naciśnij przycisk **ENIEB**, aby zatwierdzić zmianę. Dla typów magistrali z dodatkowymi opcjami dostępne jest dodatkowe menu. Za pomocą przycisków YZ podświetl opcję i naciśnij przycisk , aby dokonać zmiany.

Przykładowy ekran pokazano w tabela 10.

6. Wykonaj połączenia wejściowe w sposób pokazany na rysunek 8 (konfiguracja 4).

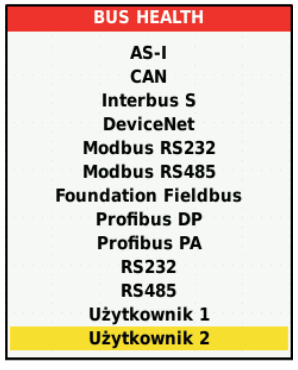

7. Skorzystaj z adaptera BB120 wtyk bananowy-BNC, aby podłączyć przewód BNC do pomiarów magistrali.

hzv32.eps

Możesz skorzystać z dodatkowego adaptera testowego BHT190 Bushealth, aby łatwo podłączyć sondę do magistrali, która korzysta ze złącza DB9, RJ-45 lub M12.

**Tabela 9. Wejścia używane przy pomiarach magistrali** 

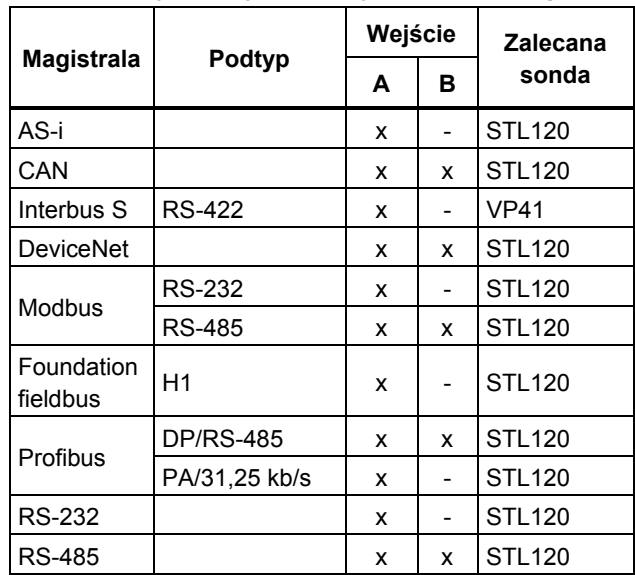

#### *Odczytywanie zawartości ekranu*

Ekran testowania magistrali przedstawia stan różnych właściwości sygnału. Aby go otworzyć, przejdź do głównego ekranu i naciśnij przycisk [ $_{13}$ ]. Informacje są przedstawione w czterech kolumnach (patrz tabela 10).

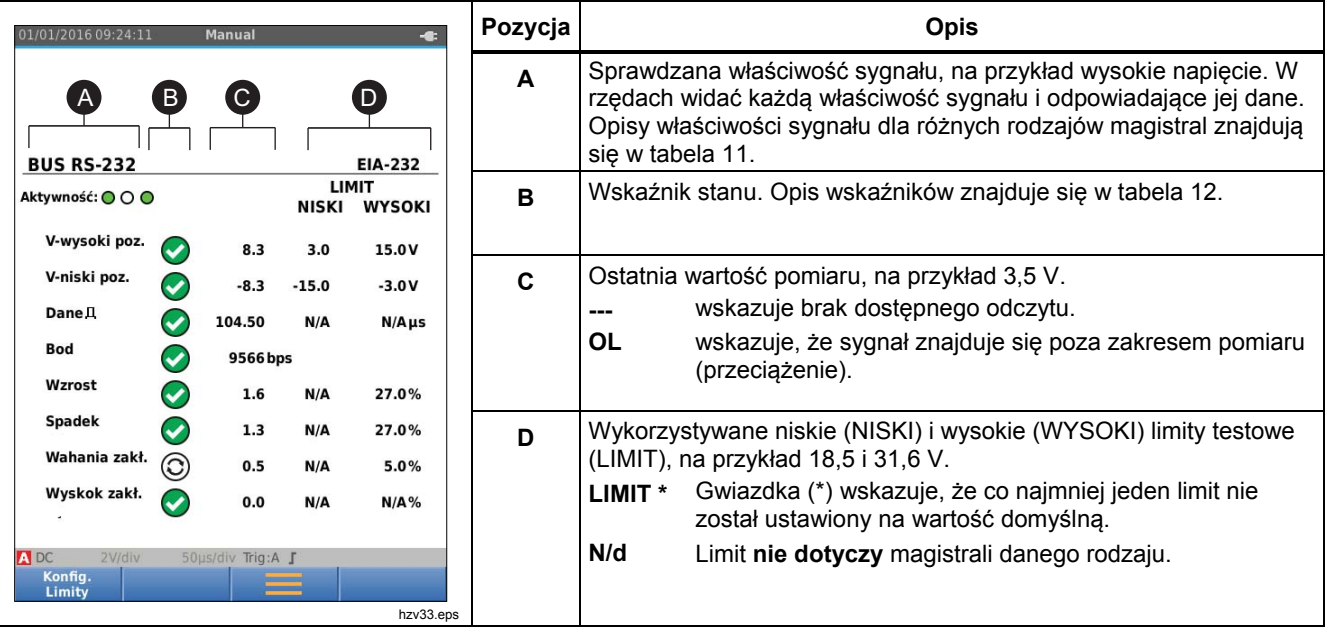

#### **Tabela 10. Ekran testu magistrali fieldbus**

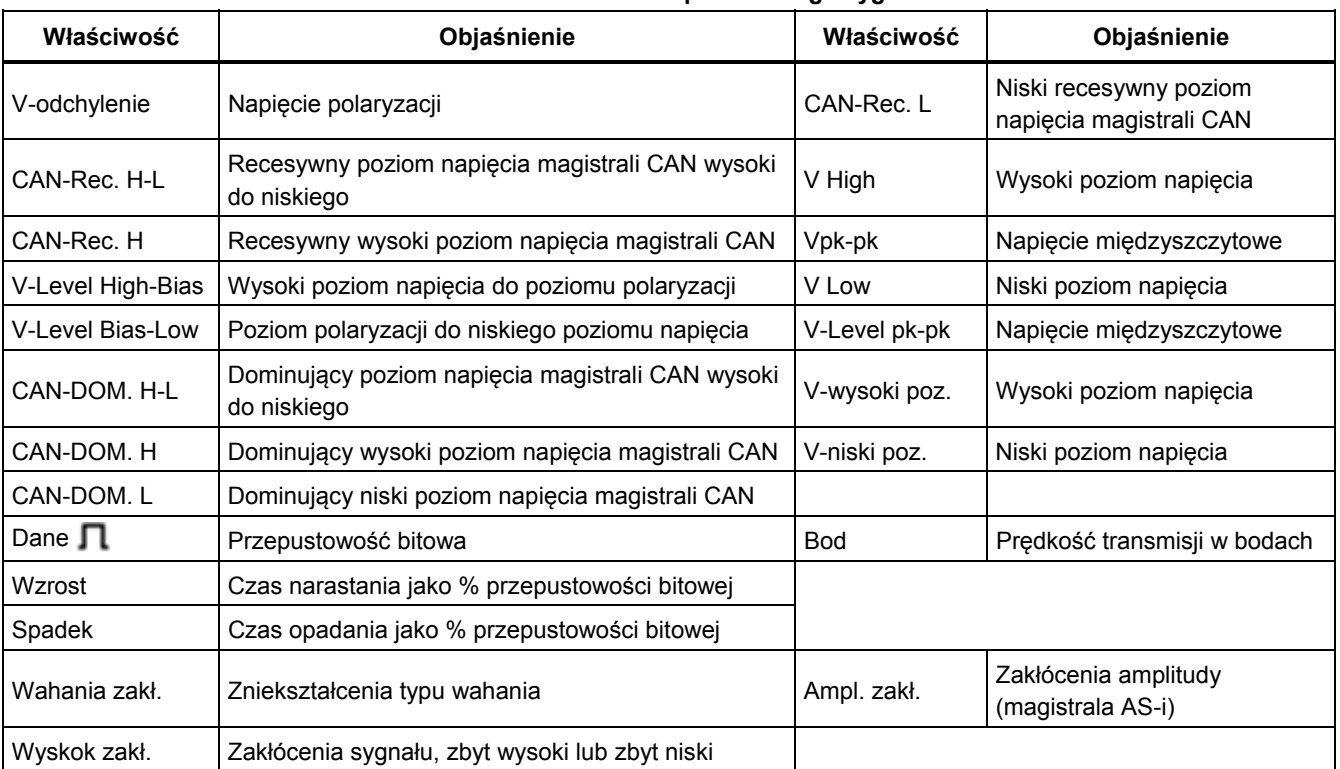

### **Tabela 11. Właściwości sprawdzanego sygnału**

#### **Tabela 12. Wskaźniki na ekranie testu magistrali**

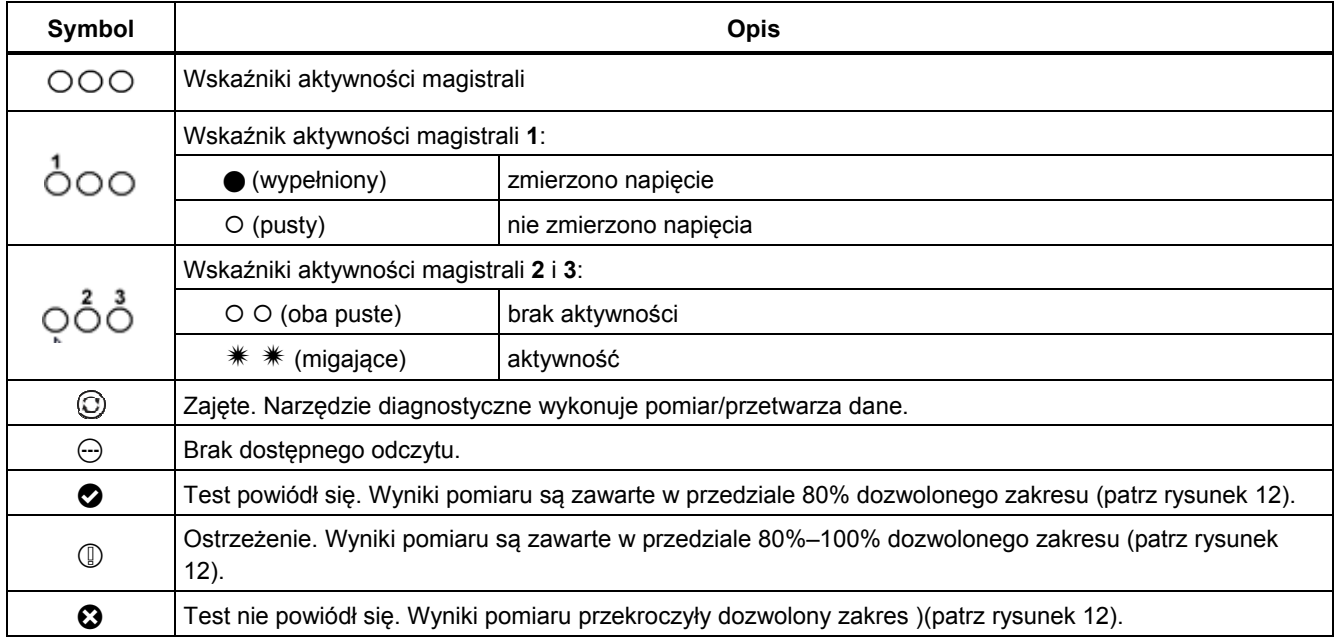

Na rysunek 12 przedstawiono granice wskaźnika stanu magistrali. Wysokie napięcie magistrali musi mieć wartość z zakresu do +3,0 V (MIN.) do +15,0 V (MAKS.). W zależności od wyników pomiaru wyświetlony zostanie wskaźnik:

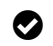

**Mynik pomiędzy 4,2 V a 13,8 V. (10% z 12 V**  $= 1.2 V$ 

(1) Wynik pomiędzy 3 V a 4,2 V lub pomiędzy 13,8 V a 15 V.

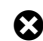

**example 3** Wynik to <3 V lub >15 V.

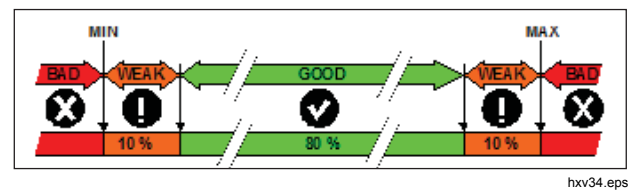

**Rysunek 12. Granice wskaźnika stanu magistrali** 

#### *Wyświetlanie ekranu kształtu przebiegu dla magistrali*

Aby zobaczyć wzór wizualny kształtu przebiegu dla napięcia magistrali:

1. Naciśnii przycisk  $F_3$ . Pojawi się wzór wizualny. Na ekranie są przedstawiane kształty przebiegu jednego bitu wyzwolonego przez czas przy krawędzi dodatniej i ujemnej w trybie powidoku.

2. Naciśnij przycisk  $\boxed{F1}$ , aby usunąć powidok kształtów przebiegu, po czym uruchom funkcję ponownie, aby wyświetlić kształt przebiegu.

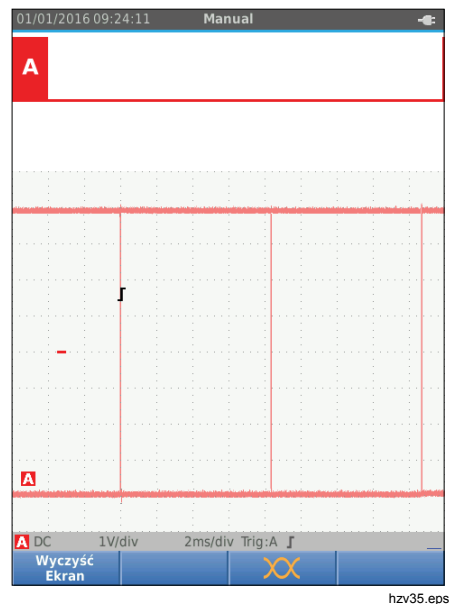

3. Naciśnij przycisk  $\frac{HOCD}{BUN}$ , aby zamrozić zawartość ekranu. Naciśnij ponownie przycisk <sub>Rob</sub>, aby usunąć powidok kształtu przebiegu i jeszcze raz rozpocznij wyświetlanie wzoru wizualnego kształtu przebiegu.

#### *Limity testu*

Limity testu odnosz ą si ę do wybranego typu magistrali. Aby zmieni ć limity testu:

- 1. Naciśnij przycisk **MENU**, aby otworzyć MENU.
- 2. Za pomocą przycisków **△▽** podświetl opcję **BUSHEALTH** (STAN SZYNY).
- 3. Naciśnij przycisk **ENIEB**, aby otworzyć menu BUSHEALTH (STAN SZYNY).
- 4. Za pomocą przycisków **OD** podświetl rodzaj magistrali.

Wybierz pozycj ę **U żytkownik1** lub **U żytkownik2**, aby stworzy ć indywidualny zestaw limitów dla testu niestandardowych magistrali.

Domy ślne ustawienia to RS232 dla pozycji U żytkownik1 i Foundation Fieldbus H1 dla pozycji U żytkownik2.

- 5. Naciśnij przycisk **ENTER**, aby zatwierdzić zmianę.
- 6. Na g łównym ekranie BUSHEALTH (STAN SZYNY) naciśnij przycisk F1 ), aby otworzyć menu LIMITY KONF. W nag łówku wida ć typ magistrali.
- 7. Za pomocą przycisków **AU podświetl** w ł a ściwość, dla której chcesz ustawi ć limit.

*Uwaga Aby przywróci ć domyślne warto ści wszystkich limitów, naciśnij przycisk*  2*.* 

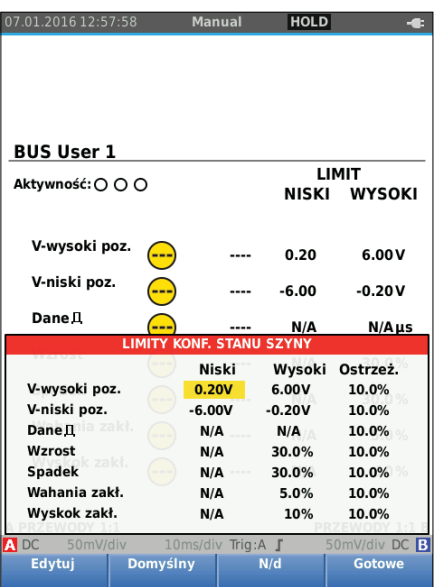

hzv36.eps

#### 8. Zmień limit.

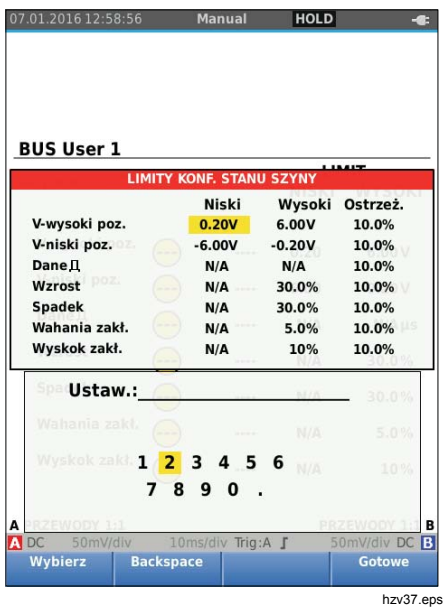

Gwiazdka (\*) na ekranie LIMITY KONF. oznacza, że właściwość sygnału ma limity, które różnią się od domyślnych ustawień.

- 9. Jeśli dany limit nie ma być używany podczas testu, naciśnij przycisk  $F_3$ , aby wybrać opcję N/d.
- 10. Naciśnij przycisk  $F_4$ , aby zaakceptować limity i wrócić do ekranu testu.

Kiedy dowolny limit nie ma wartości domyślnej, na ekranie testu po słowie **LIMIT** jest widoczna gwiazdka (**\***).

#### *Uwaga*

*Limity pozostają zmienione aż do wprowadzenia nowej zmiany lub przywrócenia ustawień fabrycznych narzędzia diagnostycznego.* 

## *Tryb rejestratora*

W narzędziu diagnostycznym są dostępne funkcje rejestrowania i zapisywania:

- rejestrator pomiaru do zapisywania odczytów pomiarów wykonywanych przez długi czas;
- rejestrator oscyloskopu do ciągłego zapisywania kształtów przebiegu przez długi czas bez przerw (tak jak w przypadku trybu oscyloskopu i miernika).

W przypadku włączenia rejestratora pomiaru narzędzie diagnostyczne działa jak skomputeryzowany rejestrator, który zbiera grupy pomiarów parametrów przez pewien czas i wyświetla wyniki na ekranie w postaci wykresu lub linii trendu. Pomaga to analizować zmiany pojedynczych parametrów lub wpływ zmian środowiskowych, takich jak zmiana temperatury, w określonym przedziale czasowym.

Rejestrator oscyloskopu przechwytuje kształty przebiegu. Zastosowane napięcie wejściowe jest rejestrowane w określonym przedziale czasowym, a wynik w postaci kształtu przebiegu jest zapisywany w pamięci. Tej funkcji można użyć do identyfikowania przejściowych problemów. Odchylenia od pierwotnego sygnału są przechowywane w postaci zdarzeń, które można łatwo przejrzeć po zakończeniu rejestracji — bez konieczności sprawdzania wszystkich danych.

#### *Rozpoczynanie i przerywanie rejestracji pomiaru*

Przed rozpoczęciem rejestracji doprowadź stabilny sygnał do wejść A i B.

Aby ustawić parametry rejestracji:

- 1. Naciśnij przycisk RECORD, aby otworzyć pasek przycisków rejestratora.
- 2. Naciśnij przycisk  $\boxed{F1}$ , aby otworzyć menu USTAWIENIA REJESTRACJI.

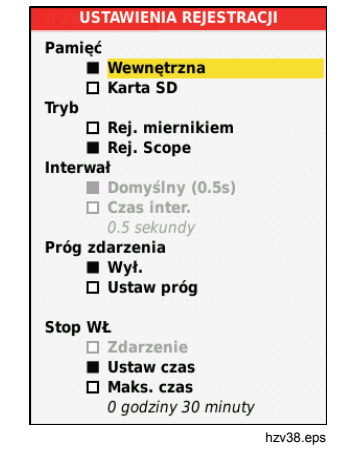

- 3. Za pomocą przycisków **OV** podświetl opcję Ustaw **czas**.
- 4. Naciśnii przycisk **ENIER**, aby otworzyć menu RECORDER SETTINGS (USTAWIENIA REJESTRATORA) > CZAS TRWANIA.

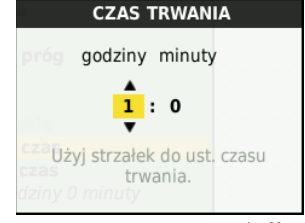

hzv39.eps

5. Za pomocą przycisków **OVAD** i **exies** wprowadź czas w godzinach i minutach.

Zdarzenia służą do określania, jak często zmierzony odczyt odbiega od początkowego odczytu po rozpoczęciu rejestracji. Podczas przeglądania zarejestrowanego fragmentu łatwo jest zauważyć moment odchylenia.

- 6. Za pomocą przycisków YZ podświetl opcję **Ustaw próg**.
- 7. Naciśnij przycisk **ENTER** i za pomocą przycisków **OF** i **ENIER** wprowadź procentowe odchylenie odczytów pomiaru.
- 8. Za pomocą przycisków  $\blacksquare$  podświetl typ pamięci dla zapisu (pamięć wewnętrzna narzędzia diagnostycznego lub karta pamięci SD).
- 9. Naciśnij przycisk **EXIER**, aby zatwierdzić wybór pamięci.
- 10. Naciśnij przycisk  $\boxed{F4}$ , gdy skończysz.
- 11. Aby rozpocząć lub zatrzymać rejestrację, naciśnij  $przycisk$   $\frac{HOLD}{RUN}$  badź  $\sqrt{F4}$

Narzędzie diagnostyczne stale zapisuje wszystkie odczyty w pamięci i wyświetla je w postaci wykresu. Gdy są włączone wejścia A i B, górny wykres dotyczy wejścia A.

#### *Uwaga*

*W momencie wystąpienia zdarzenia narzędzie diagnostyczne generuje sygnał dźwiękowy. Jeśli użytkownik nie zdefiniuje żadnego zdarzenia, sygnał dźwiękowy będzie się rozlegać, kiedy zostanie wykryta wartość minimalna lub maksymalna.* 

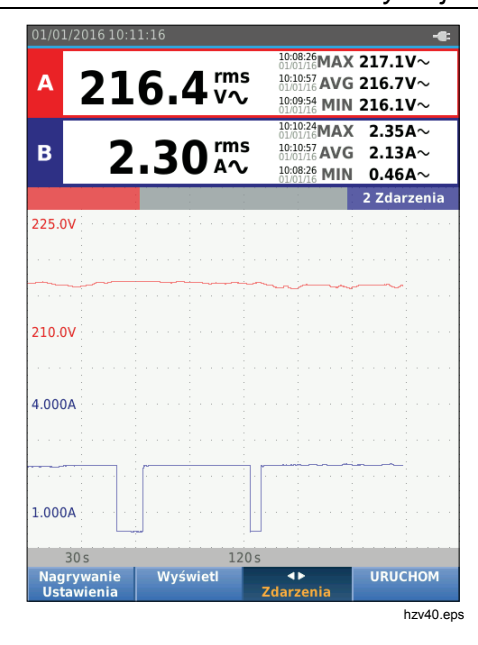

Rejestrator wyświetla wykres na podstawie GŁÓWNYCH odczytów.

Inne odczyty przedstawiają średni (AVG), minimalny (MIN) i maksymalny (MAX) odczyt od czasu rozpoczęcia rejestracji oraz czas ostatniej zmiany wartości.

#### *Pomiary za pomocą kursora*

Za pomocą kursora można wykonywać dokładne pomiary cyfrowe wyznaczonych wykresów. W danym położeniu kursora na wyświetlaczu są przedstawiane wyniki pomiaru, data oraz godzina. Każdy wynik przedstawia maksymalny i minimalny pomiar.

Aby użyć kursorów:

- 1. Naciśnij przycisk  $F_{\text{RUN}}^{\text{QCD}}$ , aby zatrzymać aktualizacje wykresu i zamrozić zawartość ekranu.
- 2. Naciśnij przycisk  $\boxed{F2}$ , aby otworzyć menu WIDOK REJ.
- 3. Za pomocą przycisków  $\blacksquare$  wybierz dla opcji Kursor ustawienie **Wł.**
- 4. Naciśnij przycisk **EXIER**, aby zatwierdzić zmianę.
- 5. Naciśnij przycisk  $\boxed{F_4}$ , aby wyjść z menu.
- 6. Za pomocą przycisków **OD** poruszaj kursorami.

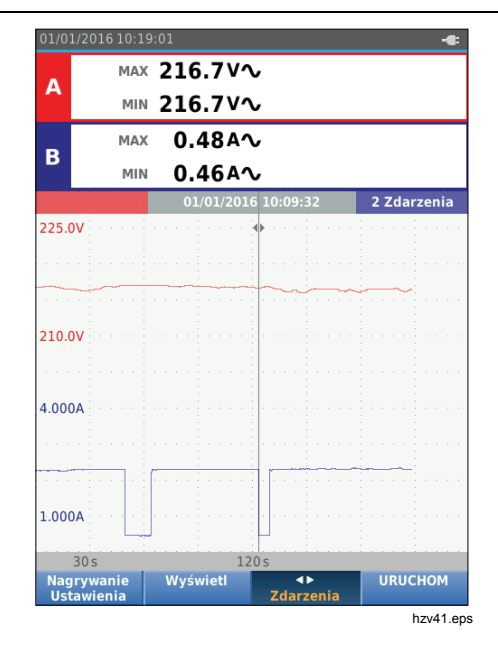

Odczyty przedstawiają minimalną i maksymalną wartość. To najmniejsze i największe wartości odczytów w przedziale czasu wyznaczonym jednym pikselem na wyświetlaczu.

#### *Przybliżanie/oddalanie zapisanych danych pomiarów*

Na wyświetlaczu jest domyślnie przedstawiany uproszczony widok wszystkich danych z parami minimum-maksimum dla przedziałów czasowych wyznaczonych jednym pikselem na wyświetlaczu.

Aby zobaczyć pełne dane w normalnym widoku:

- 1. Naciśnij przycisk  $\boxed{F2}$ , aby otworzyć menu WIDOK REJ.
- 2. Za pomocą przycisków **OD** podświetl opcję **Wyświetl Normalny**.
- 3. Naciśnij przycisk **ENTER**, aby zatwierdzić zmianę. Aby przybliżyć lub oddalić zapisane dane w widoku normalnym, naciśnij przycisk . Jest to przycisk kołyskowy. Lewy koniec (s) odpowiada za zbliżanie, a prawy koniec (ns) za oddalanie. Kiedy kursor jest włączony, przybliżany jest obszar wokół niego.

#### *Zdarzenia*

Odchylenia od początkowych odczytów określonych w menu ustawień rejestratora w formie procentowej są oznaczone jako zdarzenia.

Aby przemieszczać się między początkami różnych zdarzeń:

- 1. Naciśnij przycisk <sup>F3</sup>, aby wybrać opcję **Zdarzenia <>**.
- 2. Za pomoca przycisków **OD** możesz przemieszczać się między zdarzeniami. Odczyty na najwyższej pozycji przedstawiają wartość na początku zdarzenia.

### *Tryb rejestru oscyloskopu*

Tryb rejestru oscyloskopu przedstawia wszystkie dane dotyczące kształtów przebiegu dla każdego aktywnego wejścia. Ten tryb może służyć do identyfikacji zdarzeń przejściowych. Ze względu na dużą pojemność pamięci możliwe jest rejestrowanie danych przez długi czas. Narzędzie diagnostyczne przechowuje 1 próbkę/kanał dla każdego czasu testowego. Określenie progów zdarzenia umożliwia szybkie przejrzenie szczegółów sygnału, który odbiega od normalnego.

W trybie rejestru oscyloskopu są dostępne funkcja pomiaru za pomocą kursora, funkcja zbliżania oraz zdarzenia.

Przed rozpoczęciem rejestracji doprowadź stabilny sygnał do wejść A i B.

Aby ustawić parametry dla trybu rejestru oscyloskopu:

- 1. Naciśnij przycisk RECORD, aby otworzyć pasek przycisków rejestratora.
- 2. Naciśnij przycisk  $\lceil f_1 \rceil$ , aby otworzyć menu USTAWIENIA REJESTRACJI.
- 3. Za pomocą przycisków **■■** podświetl opcję **Rej. SCOPE**.
- 4. Naciśnij przycisk **EXIEB**, aby zatwierdzić zmiane.
- 5. Za pomocą przycisków **OD** podświetl opcję Ustaw **czas**.
- 6. Naciśnij przycisk **ENIER**, aby otworzyć menu CZAS TRWANIA.

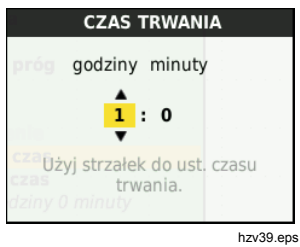

7. Za pomocą przycisków **O⊡OD** i **ENIER** ustaw czas.

Zdarzenia s ł użą do okre ślania cz ęstotliwo ści wyst ępowania odchylenia kszta łtu przebiegu od pocz ątkowego kszta łtu przy rozpocz ęciu rejestracji. Podczas przegl ądania zarejestrowanego fragmentu łatwo jest zauwa ż y ć moment odchylenia.

- 8. Za pomocą przycisków **OD** podświetl opcję **Threshold** (Próg).
- 9. Naciśnij przycisk ENEB i za pomocą przycisków **≏I** ustaw procent odchylenia dla czasu (odpowiadaj ącego 1 okresowi) oraz odchylenia amplitudy (mi ędzyszczytowe) kszta łtów przebiegu. **ENIER** Próg można wykorzystać w przypadku sygna łów o cz ęstotliwo ści do 10 kHz.
- 10. Za pomocą przycisków ■■ podświetl typ pamięci dla zapisu (pamięć wewn ętrzna narz ędzia diagnostycznego lub karta pami ęci SD).
- 11. Naciśnij przycisk **ENTER**, aby zatwierdzić wybór pami ęci.
- 12. Naciśnij przycisk  $F_4$ , gdy skończysz.

13. Aby rozpocząć lub zatrzyma ć rejestracj ę, naci śnij przycisk (<u>10LD</u>) bądź <u>[F4 ]</u>.

Narz ędzie diagnostyczne nieustannie zapisuje wszystkie dane w pami ęci. Podczas rejestracji nie jest aktualizowana zawartość wy świetlacza, poniewa ż do rejestracji danych jest potrzebna ca ła moc obliczeniowa.

#### *Uwaga*

*W momencie wyst ąpienia zdarzenia narz ędzie diagnostyczne generuje sygna ł dźwi ękowy.* 

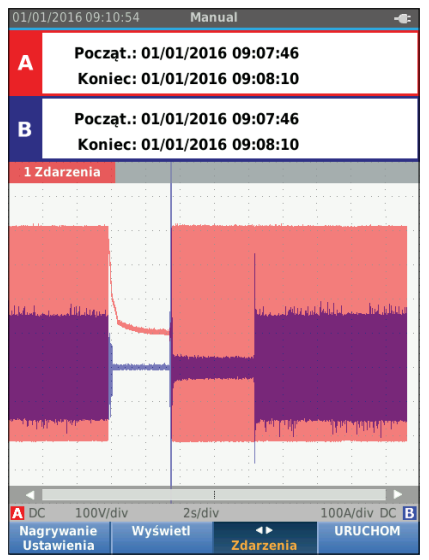

## *Zapisywanie i przywoływanie zestawów danych*

Narzędzie diagnostyczne ma 20 lokalizacji danych w wewnętrznej pamięci. W każdej lokalizacji można zapisać zestaw danych w trybie oscyloskopu i miernika.

Zestaw danych składa się z danych ekranowych, danych kształtu przebiegu oraz konfiguracji narzędzia diagnostycznego.

Aby zapisać zestaw danych:

- 1. Naciśnij przycisk **MENU**, aby otworzyć menu.
- 2. Naciśnij przycisk  $\lceil z \rceil$ , aby otworzyć menu ZAPISZ.

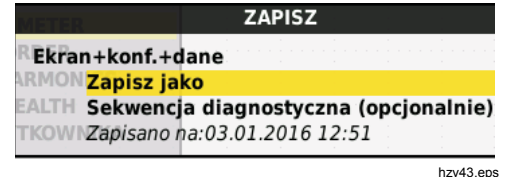

- 3. Naciśnii przycisk  $\boxed{F1}$ , aby wybrać lokalizacie zapisu: **Wewnętrzna** lub **Karta SD**.
- 4. Za pomocą przycisków YZ podświetl opcję **Zapisz jako...**
- 5. Naciśnij przycisk **ENIER**, aby otworzyć menu Zapisz jako. W tym menu nazwij zestaw danych.

Możesz zmienić nazwę lub zapisać zestaw danych pod domyślną nazwą.

Aby zmienić nazwę zestawu danych:

- 1. Za pomocą przycisków  $\log$   $\log$  i  $\boxed{F1}$  wybierz służy do kasowania znaków. Przycisk [<u>rɜ \_</u>] służy do znaki, których chcesz użyć w nazwie. Przycisk <u>(ғ $\,$ </u> przełączania się pomiędzy wielkimi i małymi literami.
- 2. Naciśnij przycisk  $F_4$ , aby zatwierdzić nazwę i wyjść z menu.

Dla zachowanego zestawu danych można dodatkowo ustawić numer sekwencyjny. Numer ten określa pozycję w sekwencji testowej.

Aby zmienić numer sekwencyjny:

- 1. Za pomocą przycisków **OD** podświetl opcję **Numer sekwencyjny**.
- 2. Naciśnij przycisk **ENTER**, aby otworzyć menu Sekwencja.
- 3. Za pomocą przycisków  $\log$   $\log$  i  $\boxed{F_1}$  wybierz znaki, których chcesz użyć w numerze sekwencyjnym. Przy określaniu numeru sekwencyjnego można także wybrać opcję **Brak**.
- 4. Naciśnij przycisk  $F_4$ , aby zatwierdzić numer i wyjść z menu.

W przypadku braku wolnych komórek pamięci zostanie wyświetlony monit o nadpisanie najstarszego zestawu danych.

Aby kontynuować:

- 1. Naciśnij przycisk  $\boxed{F3}$ , aby anulować nadpisanie najstarszego zestawu danych. Następnie usuń co najmniej jeden wpis pamięci i ponów próbę zapisu. Więcej informacji znajdziesz w części *Zarządzanie zestawami danych*.
- 2. Naciśnij przycisk  $F_4$ , aby nadpisać najstarszy zestaw danych.

### *Sekwencja testowa*

Korzystając z funkcji sekwencji testowych, można ustawić narzędzie diagnostyczne w najczęściej używanej konfiguracji lub uaktywnić sekwencję częstych testów.

Aby przywołać ustawienie oznaczone numerem sekwencji testowej:

- 1. Naciśnij przycisk **MENU**, aby otworzyć menu.
- 2. Naciśnij przycisk  $\boxed{F1}$ , aby otworzyć menu SEKW. TESTOWA.
- 3. Za pomocą przycisków **OD** podświetl konfigurację. Wybrany numer sekwencij testowej jest kolejnym numerem po poprzednio wybranym i pomaga w przeprowadzeniu sekwencji testów. Nie trzeba używać przycisków kursorów.

4. Naciśnij przycisk **ENIER**, aby zatwierdzić konfigurację.

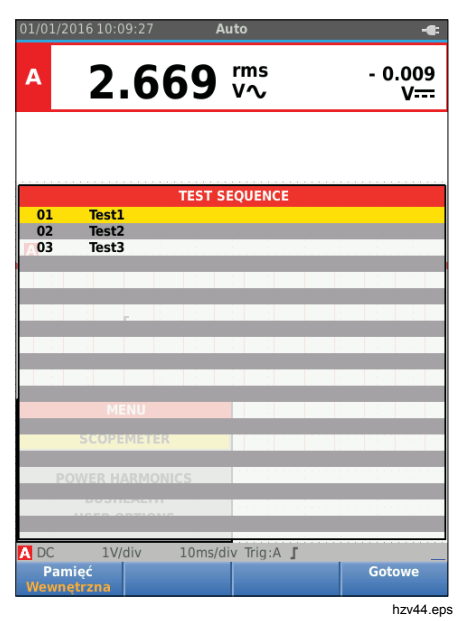

W menu SEKW. TESTOWA widoczne są tylko zestawy danych przechowywane jako numer sekwencji testowej. Inne zestawy danych są widoczne po wybraniu przycisku  $\boxed{F3}$  (Przywołaj).

## *Przywoływanie ustawień*

Aby przywołać ustawienie:

- 1. Naciśnii przycisk **MENU**, aby otworzyć menu.
- 2. Naciśnij przycisk  $\boxed{F3}$ , aby otworzyć menu PRZYWOŁAJ.
- 3. Jeśli zamontowana jest karta pamięci SD, naciśnij przycisk  $\boxed{F1}$ , aby przełączyć się pomiędzy pamięcią wewnętrzną a kartą SD.
- 4. Za pomocą przycisków  $\blacksquare$ podświetl ustawienie.
- 5. Naciśnij przycisk **ENIER**, aby zatwierdzić ustawienie.

## *Zarządzanie zestawami danych*

Można kopiować, przenosić i usuwać zestawy danych, a także zmieniać ich nazwy.

Aby zarządzać zestawem danych:

- 1. Naciśnij przycisk **MENU**, aby otworzyć menu.
- 2. Naciśnij przycisk  $F_4$ , aby otworzyć menu PAMIĘĆ.
- 3. Jeśli zamontowana jest karta pamięci SD, naciśnij przycisk  $F_1$ , aby przełączyć się pomiędzy pamięcią wewnętrzną a kartą SD.
- 4. Za pomocą przycisków  $\blacksquare$  podświetl lokalizację pamięci.
- 5. Naciśnij przycisk  $\overline{F_3}$ , aby otworzyć pasek przycisków działania. Do kopiowania, przenoszenia, usuwania i zmieniania nazwy działań służy odpowiedni przycisk funkcyjny.

## *Porównywanie kszta łtów przebiegu*

Za pomocą funkcji Przywołaj można łatwo porównać kszta łty przebiegu A i B z poprzednio uzyskanymi kształtami. Można porównać kształt przebiegu dla jednej fazy z kszta łtem przebiegu dla innej fazy lub wykona ć porównanie z kszta łtem przebiegu uzyskanym wcze śniej w tym samym punkcie testowym.

Aby przywołać wzorcowy kształt przebiegu:

- 1. Naciśnij przycisk MENU, aby otworzyć menu.
- 2. Naciśnij przycisk <sup>[rʒ ]</sup>, aby otworzyć menu PRZYWO ŁAJ.
- 3. Je śli zamontowana jest karta pami ęci SD, naci śnij przycisk  $[1]$ , aby przełączyć się pomiędzy pami ęci ą wewn ętrzn ą a kart ą SD.
- 4. Naciśnij przycisk [r2 ], aby wybrać menu Konfig. i wykresy.
- 5. Za pomocą przycisków **OV** podświetl lokalizację pami ęci.
- 6. Naciśnij przycisk **ENIEB**, aby wybrać konfigurację i wzorcowy kszta łt przebiegu.

Wzorcowy kszta łt przebiegu jest wy świetlany na ekranie w kolorze szarym. Kształt wzorcowy pozostaje na ekranie a ż do czasu zmiany ustawienia, takiego jak tryb automatyczny/r ęczny, t łumienność czy podstawa czasu.

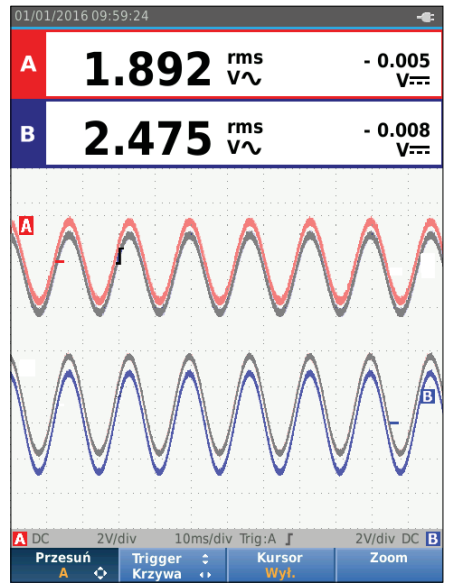

hzv45.eps

#### *Industrial ScopeMeter® Komunikacja*

## *Komunikacja*

Narzędzie diagnostyczne może komunikować się z:

- komputerem PC lub laptopem z oprogramowaniem FlukeView® ScopeMeter® za pomocą przewodu optycznego lub połączenia bezprzewodowego;
- tabletem lub smartfonem za pomoca aplikacii Fluke Connect i połączenia WiFi.

### *Interfejs optyczny*

Podłącz narzędzie diagnostyczne do komputera z oprogramowaniem FlukeView® ScopeMeter® dla systemu Windows® za pomocą przewodu. Aby podłączyć komputer do ZŁĄCZA OPTYCZNEGO narzędzia diagnostycznego, użyj izolowanego optycznie adaptera/przewodu USB (OC4USB).

Więcej informacji na temat oprogramowania FlukeView® ScopeMeter® można znaleźć w dokumentacji produktu **FlukeView** 

## *Interfejs bezprzewodowy*

Korzystając z urządzenia WiFi USB Adapter, można połączyć narzędzie diagnostyczne z komputerem, tabletem lub smartfonem wyposażonym w moduł łączności bezprzewodowej LAN.

W celu umożliwienia komunikacji bezprzewodowej narzędzie diagnostyczne wyposażono w port, w którym można umieścić urządzenie WiFi USB Adapter. Port USB znajduje się za pokrywą akumulatora. Patrz rysunek 13.

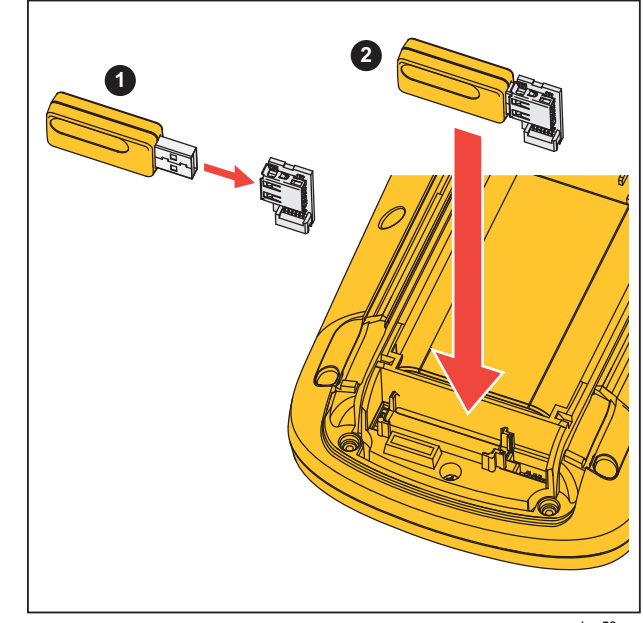

hxv52.eps

#### **Rysunek 13. WiFi USB Adapter**

Pokrywa akumulatora musi być zamknięta, aby możliwe było uzyskanie dostępu do portu USB. Do wszystkich wersji narzędzia diagnostycznego jest dołączana niewielka przejściówka kątowa umożliwiająca podłączenie adaptera do złącza za pokrywą akumulatora.

# *123B/124B/125B*

*Instrukcja użytkownika* 

## W **Przestroga**

**Nie należy stosować portu USB do bezpośredniej komunikacji z urządzeniem zewnętrznym.** 

Aby skonfigurować narzędzie diagnostyczne do pracy w sieci bezprzewodowej:

- 1. Naciśnij przyciski  $\binom{2}{3}$  +  $\boxed{F1}$ , aby uaktywnić łączność WiFi. W obszarze informacyjnym pojawi się ikona <u>ଲ</u>
- 2. W celu skonfigurowania urządzenia po raz pierwszy naciśnij przycisk **Maul**, aby otworzyć menu.
- 3. Za pomocą przycisków **OD** podświetl menu **OPCJE UŻYTKOWNIKA**.
- 4. Naciśnij przycisk **ENIEB**, aby otworzyć menu OPCJE UŻYTKOWNIKA.
- 5. Za pomocą przycisków  $\blacksquare$ podświetl opcie **Informacje**.
- 6. Naciśnij przycisk **EVIEB**, aby otworzyć menu INFORMACJE.
- 7. Naciśnij przycisk  $\boxed{F1}$ , aby otworzyć menu WiFi Settings (Ustawienia WiFi).

W menu widoczne są następujące informacje:

- Nazwa sieci WiFi. Do wykrywania narzędzia diagnostycznego w sieci WiFi jest używany identyfikator SSID.
- Adres IP. Do nawiązania połączenia nie są wymagane żadne dodatkowe informacje o połączeniu.

Naciśnij przyciski  $\binom{2}{3}$  +  $\boxed{F1}$ , aby zdezaktywować łączność WiFi. Ikona az zniknie z obszaru informacyjnego w górnej części ekranu.

## *Konserwacja*

W tej części przedstawiono podstawowe procedury konserwacyjne, które mo że wykonywa ć u żytkownik. Wszystkie informacje na temat serwisowania, demonta żu, napraw i kalibracji są dostępne w podręczniku serwisowania na stronie www.fluke.com.

### XW **Ostrze żenie**

**W celu unikni ęcia obra ż e ń i zapewnienia bezpiecznego dzia łania urz ądzenia:** 

- **Napraw ę zleca ć wyłącznie upowa żnionym do tego zak ładom.**
- **U żywa ć wyłącznie zaakceptowanych części zamiennych.**
- **Przed przyst ąpieniem do konserwacji dok ładnie przeczytaj informacje dotycz ące bezpiecze ństwa, zamieszczone na pocz ątku niniejszej instrukcji.**
- **Nie wolno u żywa ć produktu ze zdj ętymi os łonami lub otwart ą obudow ą. Istnieje niebezpiecze ństwo pora żenia pr ądem o wysokim napi ęciu.**
- **Przed przyst ąpieniem do czyszczenia urz ądzenia skasowa ć sygna ły wej ściowe.**

### *Czyszczenie*

Do czyszczenia narz ędzia diagnostycznego nale ży u żywa ć wilgotnej ściereczki i łagodnego myd ła. Nie należy stosować środków żrących, rozpuszczalników ani spirytusu. Mog ą one uszkodzi ć napisy na narz ędziu diagnostycznym.

#### *Przechowywanie*

Je śli narz ędzie diagnostyczne ma by ć przechowywane przez d ł u ższy czas, nale ży wcze śniej na ładowa ć akumulator litowo-jonowy.

#### *Wymiana akumulatora*

### XW **Ostrze żenie**

**Aby uniknąć pora żenia pr ądem, po żaru lub odniesienia obra ż e ń, a tak że w celu zapewnienia bezpiecznej obs ługi i konserwacji produktu:** 

- **W akumulatorach znajduj ą si ę niebezpieczne zwi ązki chemiczne, które mog ą spowodowa ć oparzenia lub wybuchnąć. W razie kontaktu z niebezpiecznymi zwi ązkami chemicznymi sp łuka ć je wod ą i zapewni ć pomoc medyczn ą.**
- **Nale ży korzysta ć wyłącznie z akumulatora wymiennego BP290.**
- **Nie wolno rozbiera ć akumulatorów.**

- **Jeśli akumulator jest nieszczelny, przed przystąpieniem do użytkowania urządzenia przeprowadzić niezbędne naprawy.**
- **Do ładowania akumulatorów można używać wyłącznie ładowarek zaakceptowanych przez firmę Fluke.**
- **Nie wolno zwierać biegunów akumulatora.**
- **Nie wolno rozbierać ani zgniatać ogniw ani zestawów akumulatorów.**
- **Ogniw ani akumulatorów nie wolno przechowywać w pojemnikach, w których mogłoby dojść do zwarcia biegunów.**
- **Ogniwa ani zestawy akumulatorów nie mogą znajdować się w pobliżu źródła ciepła lub ognia. Nie wolno narażać na działanie światła słonecznego.**

Aby zapobiec utracie danych, przed wyjęciem zestawu akumulatorów wykonaj jedną z następujących czynności:

- Zapisz dane w komputerze lub pamięci USB.
- Podłącz zasilanie.

Aby wymienić zestaw akumulatorów:

- 1. Wyłącz narzędzie diagnostyczne.
- 2. Odłącz wszystkie sondy i przewody pomiarowe.
- 3. Odblokuj pokrywę akumulatora.
- 4. Podnieś pokrywę akumulatora i zdejmij ją z narzędzia diagnostycznego.
- 5. Podnieś jedną stronę zestawu akumulatorów i wyjmij go z narzędzia diagnostycznego.
- 6. Włóż nowy zestaw akumulatorów.
- 7. Załóż pokrywę akumulatora i ją zablokuj.

## *Sondy oscyloskopu 10:1*

Sonda napięciowa 10:1 (VP41), która jest dołączona do narzędzia diagnostycznego (różna w zależności od modelu), jest zawsze poprawnie ustawiona i nie wymaga dalszych regulacji. Inne sondy oscyloskopu 10:1 wymagają regulacji w celu zapewnienia optymalnej reakcii.

## XW **Ostrzeżenie**

**Aby uniknąć porażenia prądem elektrycznym, pożaru lub odniesienia obrażeń użyj adaptera BB120 wtyk bananowy-BNC (dostarczonego wraz z narzędziem diagnostycznym) w celu podłączenia sondy oscyloskopu 10:1 do wejścia narzędzia diagnostycznego.** 

Aby wyregulować sondy:

- 1. Podłącz sondę oscyloskopu 10:1 między niebieskim wejściem B a czerwonym wejściem A.
- 2. Użyj czerwonego adaptera na wtyki bananowe 4 mm (dostarczonego wraz z sondą) oraz adaptera wtyk bananowy-BNC (BB120). Patrz rysunek 14.
- 3. Naciśnij przycisk **MENU**, aby otworzyć menu.
- 4. Za pomocą przycisków **OD** podświetl menu **OPCJE UŻYTKOWNIKA**.
5. Naciśnij przycisk **ENIEB**, aby otworzyć menu OPCJE UŻYTKOWNIKA.

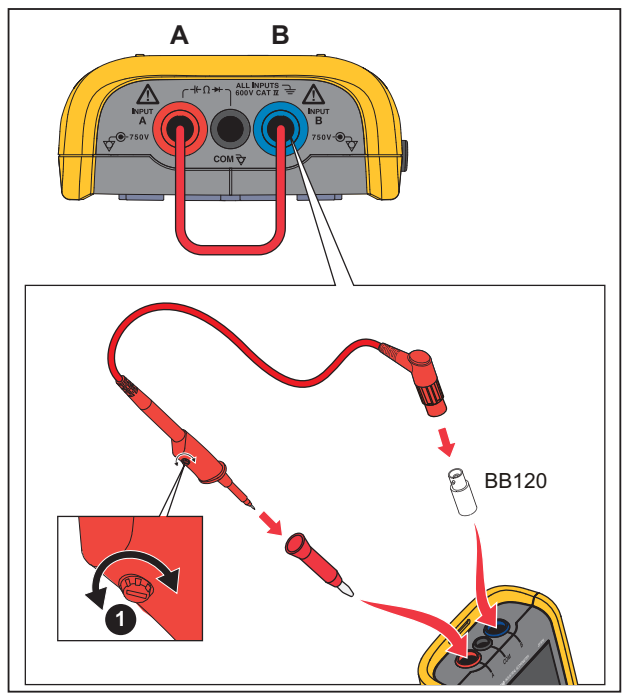

hxv53.eps

**Rysunek 14. Sondy oscyloskopu 10:1** 

- 6. Za pomocą przycisków  $\blacksquare$  podświetl opcję **Dostosuj sondę**.
- 7. Naciśnij przycisk **ENIER**, aby otworzyć menu DOSTOSUJ SONDĘ.

Na ekranie zostanie wyświetlona fala prostokątna.

- 8. Za pomocą śruby  $\bullet$  w obudowie sondy, ustaw optymalną falę prostokątną.
- 9. Naciśnij przycisk  $F_4$ , aby wyjść z menu.

## *Informacje o kalibracji*

Parametry techniczne narzędzia diagnostycznego są oparte na jednorocznym cyklu kalibracji. Ponowną kalibrację musi wykonać wykwalifikowany personel. Skontaktuj się z lokalnym przedstawicielem firmy Fluke, aby uzyskać więcej informacji na temat ponownej kalibracii.

Aby znaleźć wersję oprogramowania i datę kalibracji swojego narzędzia diagnostycznego:

- 1. Naciśnij przycisk **MENU**, aby otworzyć menu.
- 2. Za pomocą przycisków  $\blacksquare$  podświetl menu **OPCJE UŻYTKOWNIKA**.
- 3. Naciśnij przycisk **EXIEB**, aby otworzyć menu OPCJE **UŻYTKOWNIKA**
- 4. Za pomocą przycisków **OV** podświetl opcie **Informacje**.

*Instrukcja użytkownika* 

5. Naciśnij przycisk **ENTER**, aby otworzyć menu INFORMACJE.

Ekran menu informacji o użytkowniku zawiera informacje o numerze modelu, wersji oprogramowania, numerze seryjnym, numerze kalibracji z datą ostatniej kalibracji, opcjach zainstalowanego oprogramowania oraz wykorzystaniu pamięci.

6. Naciśnij przycisk  $\lceil 4 \rceil$ , aby wyjść z menu.

# *Części zamienne i akcesoria*

Szczegółowe informacje na temat przeglądów, demontażu, napraw i kalibracji zawiera podręcznik serwisowania dostępny na stronie www.fluke.com. W tabela 13 przedstawiono wykaz części, które użytkownik narzędzia diagnostycznego może samodzielnie wymienić. Aby zamówić części zamienne, należy skontaktować się z najbliższym centrum serwisowym. W tabela 14 znajduje się wykaz akcesoriów dodatkowych. Z kolei na rysunek 1 przedstawiono wygląd części i akcesoriów.

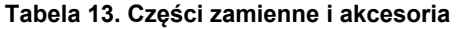

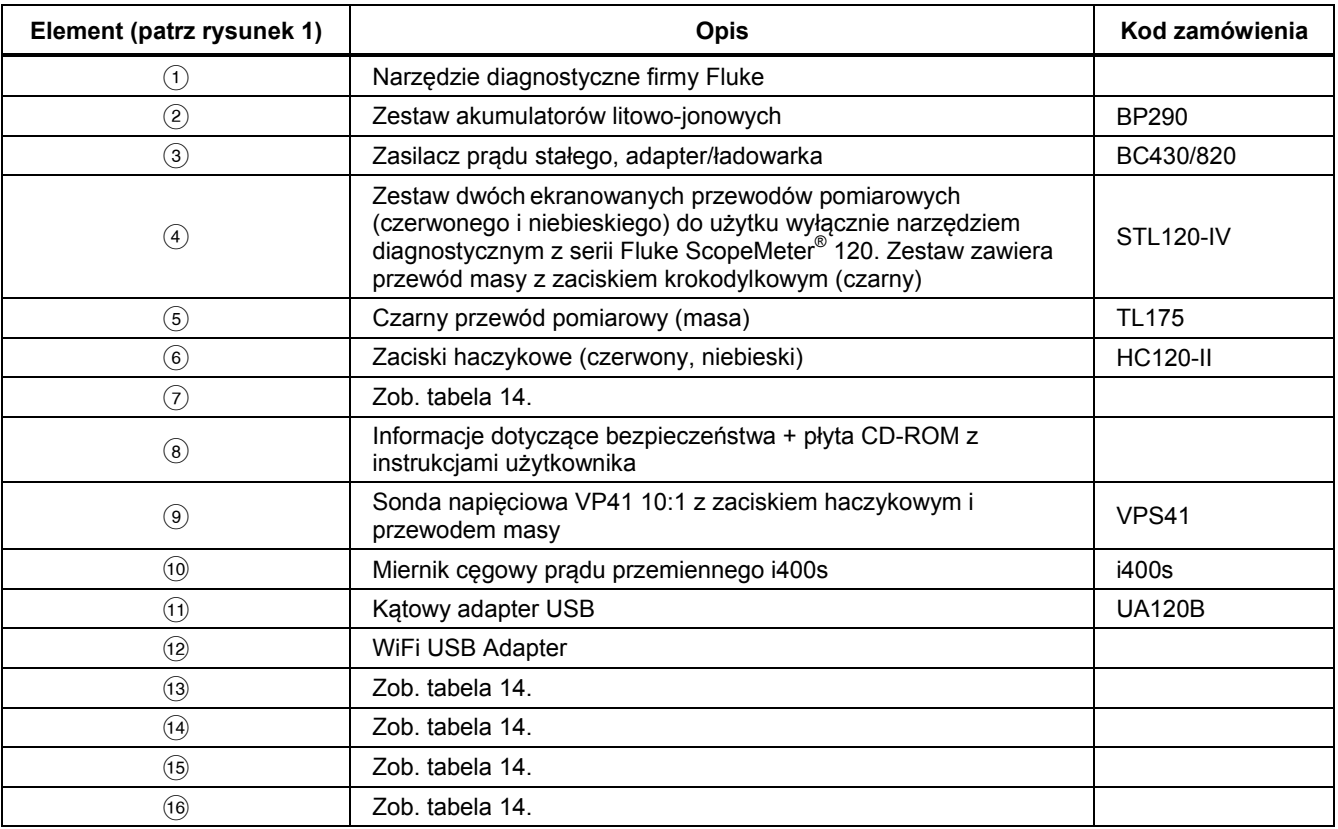

## *123B/124B/125B Instrukcja użytkownika*

| Element (patrz rysunek 1) | <b>Opis</b>                                                                                             | Kod zamówienia         |
|---------------------------|----------------------------------------------------------------------------------------------------|------------------------|
| brak ilustracji           | Adapter testowy Bushealth łączący sondę z magistralami, które<br>wykorzystują złącze DB9, RJ-45 lub M12 | <b>BHT190</b>          |
| brak ilustracji           | Walizka na przewody i oprogramowanie (dołączana do<br>urządzenia Fluke 12x/S)                           | <b>SCC 120B</b>        |
|                           | Zestaw zawiera następujące elementy:                                                                    |                        |
|                           | Osłona ekranu (16)                                                                                      | <b>SP120B</b>          |
|                           | Wieszak magnetyczny (14)                                                                                | Fluke-1730-Hanger      |
|                           | Miękki futerał (13)                                                                                     | C <sub>120</sub> B     |
|                           | Oprogramowanie FlukeView® ScopeMeter® dla systemu<br>Windows <sup>®</sup> $(15)$                        | SW90W                  |
| (7)                       | Adaptery BNC-wtyk bananowy (czarne)                                                                     | BB120-II (dwie sztuki) |
| (13)                      | Miekki futerał                                                                                          | C <sub>120</sub> B     |
| $\widehat{A}$             | Wieszak magnetyczny                                                                                     | Fluke-1730-Hanger      |
| (15)                      | Oprogramowanie FlukeView® ScopeMeter® dla systemu<br>Windows <sup>®</sup>                               | SW90W                  |
| (16)                      | Osłona ekranu                                                                                           | <b>SP120B</b>          |

**Tabela 14. Akcesoria opcjonalne** 

# *Wskazówki*

Ta część zawiera informacje i porady dotyczące najlepszego wykorzystania narzędzia diagnostycznego.

## *Czas pracy na zasilaniu akumulatorowym*

Podczas pracy na zasilaniu akumulatorowym narzędzie diagnostyczne wyłącza się, aby oszczędzać energię. Jeśli przez 30 minut nie zostanie naciśnięty żaden przycisk, narzędzie wyłączy się automatycznie.

Automatyczne wyłaczenie zasilania nie nastąpi, jeśli będzie aktywna funkcja rejestrowania. W takiej sytuacji zostanie jedynie przygaszone podświetlenie. Rejestrowanie jest kontynuowane nawet przy niskim poziomie naładowania akumulatora. Nie ma ryzyka utraty zapisanych w pamięci danych.

Aby wydłużyć czas pracy akumulatora bez korzystania z funkcji automatycznego wyłączania zasilania, można użyć opcji automatycznego wyłączania wyświetlacza. Wyświetlacz będzie się wyłączał po upływie wybranego czasu (30 sekund lub 5 minut).

## *Uwaga*

*Kiedy podłączony jest zasilacz, funkcja automatycznego wyłączania wyświetlacza jest nieaktywna.* 

# *Czas do wyłączenia zasilania*

Czas do wyłączenia zasilania jest domyślnie ustawiony na 30 minut od ostatniego naciśnięcia przycisku. Aby zmienić ten czas na 5 minut lub wyłączyć funkcję:

- 1. Naciśnij przycisk **Maxu**, aby otworzyć menu.
- 2. Za pomocą przycisków **OD** podświetl menu **OPCJE UŻYTKOWNIKA**.
- 3. Naciśnij przycisk **EXIEB**, aby otworzyć menu OPCJE UŻYTKOWNIKA.
- 4. Za pomocą przycisków YZ podświetl opcję **Opcje oszcz. baterii**.
- 5. Naciśnij przycisk **ENTER**, aby otworzyć menu USER (UŻYTKOWNIK) > OSZCZ. BATERII.
- 6. Za pomocą przycisków  $\blacksquare$  podświetl żądaną opcję.
- 7. Naciśnij przycisk **ENTER**, aby zatwierdzić zmianę i wyjść z menu.

# *Opcje autonastawy*

Zgodnie z ustawieniami fabrycznymi funkcja autonastawy przechwytuje kształty przebiegu o częstotliwości ≥15 Hz i ustawia sprzężenie na wejściu na prąd stały.

## *Uwaga*

*Ustawienie regulacji autonastawy na 1 Hz powoduje wydłużenie czasu reakcji funkcji autonastawy. Na wyświetlaczu widoczna jest informacja LF-AUTO.* 

Aby skonfigurować funkcję autonastawy do przechwytywania wolnych kształtów przebiegu o minimalnej częstotliwości 1 Hz:

- 1. Naciśnij przycisk **MENU**, aby otworzyć menu.
- 2. Za pomocą przycisków **OD** podświetl menu **OPCJE UŻYTKOWNIKA**.
- 3. Naciśnij przycisk **ENIER**, aby otworzyć menu OPCJE **UŻYTKOWNIKA**
- 4. Za pomocą przycisków **OD** podświetl opcie **Ustawienia auto**.
- 5. Naciśnij przycisk **ENTER**, aby otworzyć menu USER (UŻYTKOWNIK) > AUTONASTAWA.
- 6. Za pomoca przycisków  $\blacksquare$  podświetl opcie **Szukaj sygnałów >1 Hz**.
- 7. Naciśnij przycisk **EXTER**, aby zatwierdzić zmianę i wyjść z menu.

Aby skonfigurować funkcję autonastawy do utrzymywania rzeczywistego sprzężenia na wejściu (AC lub DC), wykonaj czynności od kroku 5 powyżej:

6. Za pomocą przycisków  $\blacksquare$  podświetl opcję **Łączenie Bez zmian**.

7. Naciśnij przycisk **ENTER**, aby zatwierdzić zmianę i wyjść z menu.

## *Wskazówki dotyczące połączenia z masą*

# XW **Ostrzeżenie**

**Aby uniknąć porażenia prądem, pożaru lub odniesienia obrażeń, należy używać tylko jednego połączenia COM (masy)** ˜ **lub upewnić się, że wszystkie połączenia z wejściem COM** ˜ **mają ten sam potencjał.** 

Nieprawidłowe połączenie z masą może powodować problemy. Przestrzegaj poniższych wskazówek dotyczących prawidłowego łączenia z masą:

- Zastosuj krótkie przewody masy podczas mierzenia sygnałów prądu stałego lub prądu przemiennego na wejściu A i wejściu B. Patrz rysunek 8, element 4 na stronie 17.
- Zastosuj nieekranowany czarny przewód masy do połączenia COM (masy) do pomiarów rezystancji (Ω), ciągłości, diody i pojemności. Patrz rysunek 7, element 1 na stronie 16.
- Korzystanie z nieekranowanego przewodu masy jest także możliwe w przypadku pomiarów pojedynczego lub podwójnego wejścia i kształtów przebiegu o częstotliwości do 1 MHz. Może to spowodować dodanie do wyświetlanego kształtu przebiegu pewnego przydźwięku sieciowego lub szumu spowodowanego przez nieekranowany przewód masy.

# *Dane techniczne*

# *Oscyloskop z podwójnym wejściem*

### Pionowo

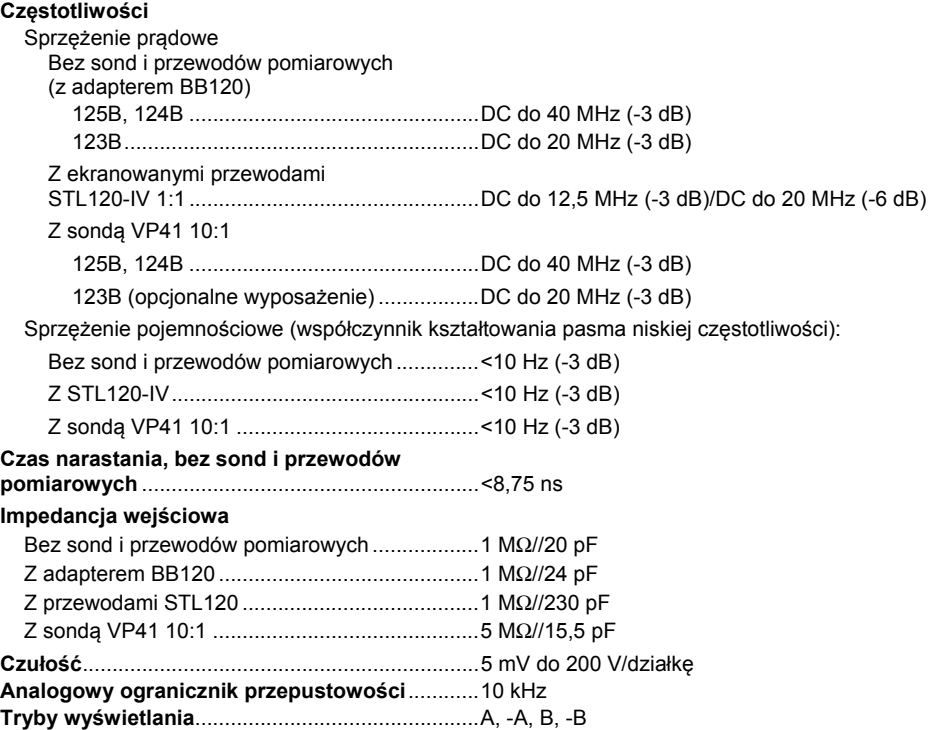

*Instrukcja użytkownika* 

## **Maksymalne napięcie wejściowe, A i B**

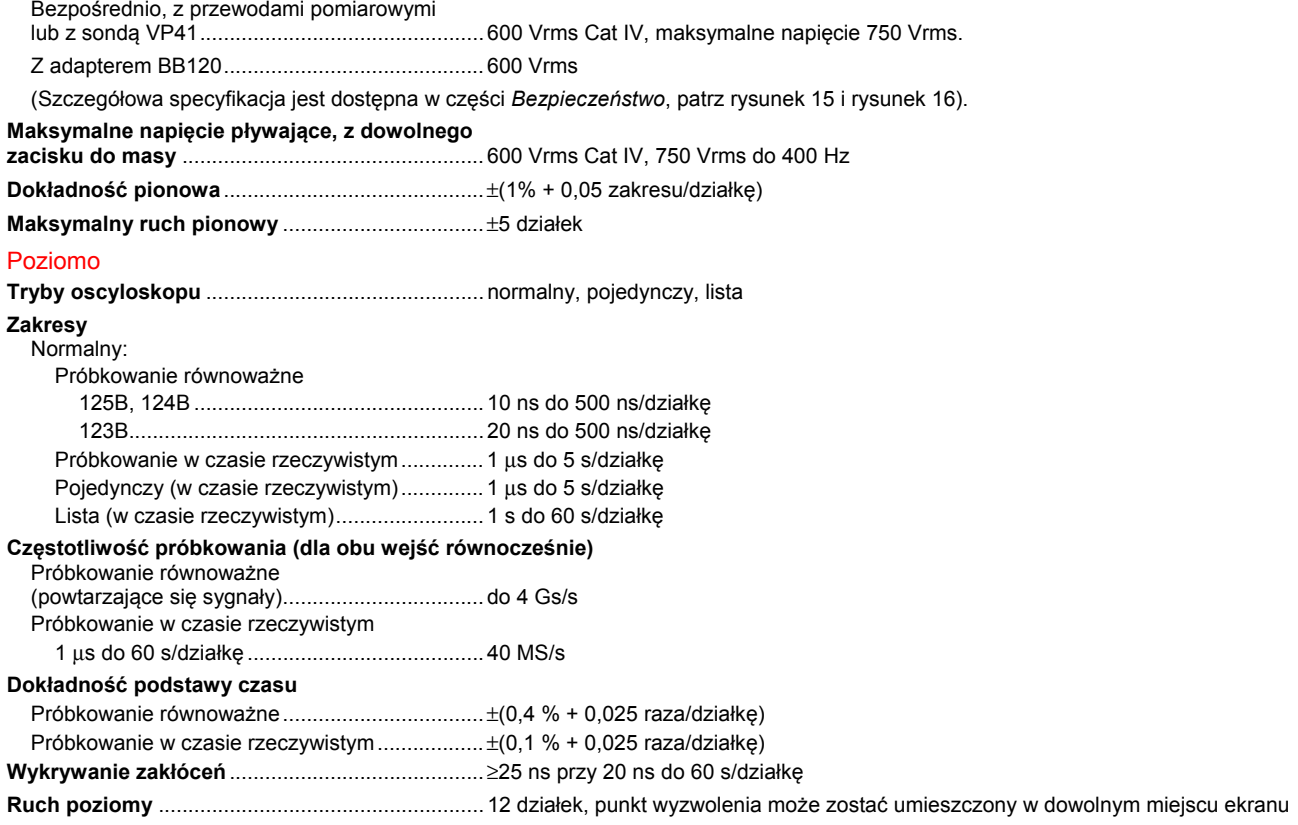

#### **Wyzwalacz**

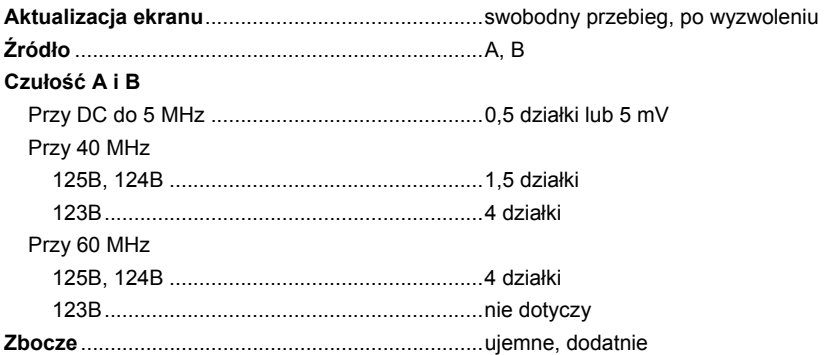

#### Zaawansowane funkcje oscyloskopu

#### **Tryby wyświetlania**

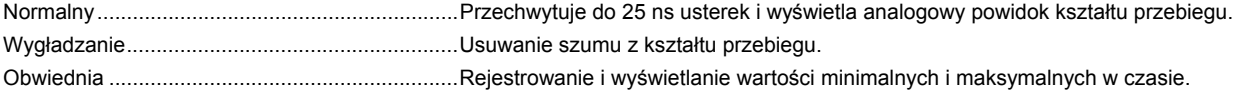

#### **Autonastawa (Connect-and-View)**

Ciągła, w pełni automatyczna regulacja amplitudy, podstawy czasu, poziomu wyzwalacza i odstępu wyzwalania oraz wstrzymywanie. Przejście do trybu ręcznego poprzez dokonaną przez użytkownika regulację amplitudy, podstawy czasu lub poziomu wyzwalacza.

#### *Miernik z dwoma wejściami*

Dokładność wszystkich pomiarów wynosi ± (% odczytu + liczba zliczeń) w temperaturze od 18°C do 28°C.

Dodaj 0,1x (konkretna dokładność) dla każdego °C poniżej 18°C lub powyżej 28°C. W przypadku pomiarów napięcia z sondą 10:1 dodaj niepewność sondy +1%. Na ekranie musi być widoczny więcej niż 1 okres kształtu przebiegu.

*Instrukcja użytkownika* 

## Wejście A i wejście B

# **Napięcie stałe (VDC)**

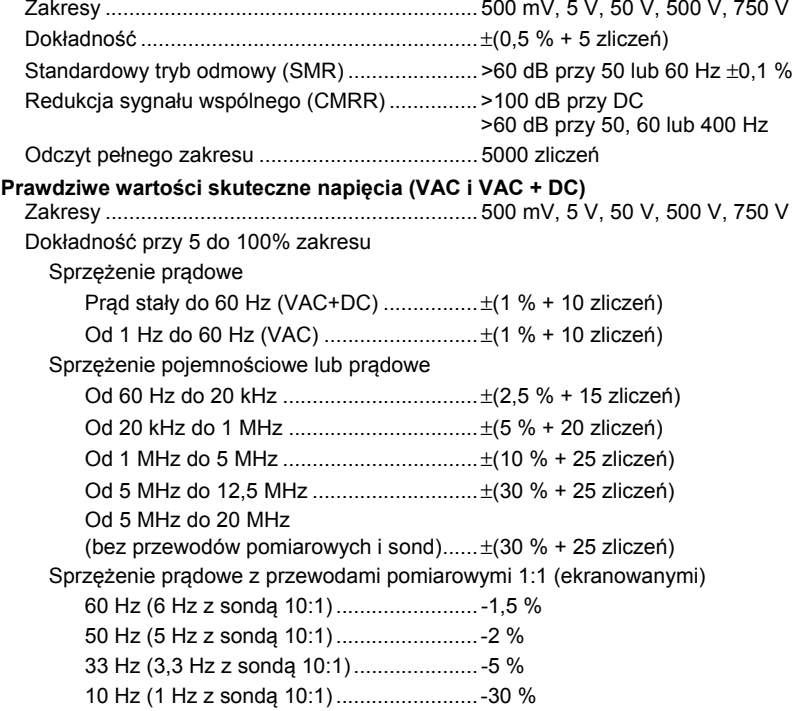

*Uwaga W celu obliczenia całkowitej dokładności sprzężenia pojemnościowego dodaj wartości obniżające określone w tabeli sprzężenia pojemnościowego i prądowego.*  Tłumienie sygnału prądu stałego (tylko VAC) ..... >50 dB Redukcja sygnału wspólnego (CMRR) ............... >100 dB przy DC >60 dB przy 50, 60 lub 400 Hz Odczyt pełnego zakresu ...................................... 5000 zliczeń, odczyt jest niezależny od współczynnika szczytu sygnału. **Wartość szczytowa**  Tryby ................................................................... maksymalna wartość szczytowa, minimalna wartość szczytowa lub całkowita amplituda Zakresy................................................................ 500 mV, 5 V, 50 V, 500 V, 2200 V Dokładność Maksymalna lub minimalna wartość szczytowa ........................................................ 5 % pełnego zakresu Całkowita amplituda ........................................ 10 % pełnego zakresu Odczyt pełnego zakresu ...................................... 500 zliczeń **Częstotliwość (Hz)**  Zakresy 125B, 124B ..................................................... 1 Hz, 10 Hz, 100 Hz, 1 kHz, 10 kHz, 100 kHz,1 MHz, 10 MHz i 70 MHz 123B ................................................................ 1 Hz, 10 Hz, 100 Hz, 1 kHz, 10 kHz, 100 kHz,1 MHz, 10 MHz i 50 MHz Zakres częstotliwości przy ciągłej autonastawie ....................................................... 15 Hz (1 Hz) do 50 MHz

*Instrukcja użytkownika* 

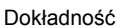

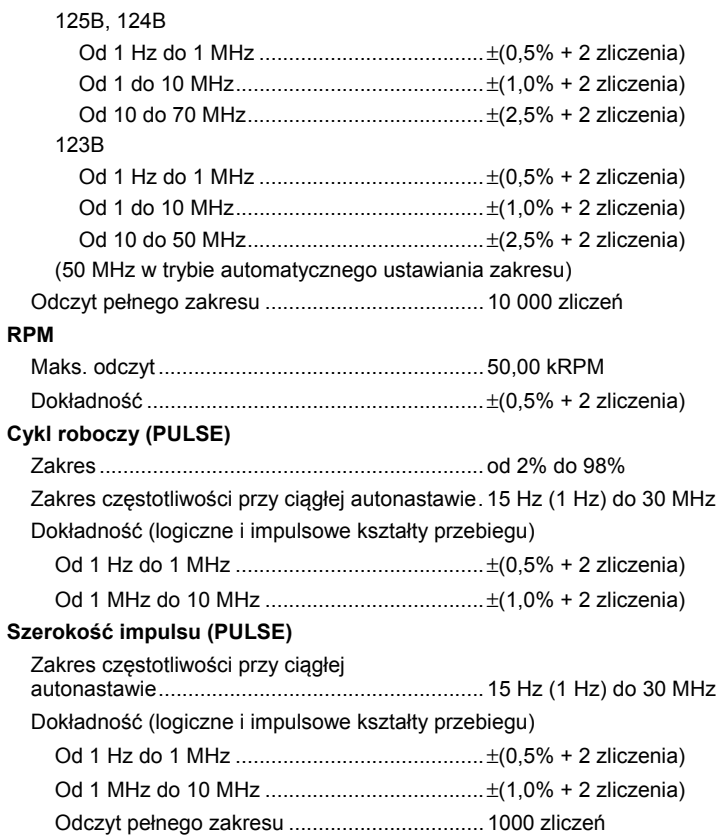

# **Ampery (AMP)**

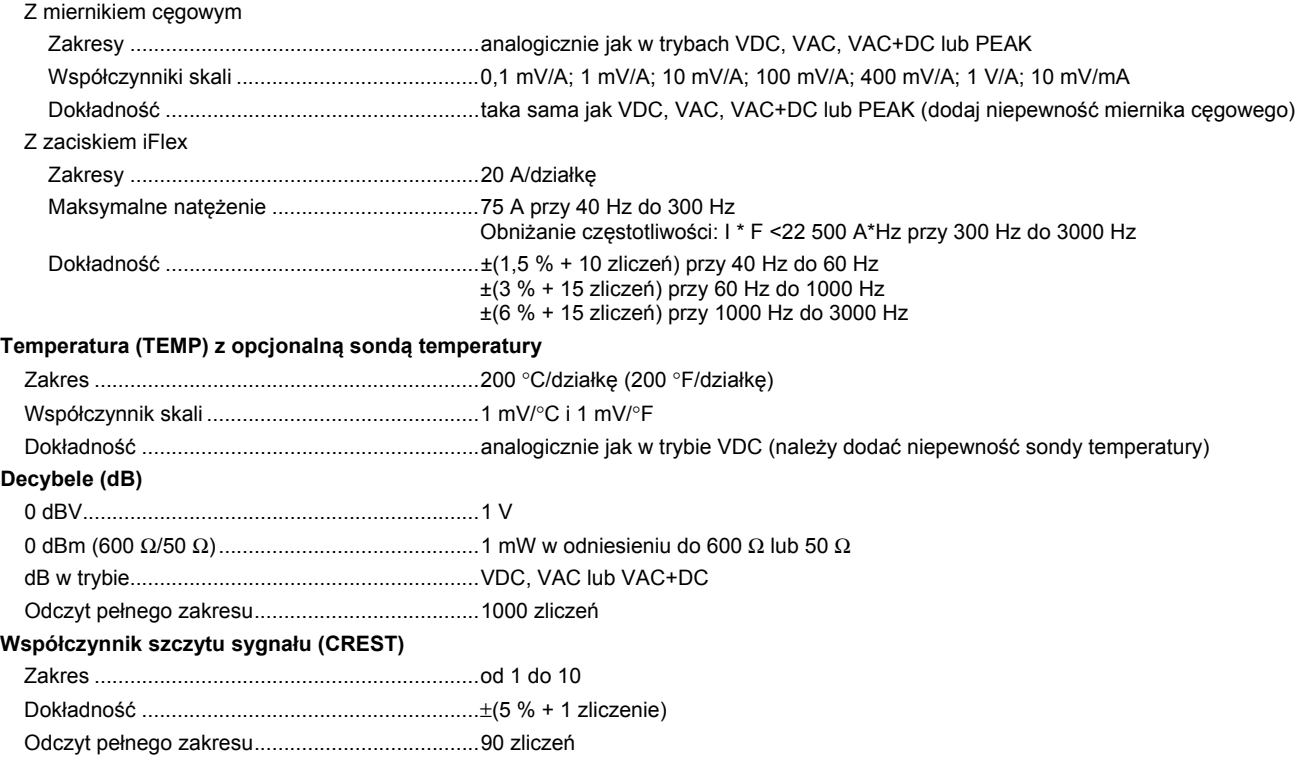

# *123B/124B/125B Instrukcja użytkownika*

#### **Faza**

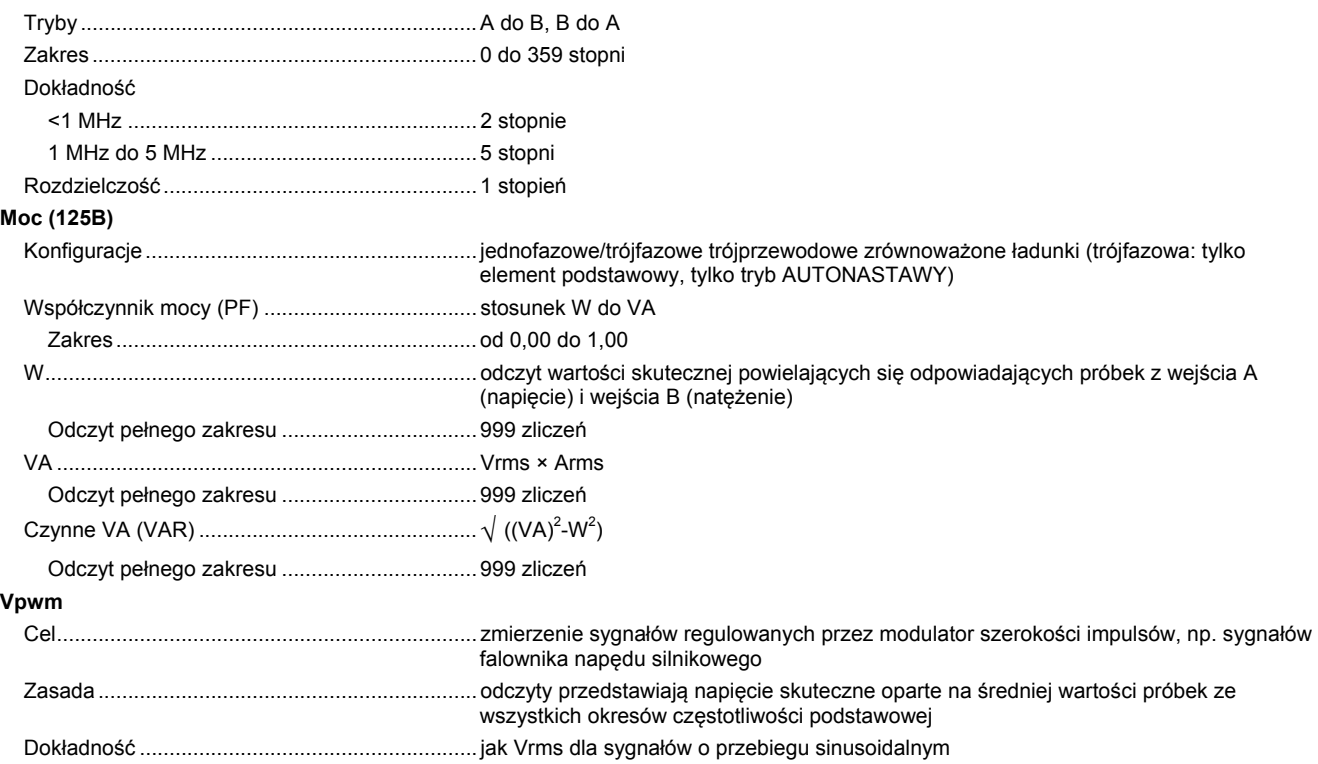

# Wejście A

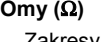

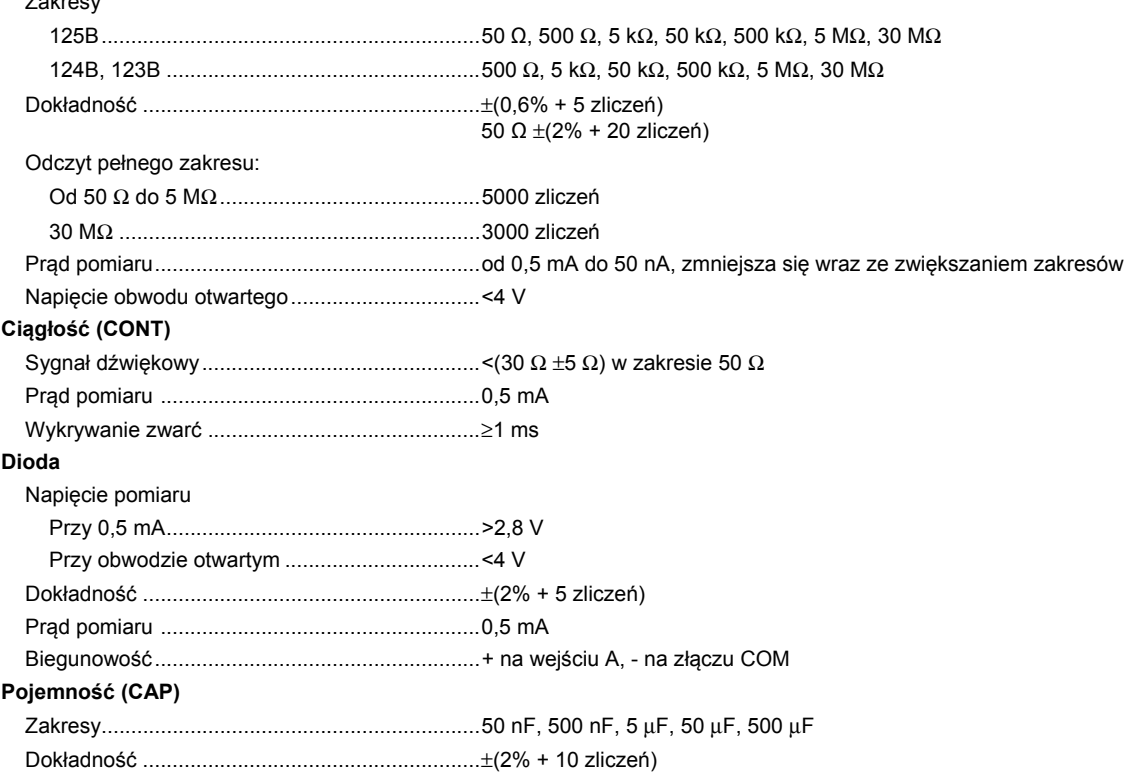

*Instrukcja użytkownika* 

Odczyt pełnego zakresu ..................................... 5000 zliczeń Prąd pomiaru ...................................................... 500 nA do 0,5 mA, zwiększa się wraz ze zwiększaniem zakresów

#### Zaawansowane funkcie miernika

#### **Punkt początkowy**

Ustawienie bieżącej wartości jako punktu odniesienia

#### **Szybkie/normalne/wygładzanie**

Czas regulacji pomiaru, tryb szybki: 1 s przy 1 μs do 10 ms/działkę

Czas regulacji pomiaru, tryb normalny: 2 s przy 1 μs do 10 ms/działkę

Czas regulacji pomiaru, tryb wygładzania: 10 s przy 1 μs do 10 ms/działkę

#### **AutoHold (dla A)**

Przechwytuje i "zamraża" stabilny wynik pomiaru. Po uzyskaniu stabilnego sygnału generowany jest dźwięk. Funkcja AutoHold opiera się na głównym odczycie pomiaru i ma próg 1 Vpp dla sygnałów prądu przemiennego oraz 100 mV dla sygnałów prądu stałego.

Stały punkt dziesiętny ............................................. z przyciskami tłumienności

# *Odczyt z użyciem kursorów (124B, 125B)*

## **Źródła**

A, B

#### **Jedna linia pionowa**

Odczyt średniej, minimum i maksimum

Odczyt średniej, minimum, maksimum i czasu od początku (w trybie ROLL (LISTA), narzędzie w trybie HOLD (WSTRZYMANIE))

Odczyt minimum, maksimum i czasu od początku (w trybie RECORDER (REJESTRATOR), narzędzie w trybie HOLD (WSTRZYMANIE))

Wartości harmonicznych w trybie POWER QUALITY (JAKOŚĆ ENERGII ELEKTRYCZNEJ).

#### **Dwie linie pionowe**

Całkowita amplituda, odczyt odległości i czasu, odwrotny odczyt odległości i czasu

Odczyt średniej, minimum, maksimum oraz odległości i czasu (w trybie ROLL (LISTA), narzędzie w trybie HOLD (WSTRZYMANIE))

#### **Dwie poziomie linie**

Odczyt wartości powyżej lub poniżej limitu oraz amplitudy całkowitej

#### **Czas narastania lub opadania**

Czas przejścia, odczyt na poziomie 0% i 100% (ręczna lub automatyczna regulacja poziomu; regulacja automatyczna możliwa tylko w trybie pojedynczego kanału)

#### **Dokładność**

Analogicznie jak dokładność oscyloskopu

## *Rejestrator*

Rejestrator przechwytuje odczyty pomiaru w trybie rejestratora pomiaru lub w sposób ciągły przechwytuje próbki kształtu przebiegu w trybie rejestratora oscyloskopu. Informacje są przechowywane w pamięci wewnętrznej lub na dodatkowej karcie pamięci SD (w modelach 125B i 124B).

Wyniki są przedstawiane jak na wyświetlaczu rejestratora taśmowego, który tworzy wykres minimalnych i maksymalnych wartości pomiarów w określonym okresie czasu lub jak na wyświetlaczu rejestratora kształtu przebiegu, który analizuje wszystkie przechwycone próbki.

#### **Odczyty pomiarów**

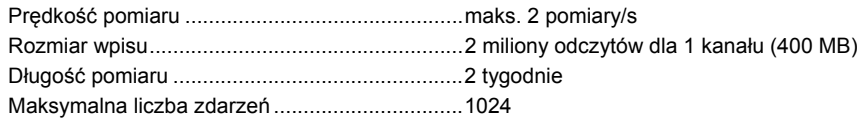

#### **Rejestr kształtu przebiegu**

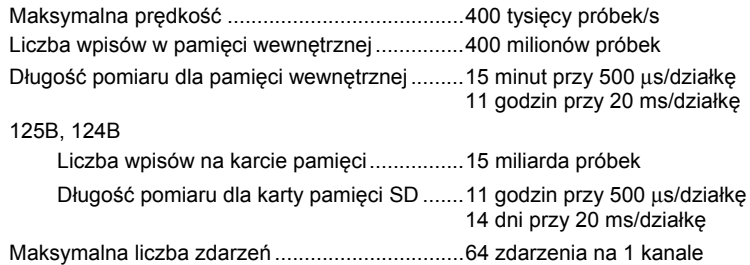

# *Jako ść energii elektrycznej (125B)*

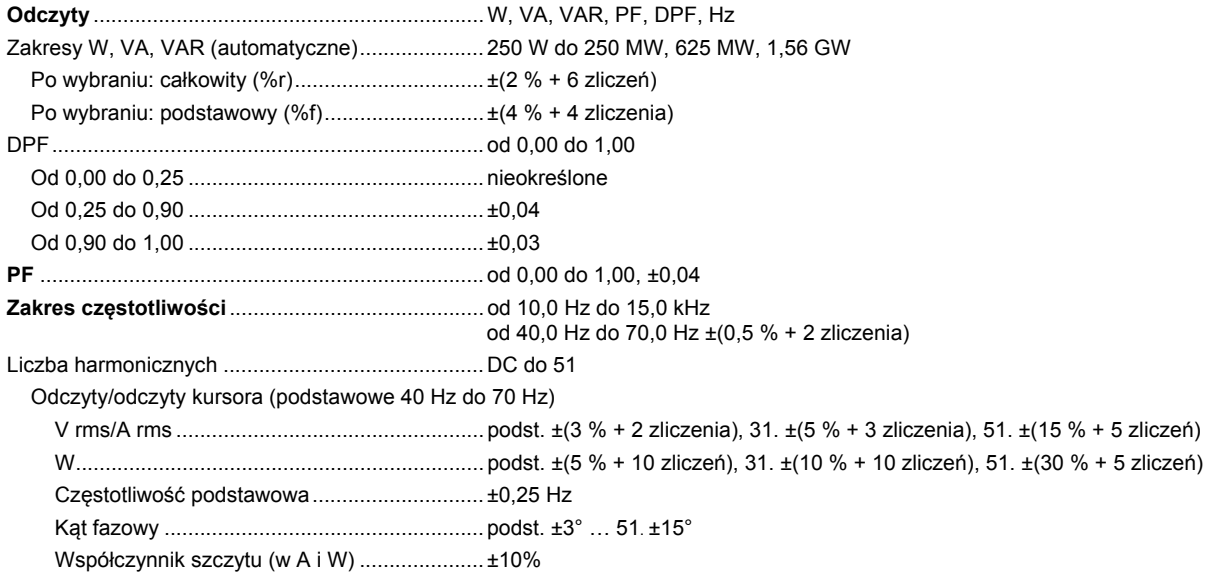

# *Pomiary magistrali fieldbus (125B)*

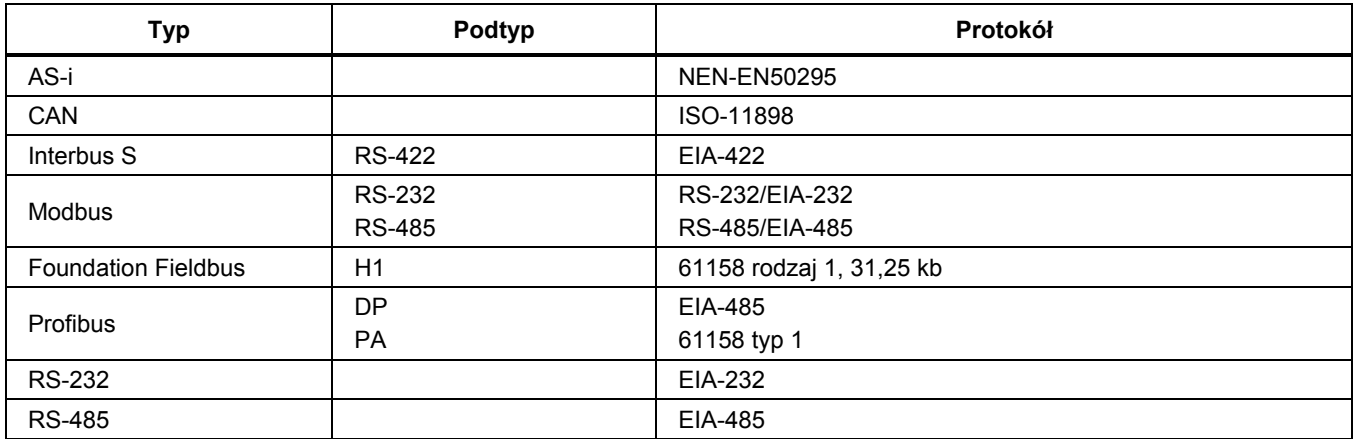

# *Różne*

## **Wyświetlacz**

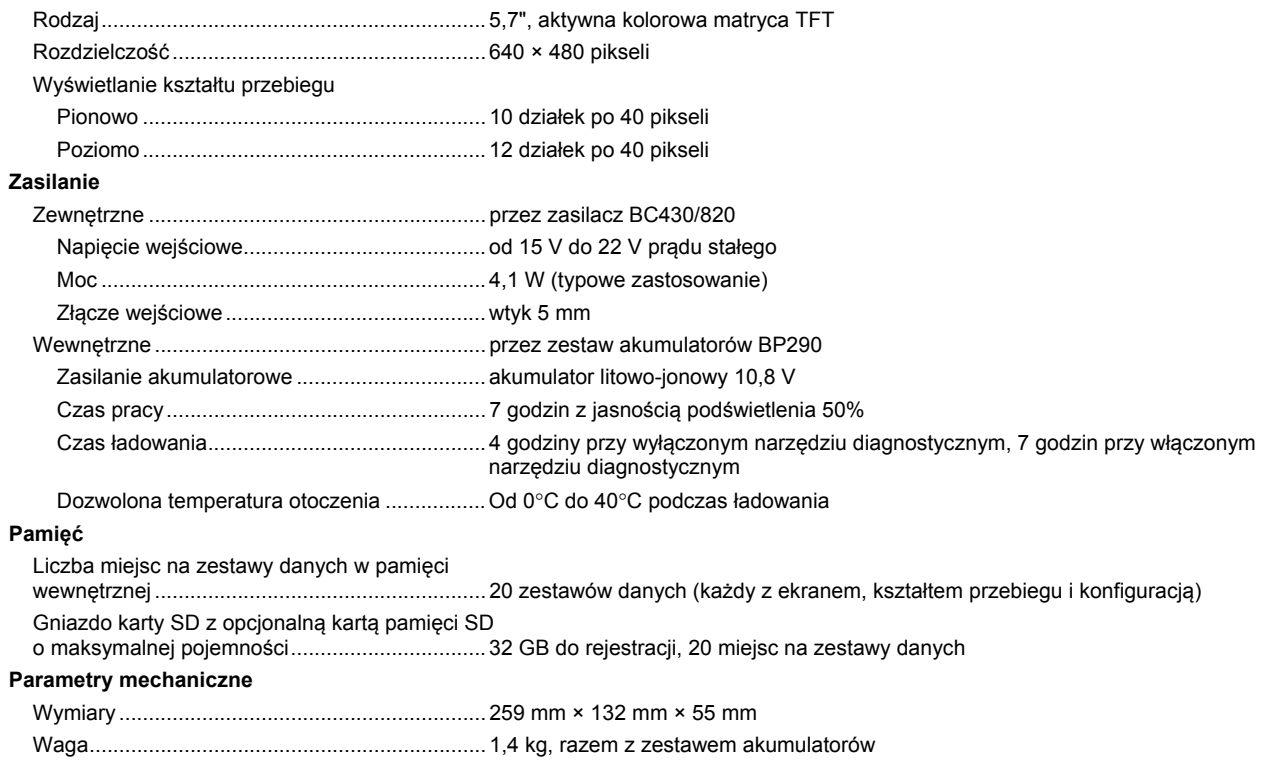

## **Interfejs**

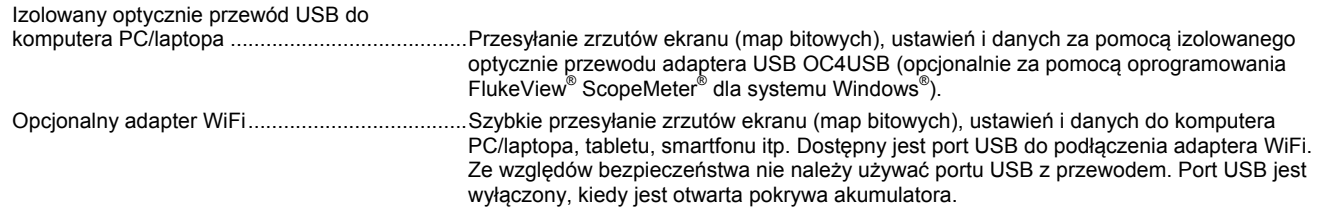

## *Dane dotycz ące środowiska*

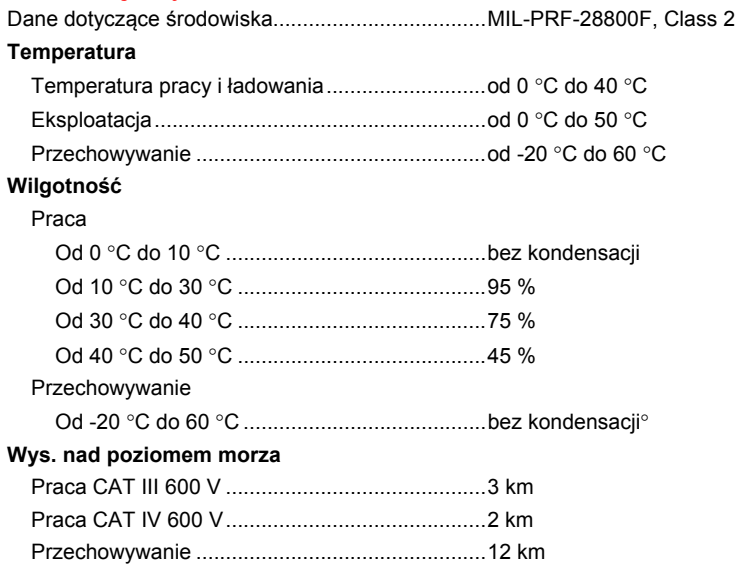

*Instrukcja użytkownika* 

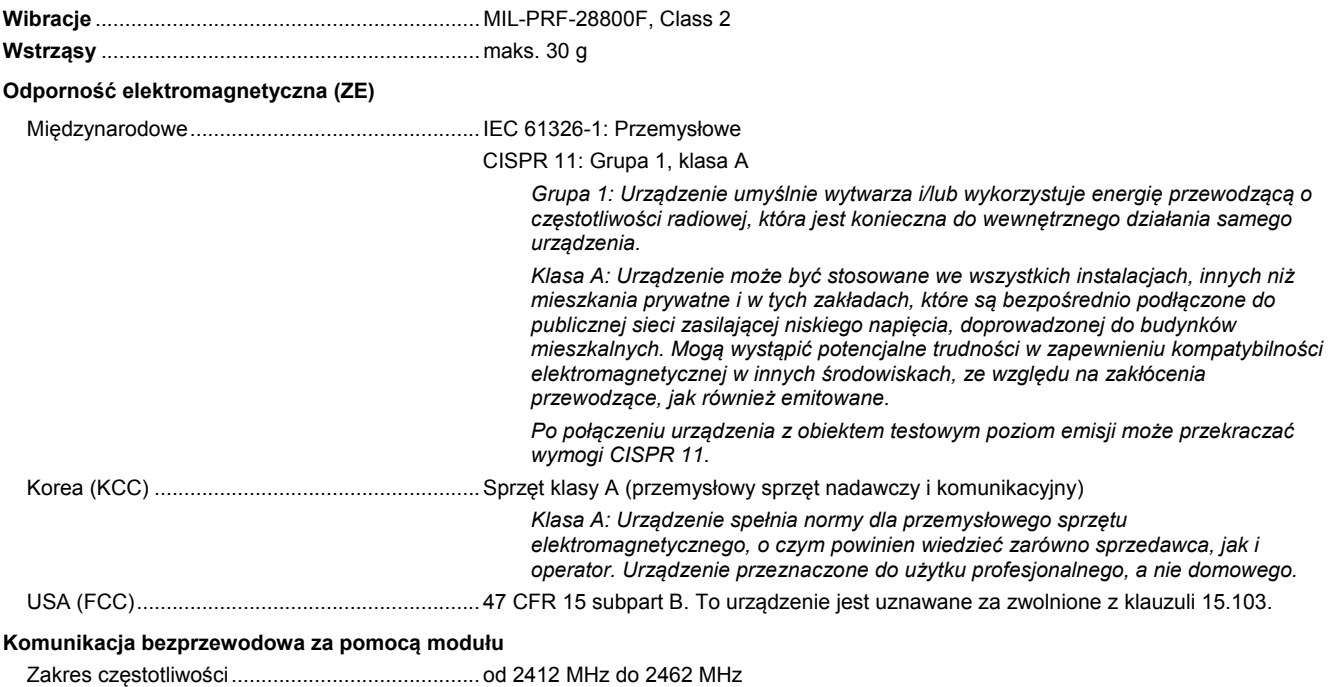

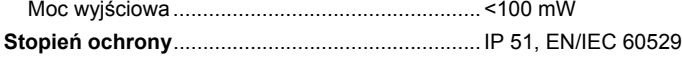

#### **Bezpieczeństwo**

Ogólne ................................................................. IEC 61010-1: Stopień zanieczyszczenia 2 Pomiary ............................................................... IEC 61010-2-033: CAT IV 600 V/CAT III 750 V

#### **Maks. napięcie na wejściach A i B**

Bezpośrednio na wejściu lub przez przewody .... 600 Vrms CAT IV do obniżania, patrz rysunek 15.

Z adapterem wtyku bananowego na

BNC BB120 ......................................................... 300 Vrms do obniżania, patrz rysunek 16.

#### **Maks. napięcie pływające**

**z dowolnego zacisku do masy** ............................. 600 Vrms Cat IV, 750 Vrms do 400 Hz

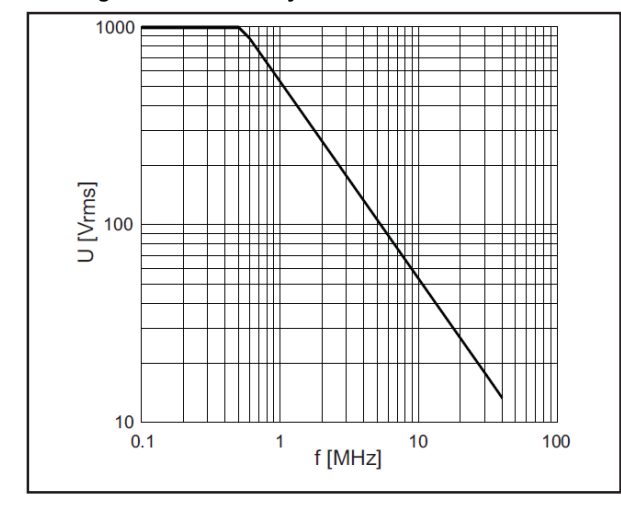

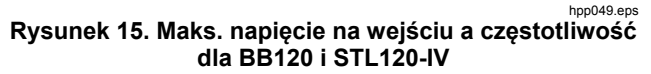

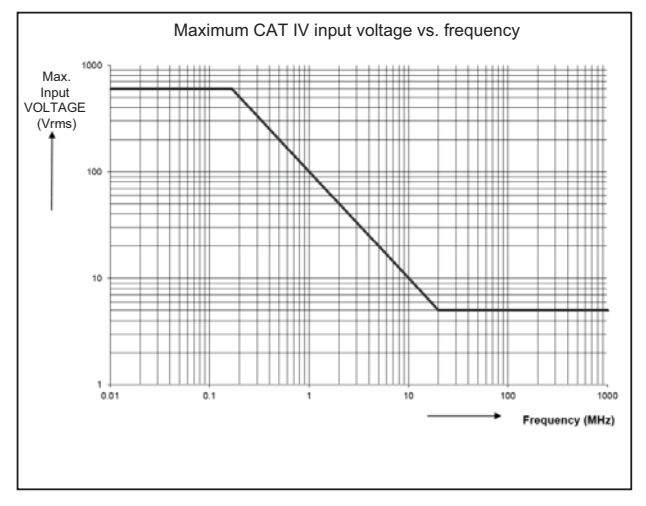

hpp050.ep

**Rysunek 16. Bezpieczeństwo obsługi: Maks. napięcie pomiędzy wartością odniesienia masy narzędzia diagnostycznego a uziemieniem** 

## *123B/124B/125B Instrukcja użytkownika*

Seria Fluke 12xB wraz ze standardowymi akcesoriami spełnia wymogi dyrektywy 2004/108/WE dotyczącą odporności na zakłócenia elektromagnetyczne zgodnie z normą EN61326-1: 2006 z dodatkiem poniższej tabeli.

#### **Zakłócenia śledzenia (z STL120-IV)**

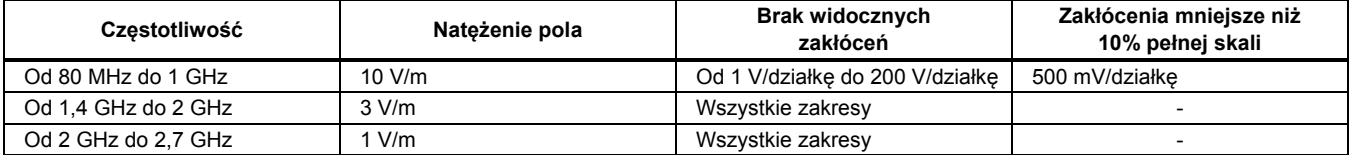

(-) = brak widocznych zakłóceń

W przypadku niewymienionych zakresów zakłócenia mogą mieć wartość większą niż 10% pełnego zakresu.